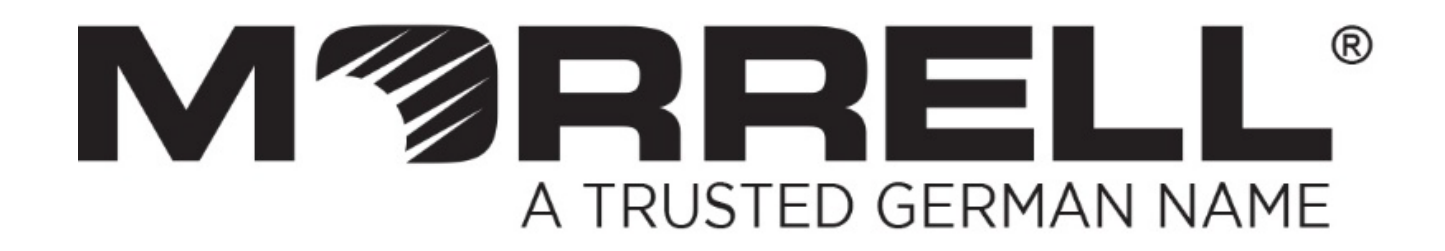

# **SW-MNG-8GE2GSFP-8POE**

# **Managed 8 Giga Ethernet Ports PoE + 2 Ports Giga SFP**

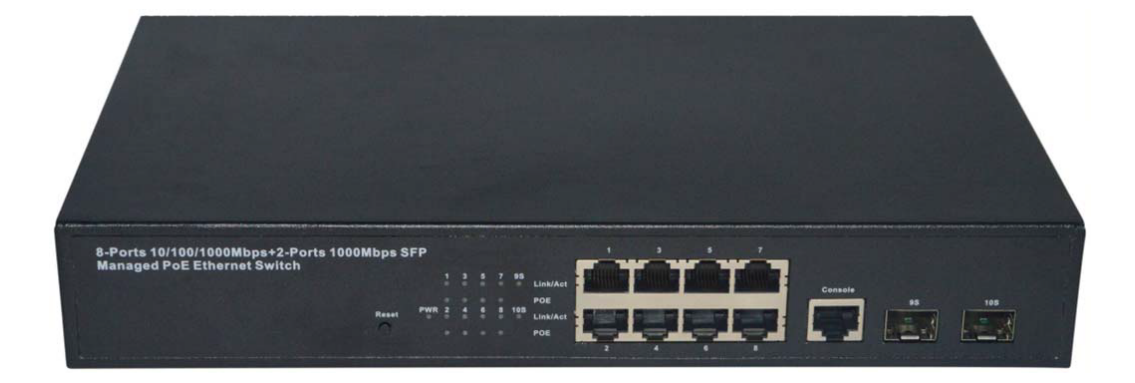

**User Manual** 

**Version 1.3 | 2017**

## **Table of Contents**

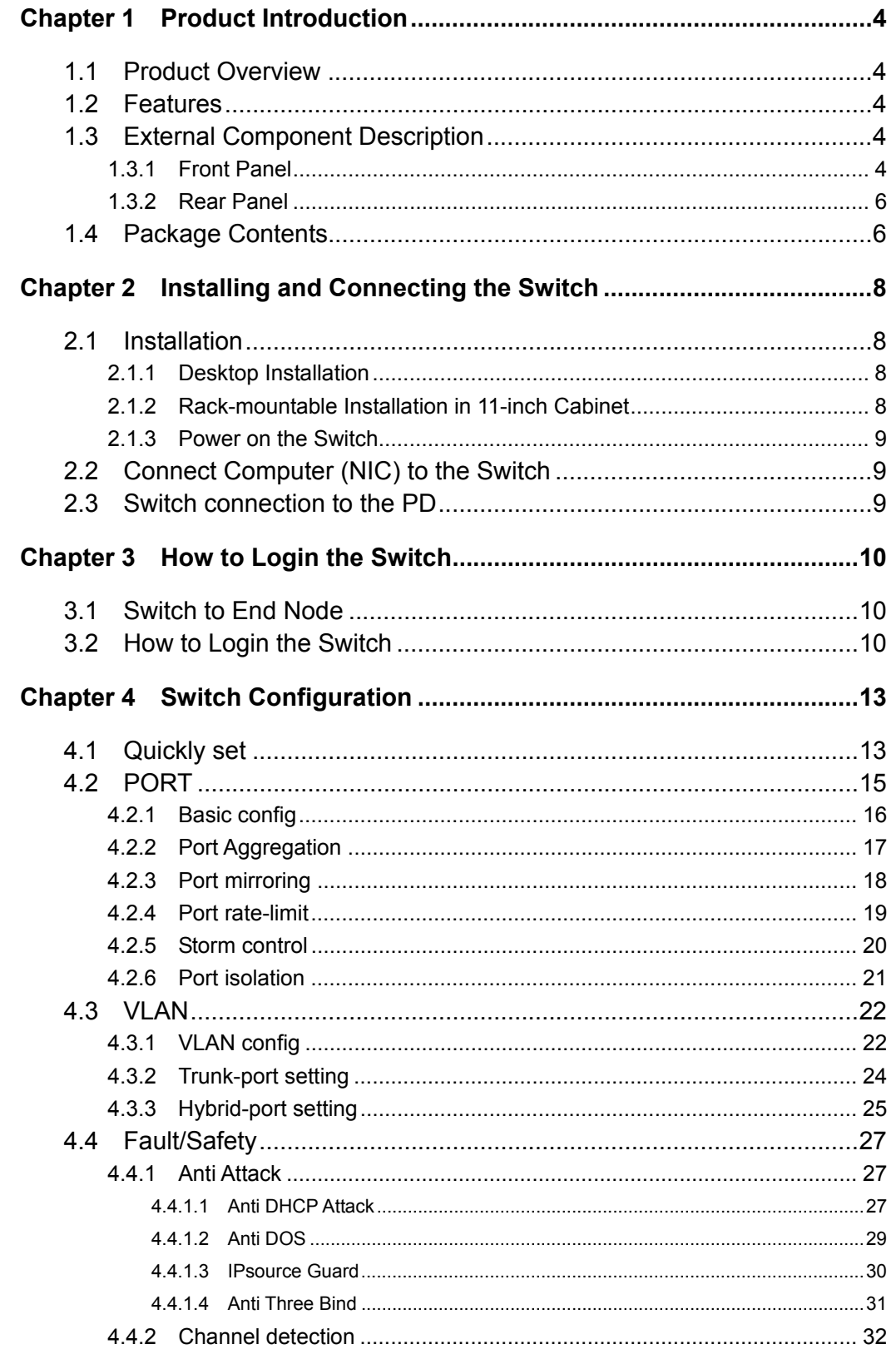

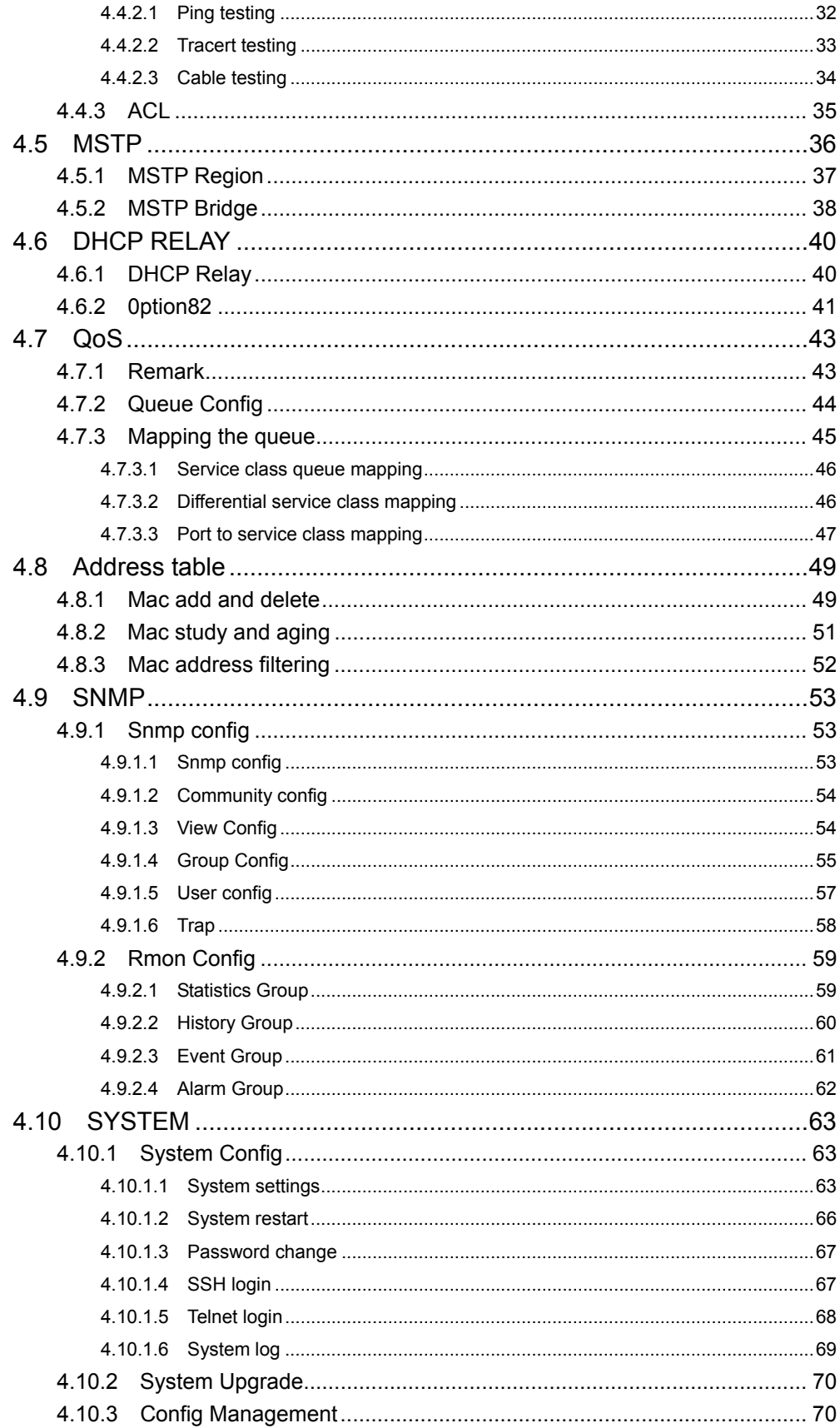

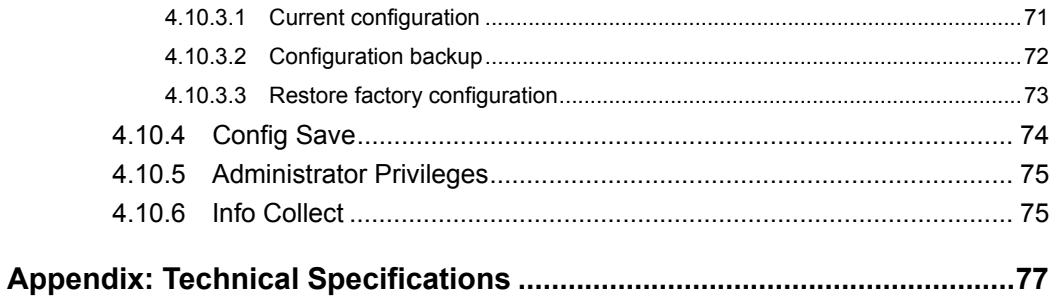

## **Chapter 1 Product Introduction**

Congratulations on your purchase of the PoE Web Smart Ethernet Switch. Before you install and use this product, please read this manual carefully for a full understanding of its functions.

### **1.1 Product Overview**

The 8-port + 2SFP 8 Giga Ethernet PoE Web Smart Ethernet Switch povides seamless network connection. It integrates 10/100/1000Mbps Ethernet network capabilities in a highly flexible package. These PoE ports can automatically detect and supply power with those IEEE 802.3at compliant Powered Devices (PDs). In this situation, the electrical power is transmitted along with data in one single cable allowing you to expand your network where there are no power lines or outlets, where you wish to fix devices such as APs, IP Cameras and IP Phones, etc.

The Web Smart Ethernet Switch, and can be configured by web based interface. Including administrator, port management, VLAN setting, each port statistics, trunking setting, QoS setting, security filter, configuration/backup/recovery, log out, and so on.

### **1.2 Features**

- Complies with IEEE802.3i, IEEE802.3u, IEEE802.3ab, IEEE802.3x, IEEE802.3z.
- $\triangleright$  IEEE802.1q, IEEE802.1p standards.
- $\geq$  8 Giga Ethernet Ports Auto-Negotiation RJ45 ports supporting AutoMDI/MDIX.
- $\triangleright$  Supports PoE power up to 30W for each PoE port.
- $\triangleright$  Supports All power up to 140W.
- $\triangleright$  Support the Console port management.
- Supports PoE IEEE802.3at compliant PDs.
- $\triangleright$  Supports IEEE802.3x flow control for the Full-duplex Mode and backpressure for the Half-duplex Mode.
- $\triangleright$  8K entry MAC address table of the Switch with auto-learning and auto-aging.
- $\triangleright$  Supports WEB management interface.
- $\triangleright$  LED indicators for monitoring power, link, activity and speed.
- $\triangleright$  Internal power adapter supply.

### **1.3 External Component Description**

### **1.3.1 Front Panel**

The front panel of the Switch consists of 8 Giga Ethernet Ports RJ-45 ports, 1 x Console port, 2 x SFP ports, 1 x Reset button and a series of LED indicators as shown as below.

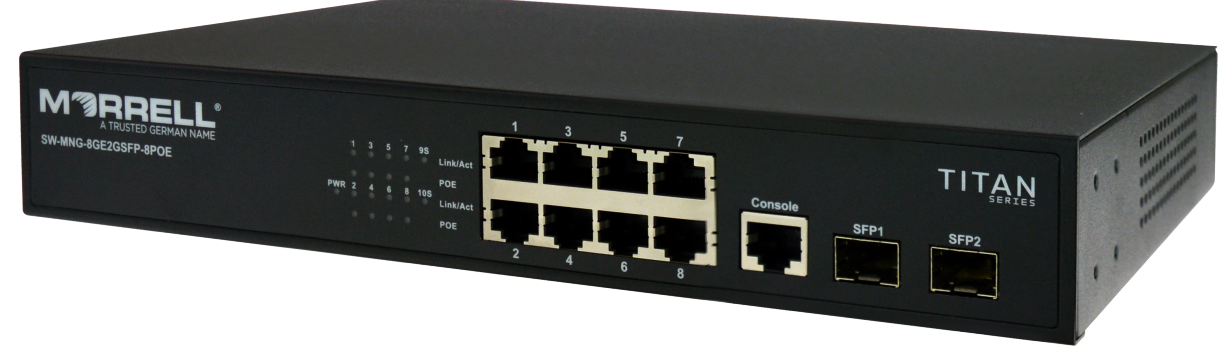

Fig ure 1 - Front Panel

#### **RJ-45 ports (1~8): Giga Ethernet**

Designed to connect to the device with a bandwidth of 10Mbps, 100Mbps or 1000Mbps. Each port has a corresponding Giga Ethernet LED.

#### **Console port (Console):**

Designed to connect with the serial port of a computer or a terminal for monitoring and configuring the Switch.

#### **SFP ports (SFP1, SFP2):**

Designed to install the SFP module and connect to the device with a bandwidth of Giga. Each has a corresponding Giga LED.

#### **Reset button (Reset):**

To restore the system factory default settings, press the reset button for 5 secends while the device is powered on.

#### **LED indicators:**

The LED Indicators will allow you to monitor, diagnose and troubleshoot any potential problem with the Switch, connection or attached devices.

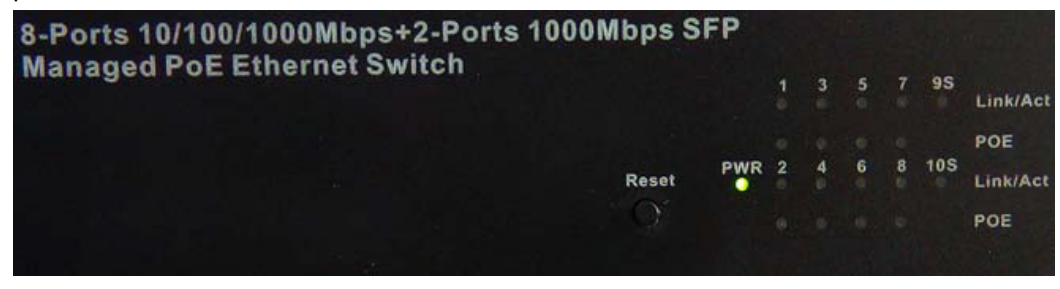

Figure 2 - LED Indicators

The following chart shows the LED indicators of the Switch along with explanation of each indicator.

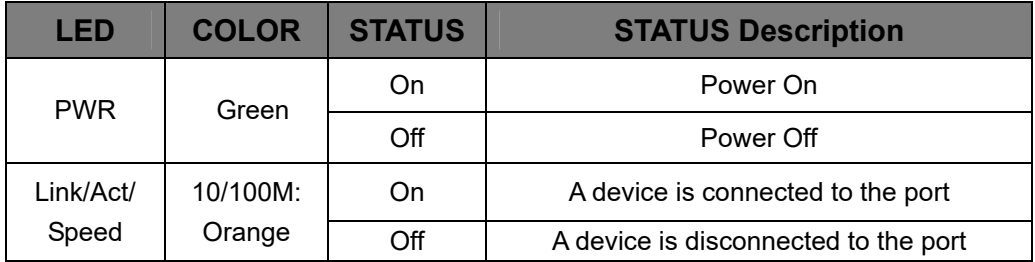

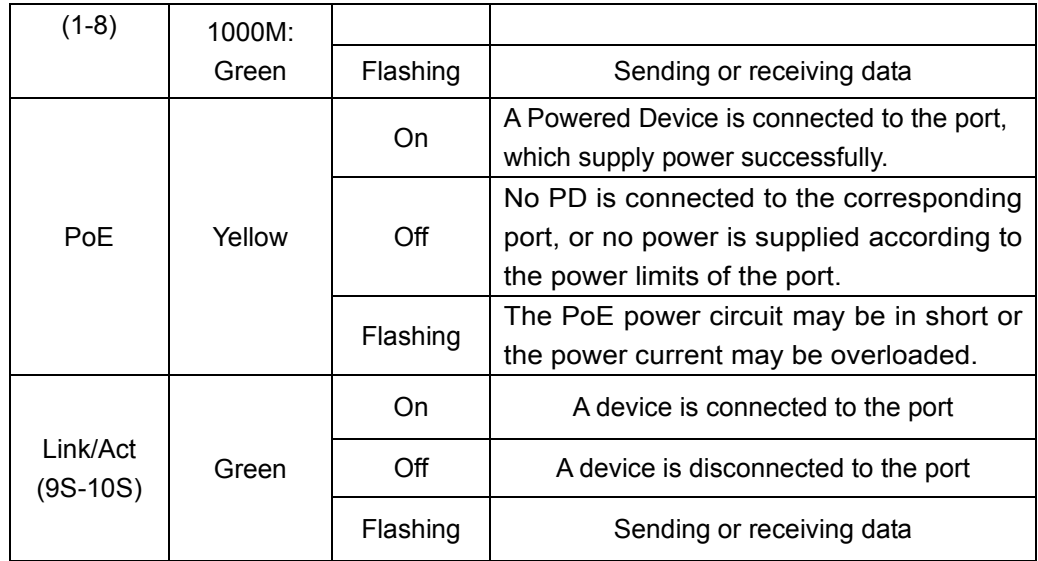

### **1.3.2 Rear Panel**

The rear panel of the Switch contains AC power connector and one marker shown as below.

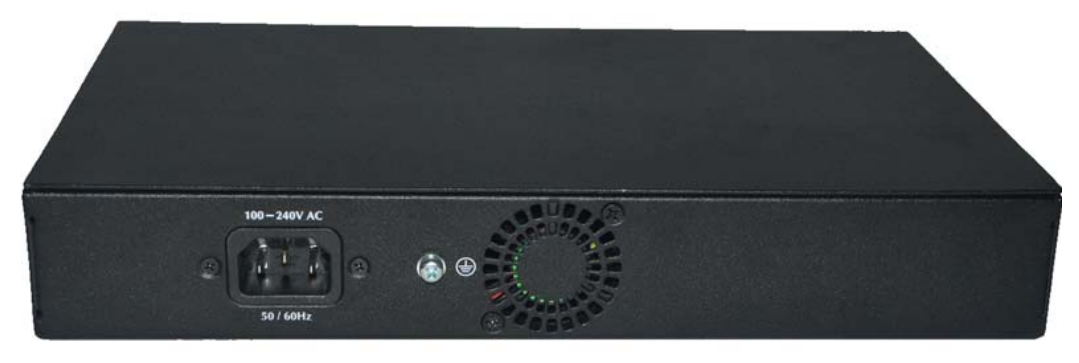

Figure 3 - Rear Panel

#### **AC Power Connector:**

Power is supplied through an external AC power adapter. It supports AC 100~240V, 50/60Hz.

#### **Grounding Terminal:**

Ground the Switch through the PE cable on the AC cord with a separate ground wire.

### **1.4 Package Contents**

Before installing the Switch, make sure that the following items are enclosed. If any part is lost and damaged, please contact your local agent immediately. In addition, make sure that you have the tools install switches and cables by your hands.

- One PoE Web Smart Ethernet Switch.
- $\triangleright$  Four rubber feet, two mounting ears and eights screws.
- > One AC power cord.
- > One User Manual.

## **Chapter 2 Installing and Connecting the Switch**

This chapter describes how to install your PoE Ethernet Switch and make connections to it. Please read the following topics and operate the procedures in the order being presented.

### **2.1 Installation**

Please follow the following Instructions in avoid of incorrect installation causing device damage and security threat.

- $\triangleright$  Put the Switch on stable surface or desktop to minimize the chances of falling.
- $\triangleright$  Make sure the Switch works in the proper AC input range and matches the voltage labeled on the Switch.
- $\triangleright$  To prevent electrocution, do not open the Switch's chassis, even if it fails to receive power.
- $\triangleright$  Make sure that there is proper heat dissipation from and adequate ventilation around the Switch.
- $\triangleright$  Make sure the surface on which the Switch placed can support the weight of the Switch and its accessories.

### **2.1.1 Desktop Installation**

When installing the Switch on a desktop (if not in a rack), attach the enclose rubber feet provided to the bottom corners of the Switch to minimize vibration. Allow adequate space for ventilation between the device and the objects around it.

### **2.1.2 Rack-mountable Installation in 11-inch Cabinet**

The Switch can be mounted in an EIA standard-sized, 11-inch rack, which can be placed in a wiring closet with other equipment. To install the Switch, please follow these steps:

a. attach the mounting brackets on the Switch's side panels (one on each side) and secure them with the screws provided.

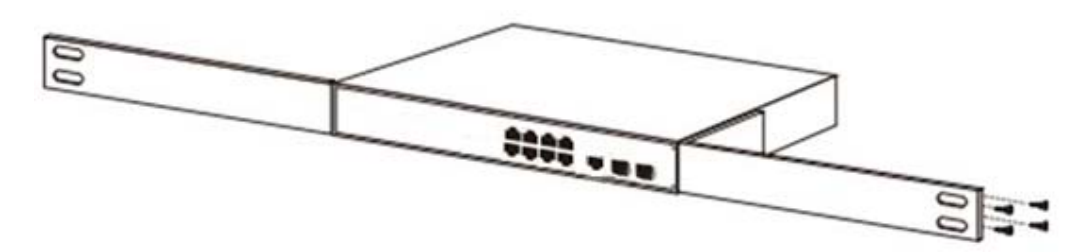

Figure 4 - Bracket Installation

b. use the screws provided with the equipment rack to mount the Switch on the rack and tighten it.

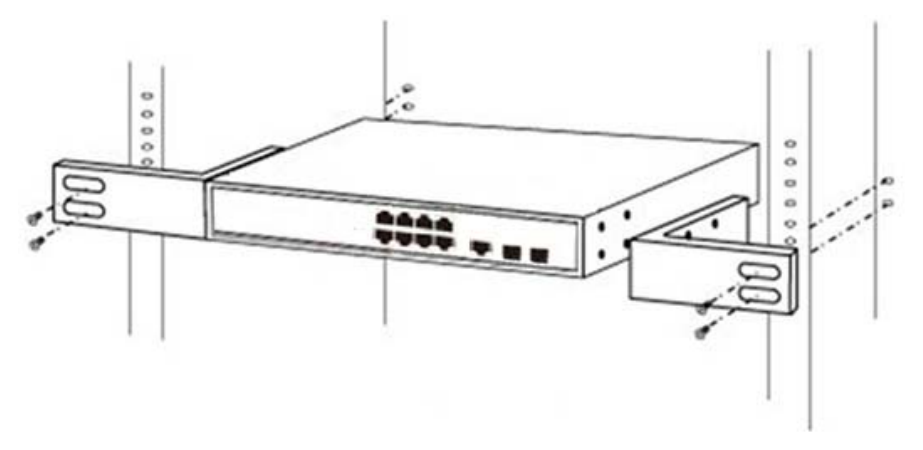

Figure 5 - Rack Installation

#### **2.1.3 Power on the Switch**

The Switch is powered on by connecting it to an outlet using the AC 100-240V 50/60Hz internal high-performance power supply. Please follow the next tips to connect:

#### **AC Electrical Outlet:**

It is recommended to use single-phase three-wire receptacle with neutral outlet or multifunctional computer professional receptacle. Please make sure to connect the metal ground connector to the grounding source on the outlet.

#### **AC Power Cord Connection:**

Connect the AC power connector on the back panel of the Switch to an external receptacle with the included power cord, and check the power indicator is ON or not. When it is ON, the corresponding LED is illuminated.

### **2.2 Connect Computer (NIC) to the Switch**

Please insert the NIC into the computer, after installing network card driver, please connect one end of the twisted pair to RJ-45 jack of your computer, the other end will be connected to any RJ-45 port of the Switch, the distance between Switch and computer is around 100 meters. Once the connection is, succeed and the devices are power on normally, the LINK/ACT/Speed LEDs for each port will be illuminated.

### **2.3 Switch connection to the PD**

The 1-8 ports of the Switch have PoE power supply function, the maximum output power of each port is 30W. The switch can supply power to the PD devices, such as internet phone, network camera, wireless access point work, by linking the device with the Switch using network cable.

## **Chapter 3 How to Login the Switch**

### **3.1 Switch to End Node**

Use standard Cat.5/5e Ethernet cable (UTP/STP) to connect the Switch to end nodes as described below. Switch ports will automatically adjust to the characteristics (MDI/MDI-X, speed, duplex) of the device to which is connected.

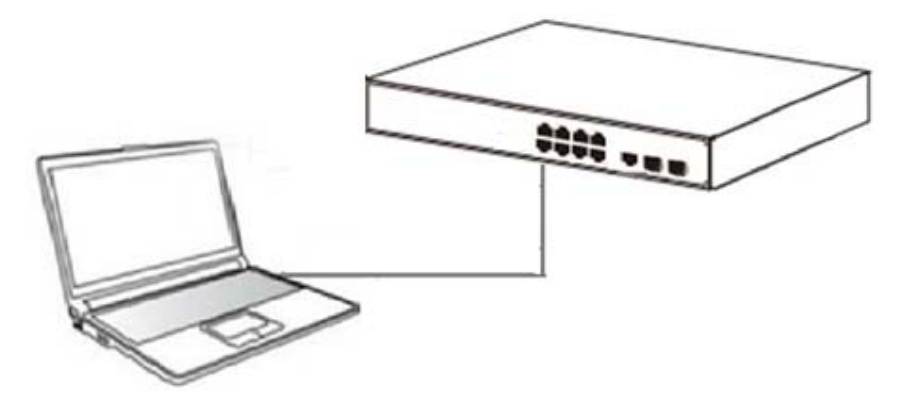

Figure 6 - PC Connect

Please refer to the **LED Indicators**. The Link/Act/Speed LEDs for each port illuminated when the link is available.

### **3.2 How to Login the Switch**

As the Switch provides Web-based management login, you can configure your computer's IP address manually to log on to the Switch. The default settings of the Switch are shown below.

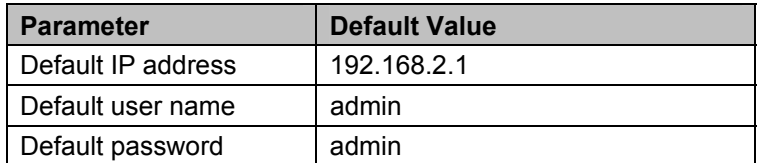

- 1. You can log on to the configuration window of the Switch through the following steps:
- 2. Connect the Switch with the computer NIC interface.
- 3. Power on the Switch.
- 4. Check whether the IP address of the computer is within this network segment: 192.168.2.xxx ("xxx" ranges 2~254), for example, 192.168.2.100.
- 5. Open the browser, and enter http://192.168.2.1 and then press "Enter". The Switch login window appears, as shown below.

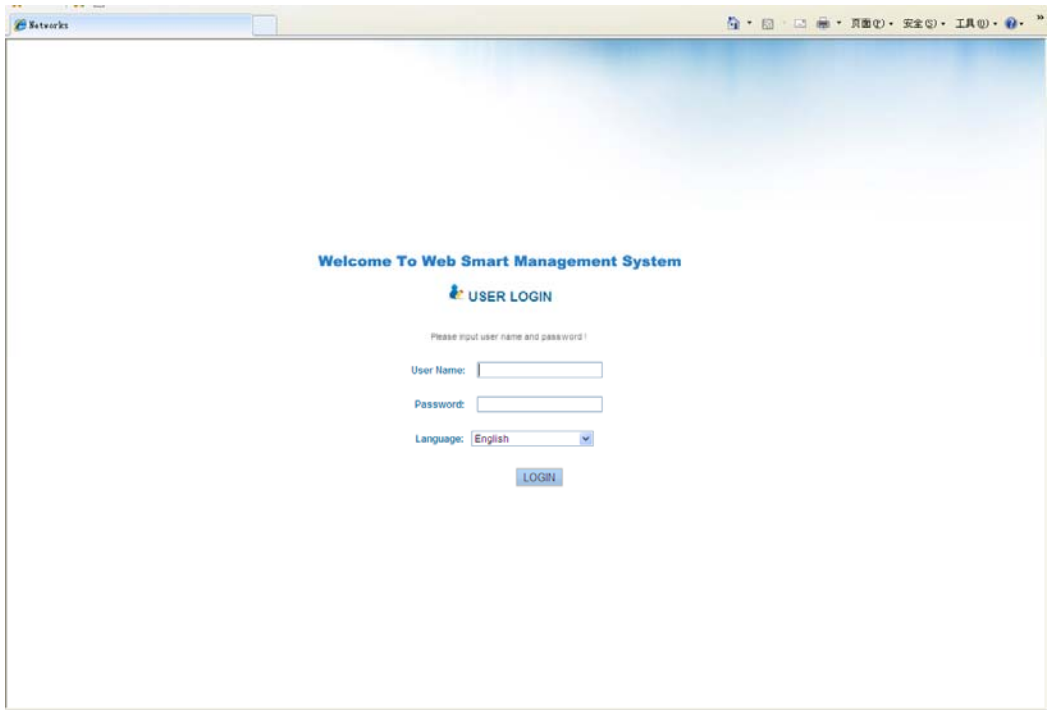

Figure 7- Login Windows

6. Switching language to English. Enter the Username and Password (The factory default Username is **admin** and Password is **admin**), and then click "LOGIN" to log in to the Switch configuration window as below.

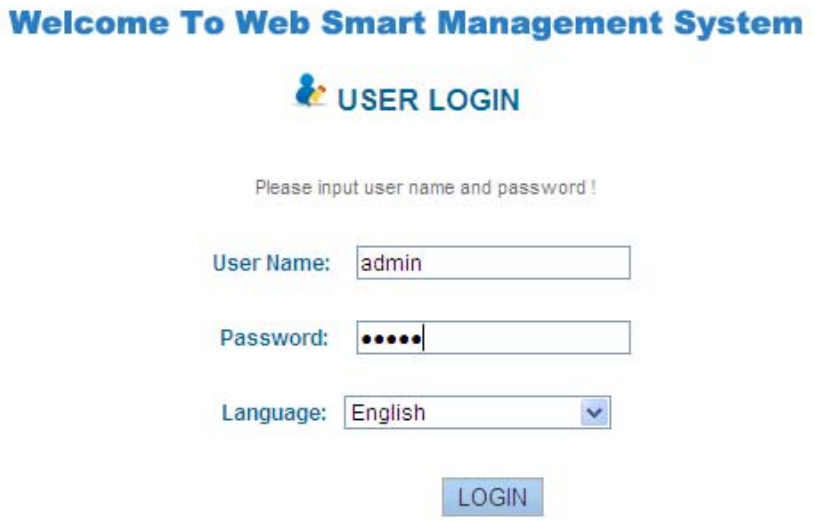

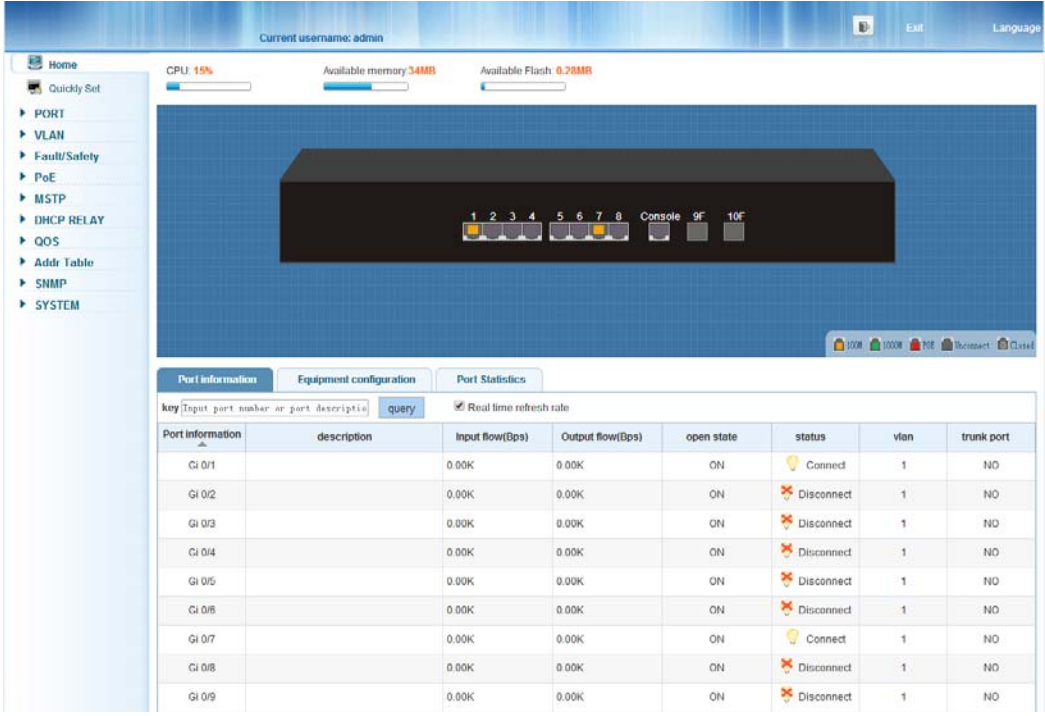

## **Chapter 4 Switch Configuration**

The Web Smart Ethernet Switch Managed switch software provides rich layer two functionality for switches in your networks. This chapter describes how to use Web-based management interface (Web UI) to this Switch configure managed switch software features. In the Web UI, the left column shows the configuration menu. You can find the information for switch system, such as memory, software version on the top of the page. The middle shows the Switch's current link status. Green squares indicate the port link is up, while black squares indicate the port link is down. Below the switch panel, you can find a common toolbar to provide useful functions for users. The rest of the screen area displays the configuration settings.

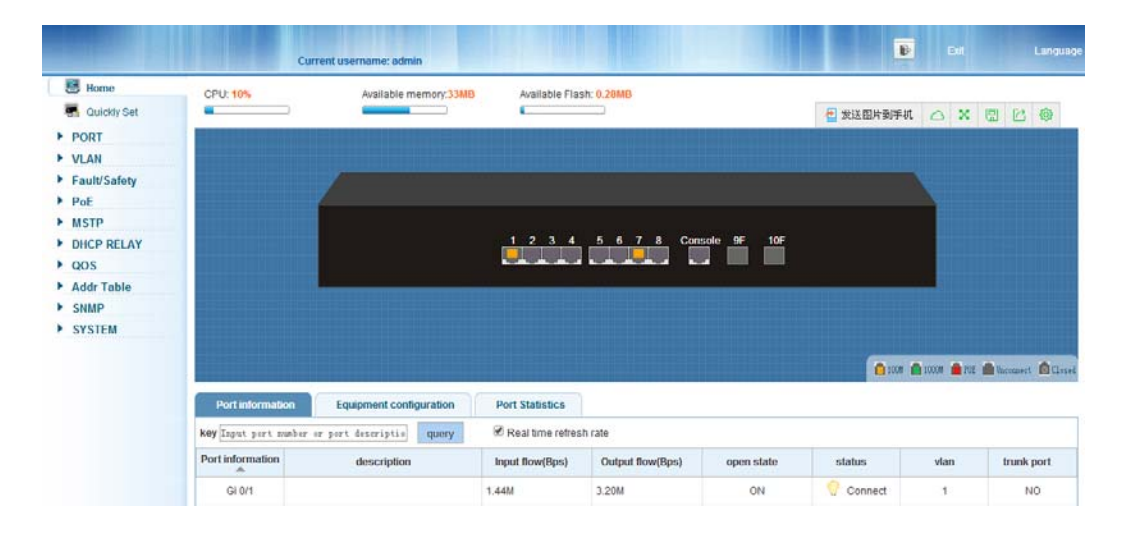

### **4.1 Quickly set**

Select "**Quickly Set**" in the navigation bar, you can create a VLAN, add the port in the VLAN, set the basic information and modify the Switch login password. The following picture:

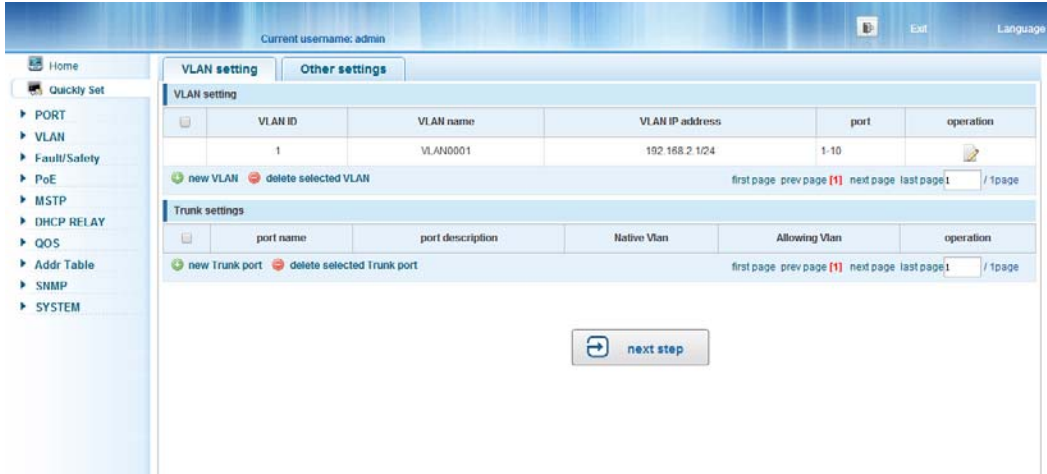

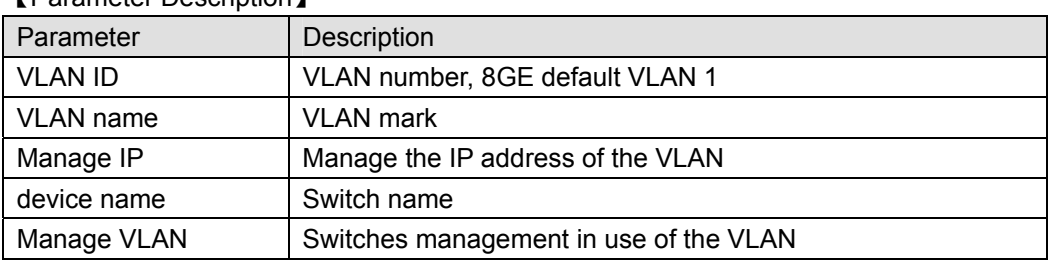

【Parameter Description】

【Instructions】

**Native VLAN:** as a Trunk, this port must belong to a Native VLAN. The so-called Native VLAN, refers to UNTAG send/receive a message on the interface, is considered belongs to the VLAN. Obviously, the interface of the default VLAN ID (PVID) in the IEEE 802.1 Q VLAN ID is the Native VLAN. At the same time, send belong to Native VLAN frame on the Trunk, must adopt UNTAG way.

**Allowed VLAN list:** a Trunk can transport the equipment support by default all the VLAN traffic (1-4094). But also can by setting the permission VLAN Trunk at the mouth of the list to limit the flow of some VLAN cannot through the Trunk.

#### 【Configuration example】

1) VLAN setting: Such as create VLAN 2, Sets the port 8 to Trunk, Native VLAN 2.

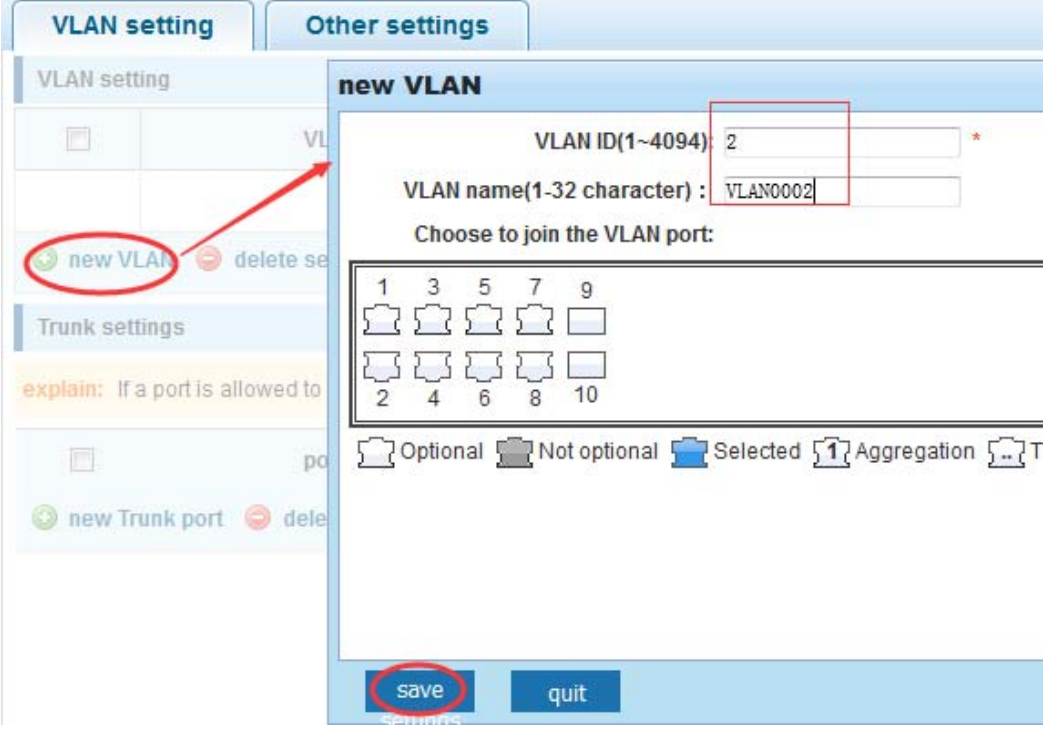

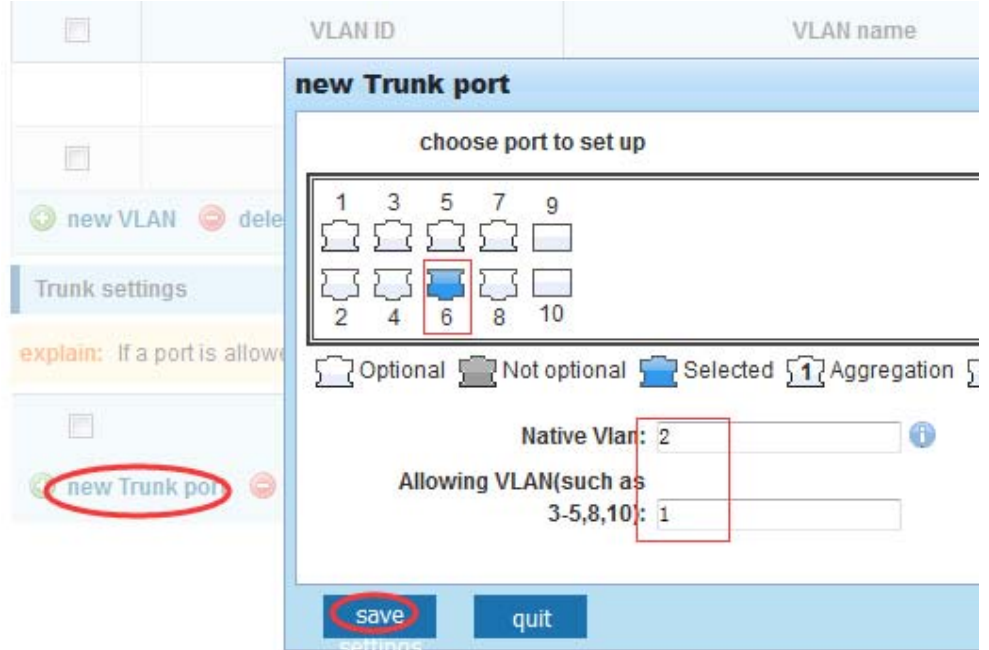

2) Click "**next step**" button, into other settings, such as manage ip address set as 192.168.2.11, device name set as switch-123, default gateway with the dns server set as 172.16.1.241.

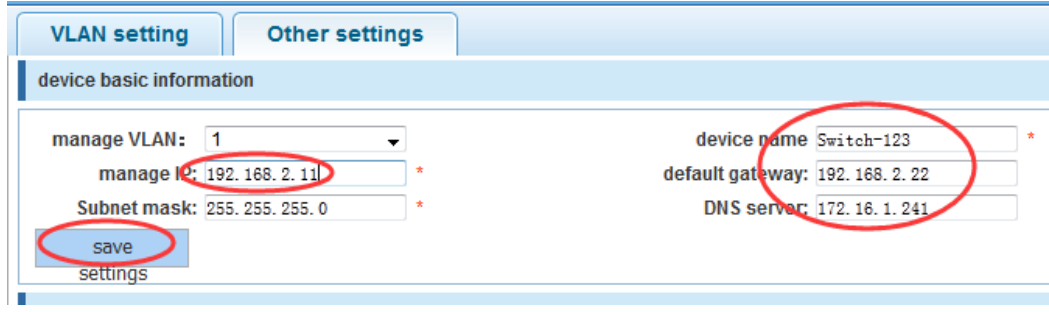

3) Use 192.168.2.11 to log in, set a new password for 1234.

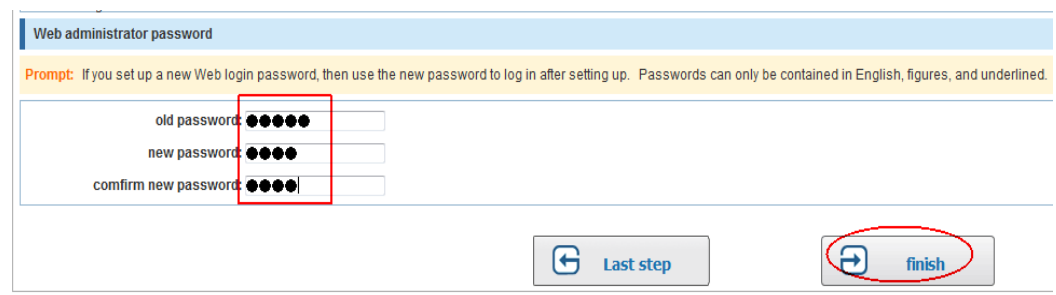

### **4.2 PORT**

Selecting "PORT" in the navigation bar, you may conduct **Basic Config**, **Port Aggregation**, **Port Mirroring**, **Port Limit** and **Port Isolation**.

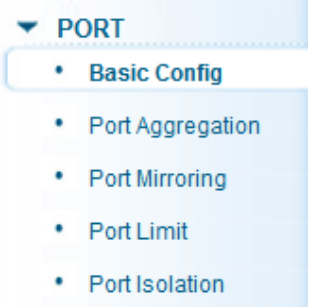

### **4.2.1 Basic config**

Selecting "**PORT>Basic Config**" in the navigation bar, you can configure Port description, Port speed, Port status, Working mode, Flow control, Cross line order configuration, the following picture:

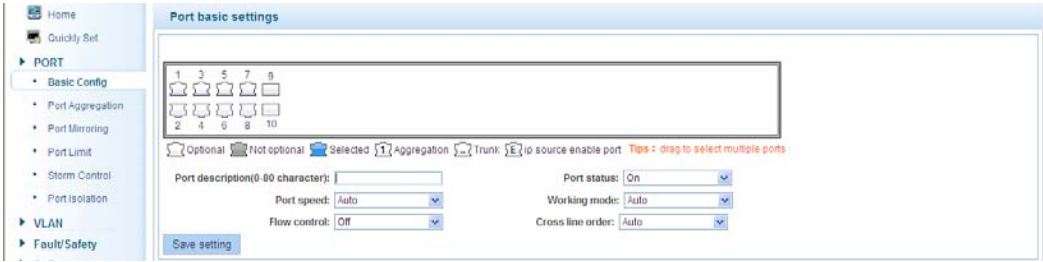

#### 【Parameter Description】

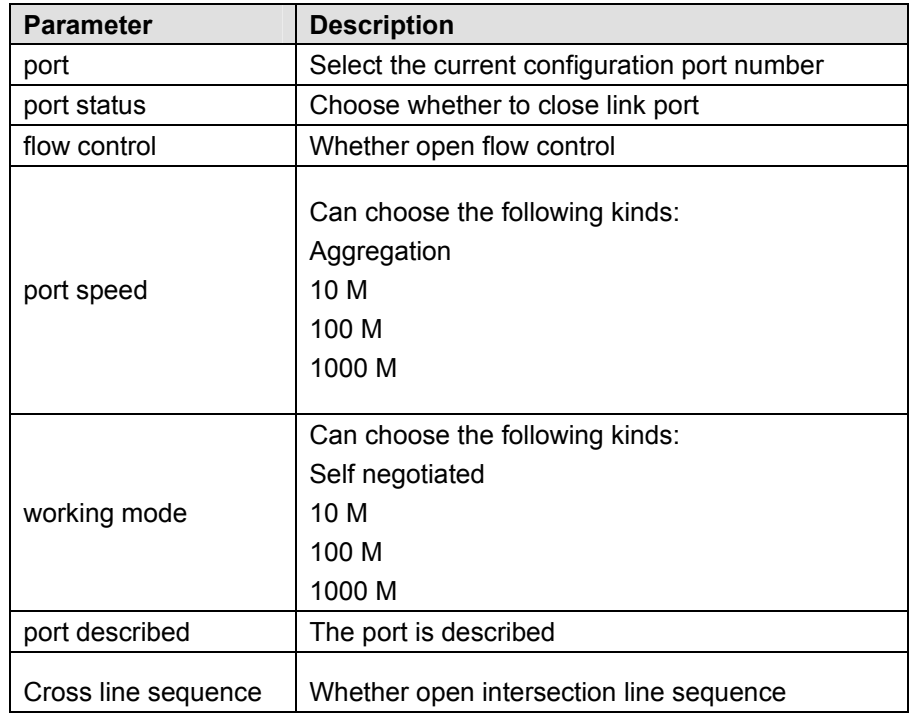

#### 【Instructions】

Open to traffic control will be auto negotiation closed, auto-negotiation is to set the port speed and working mode; the port rate set more than the actual rate of port, port will drop.

#### 【Configuration example】

For example: Setting the Port speed as '10M', Working mode as 'Duplex', Flow control as 'On', Cross line sequence and Port status as 'On'.

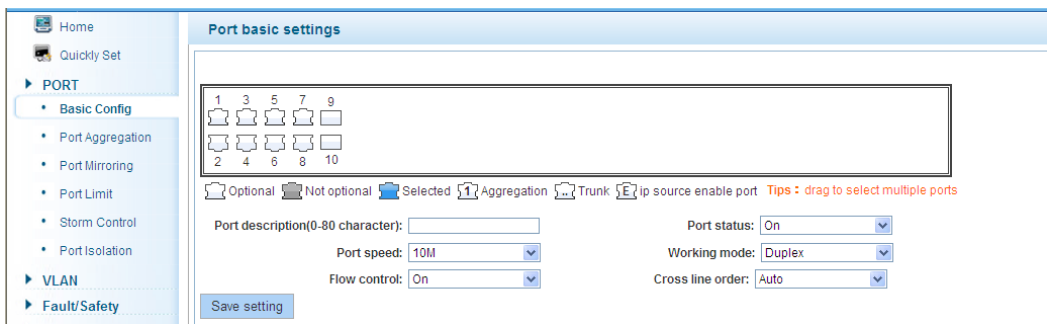

### **4.2.2 Port Aggregation**

In the navigation bar to select "**PORT>Port Aggregation**". In order to expand the port bandwidth or achieve the bandwidth of the redundancy backup, the following picture:

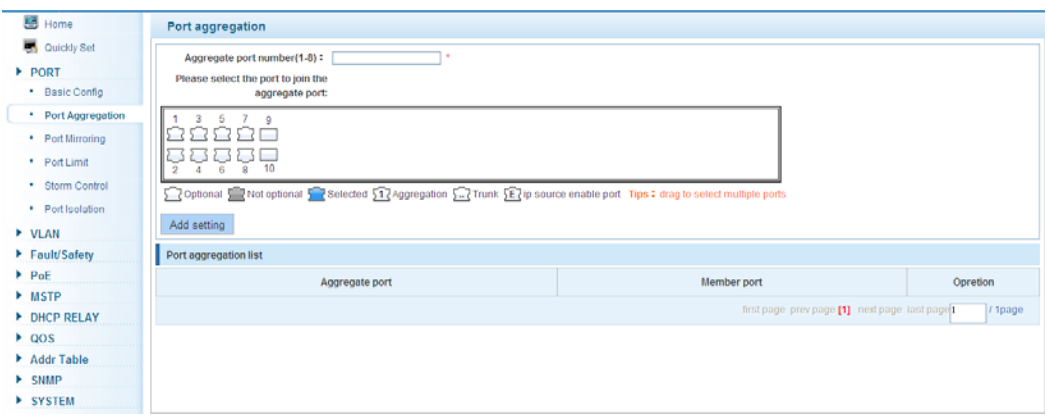

#### 【Parameter Description】

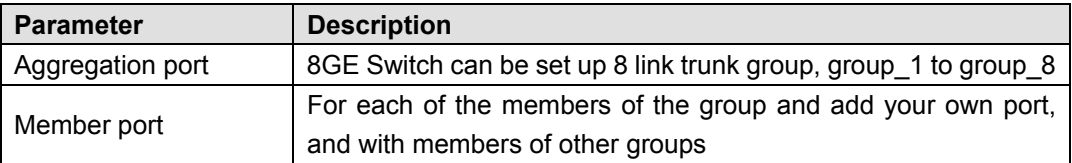

【Instructions】

Open the port of the ARP check function, the port of the important device ARP, the port of the VLAN MAC function, and the monitor port in the port image cannot be added.

#### 【Configuration example】

Such as: set the port as '7, 8', for aggregation port 1, lets this aggregation port 1 connected to other switch aggregation port 1 to build switch links .

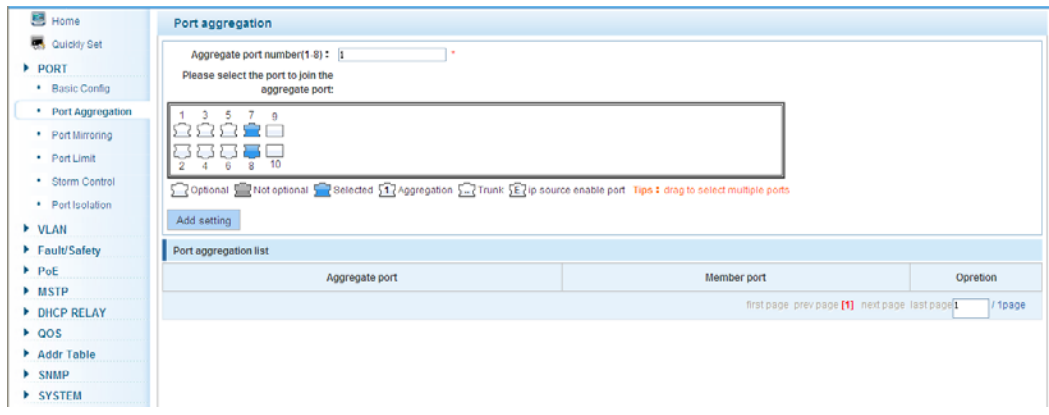

### **4.2.3 Port mirroring**

In the navigation bar to select "**PORT>Port Mirroring**", Open port mirror feature, All the packets on the source port are copied and forwarded to the destination port, destination port is usually connected to a packet analyzer to analyze the source port, multiple ports can be mirrored to a destination port, the following picture:

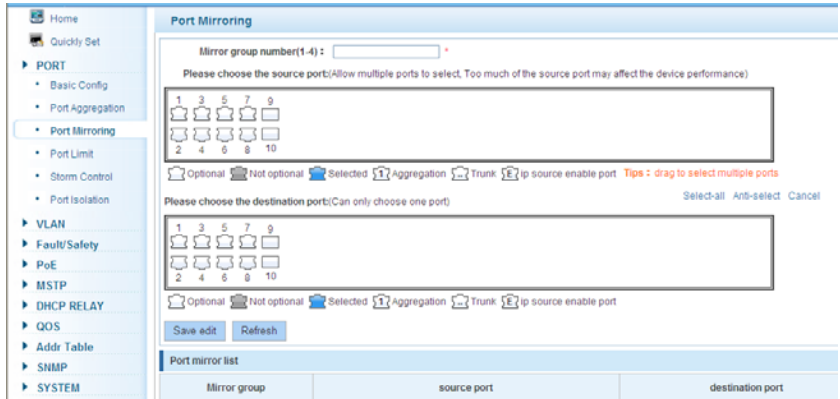

#### 【Parameter Description】

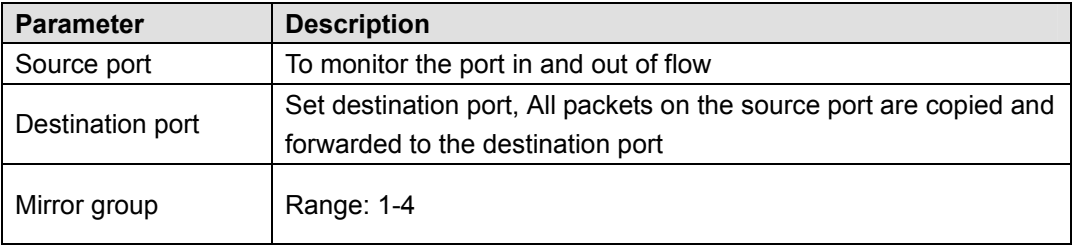

【Instructions】

The port of the aggregating port cannot be used as a destination port and the source port, destination port and source port cannot be the same.

【Configuration example】

Such as: set a mirror group for port 3 regulatory port 4, 5, 6 on and out flow conditions.

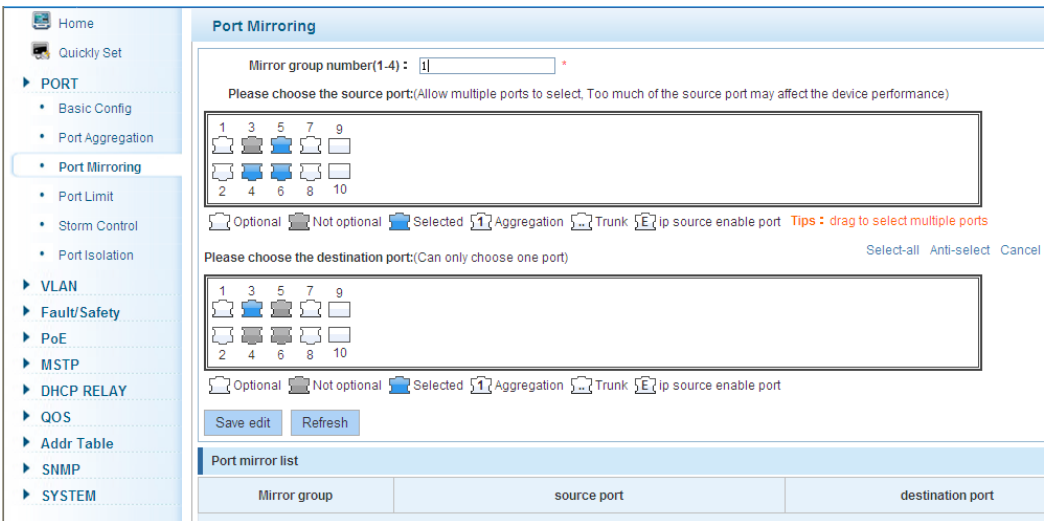

### **4.2.4 Port rate-limit**

In the navigation bar to select "**PORT>Port Limit**". Limiting the speed of output and input rate of the ports, the following picture:

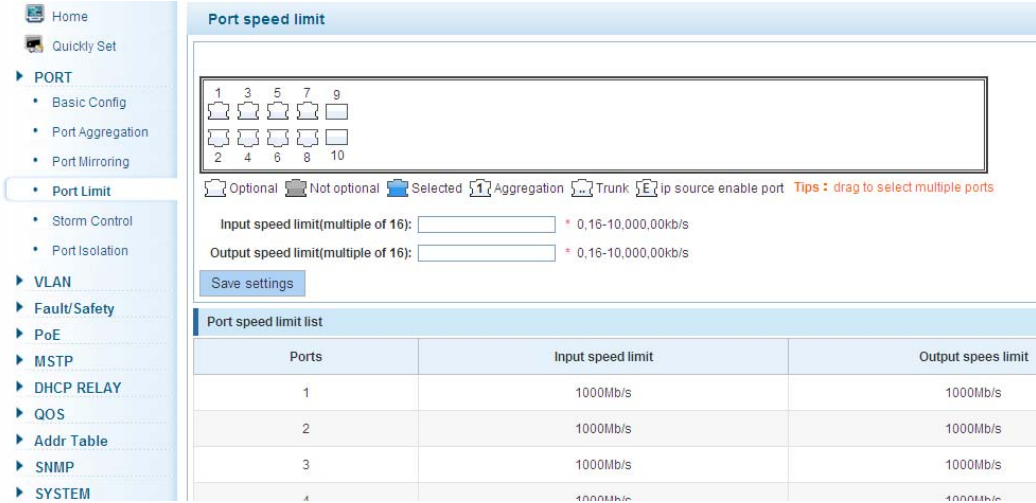

#### 【Parameter Description】

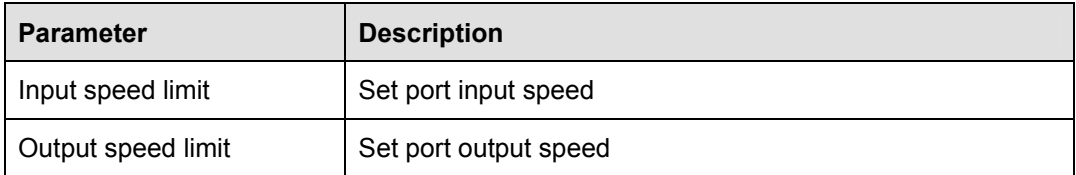

【Instructions】

1 Mbit/s = 1000 Kbit/s = 1000 / 8 KB/s = 125 KB/s. That is, the theoretical rate of 1M bandwidth is 125 KB/s.

【Configuration example】

Such as: the port 5 input rate is set to 6400 KB/s, the output rate is set to 3200 KB/s.

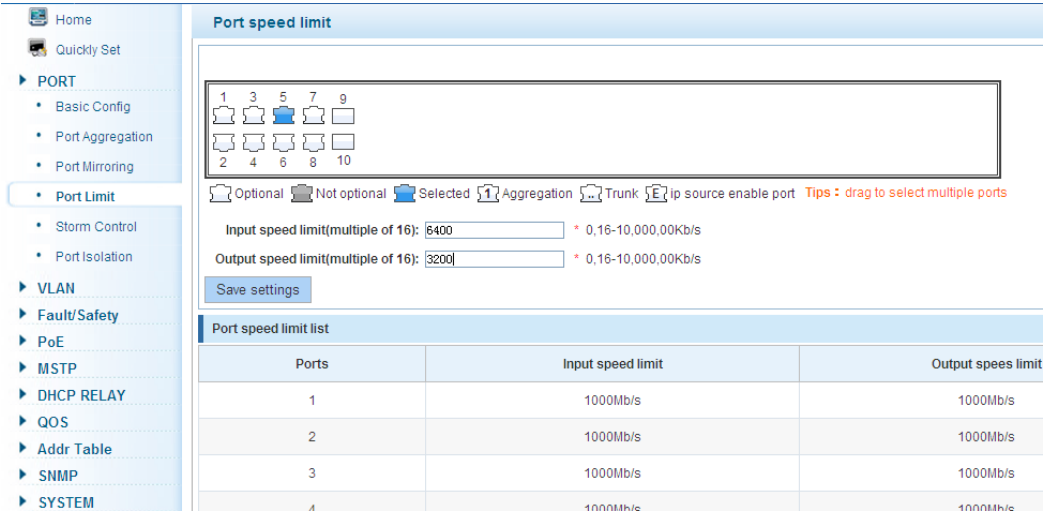

### **4.2.5 Storm control**

In the navigation bar to select "**PORT>Storm Control**", to port storm control config, the following ficture:

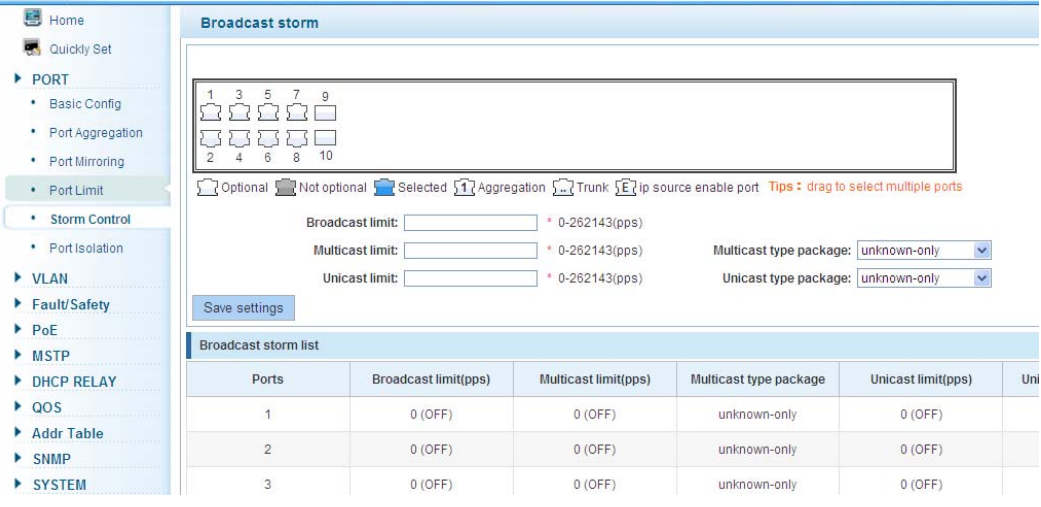

#### 【Parameter Description】

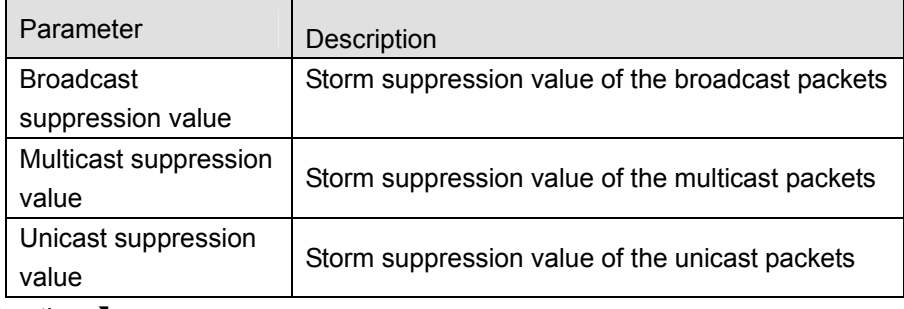

#### 【Instructions】

1 Mbit/s = 1000 Kbit/s = 1000 / 8 KB/s = 125 KB/s. That is, the theoretical rate of 1M bandwidth is 125 KB/s.

【Configuration example】

Such as: should be forwarded to the port 1-8 of all kinds of packet forwarding rate is 5000 KB/s.

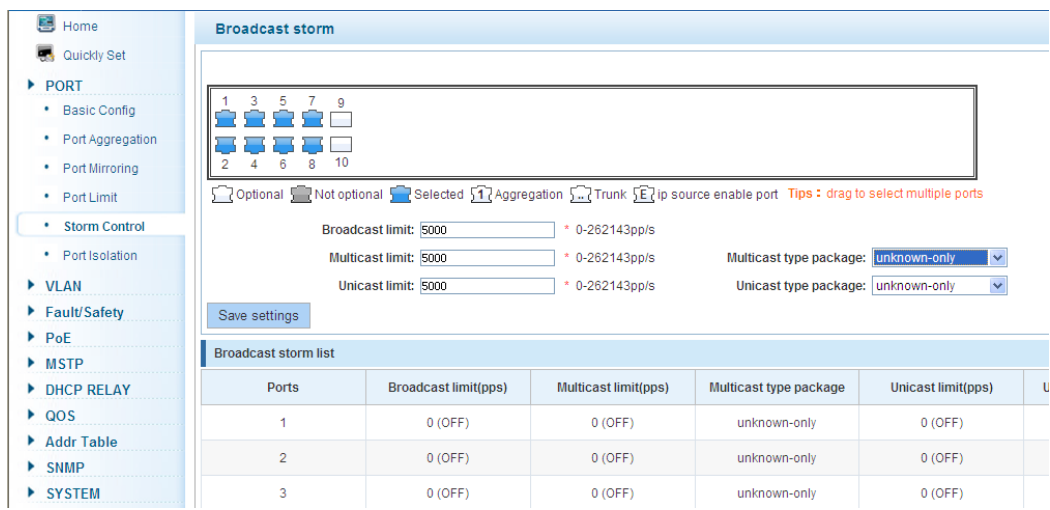

### **4.2.6 Port isolation**

In the navigation bar to select "**PORT>port isolation**", the following picture:

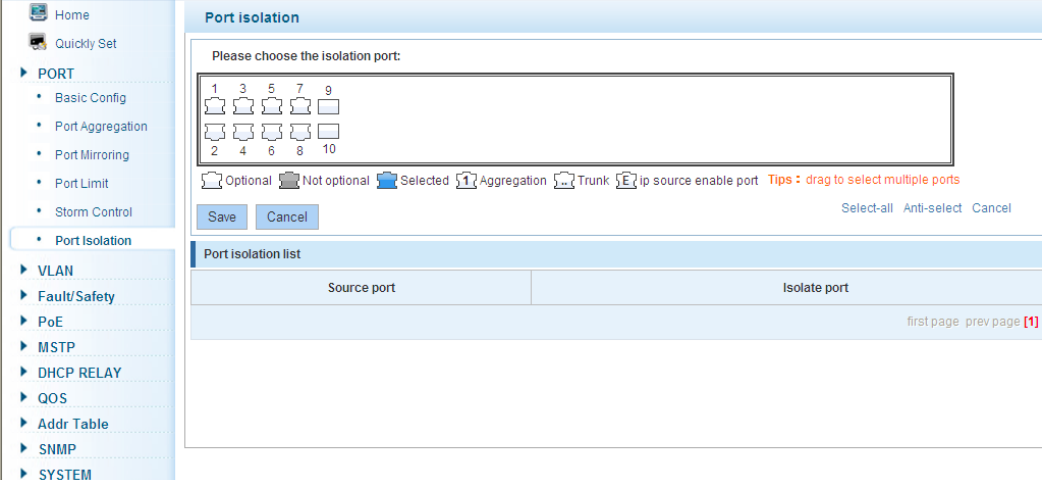

#### 【Parameter Description】

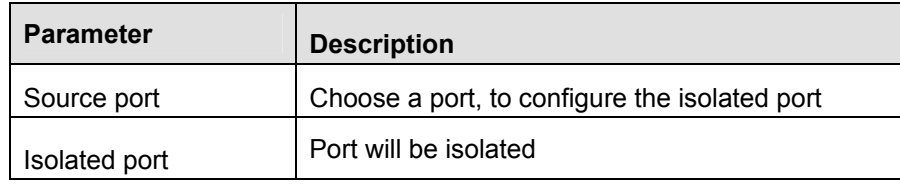

【Instructions】

Open port isolation function, All packets on the source port are not forwarded from the isolated port, the selected ports are isolated. Ports that have been added to the aggregate port aren't also capable of being a destination port and source port, destination port and source port cannot be the same.

【Configuration example】

Such as: the port 3, 4, 5, and 6 ports isolated.

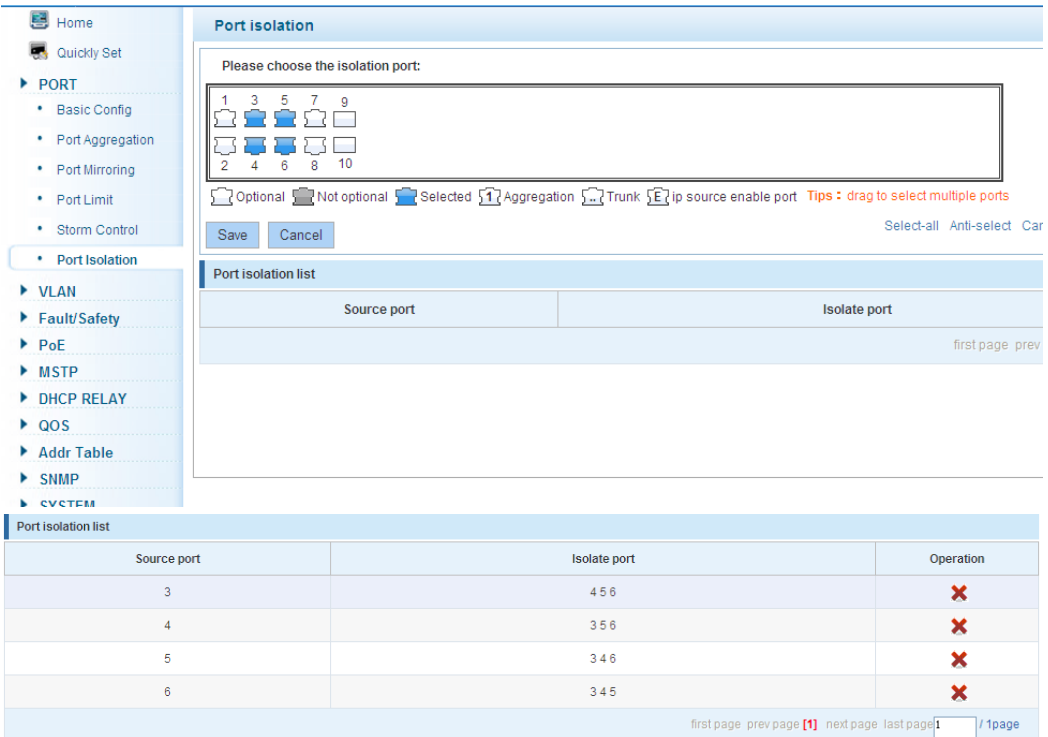

### **4.3 VLAN**

In the navigation bar to select "**VLAN**". You can manage the VLAN config, Trunk Settings and Hybrid Settings, the following picture:

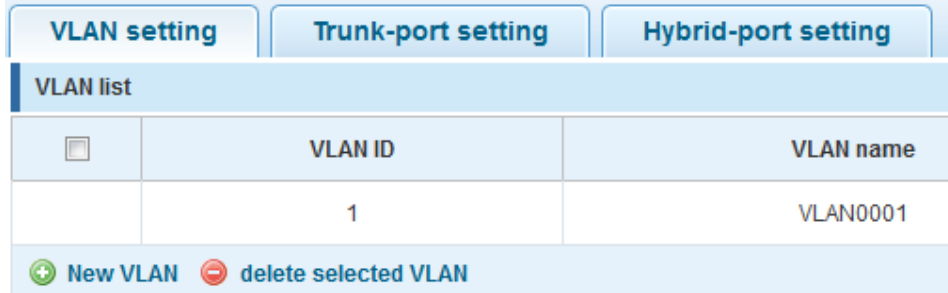

### **4.3.1 VLAN config**

In the navigation bar to select "**VLAN config**", Vlans can be created and set the port to the VLAN (port default state for the access mode), the following picture:

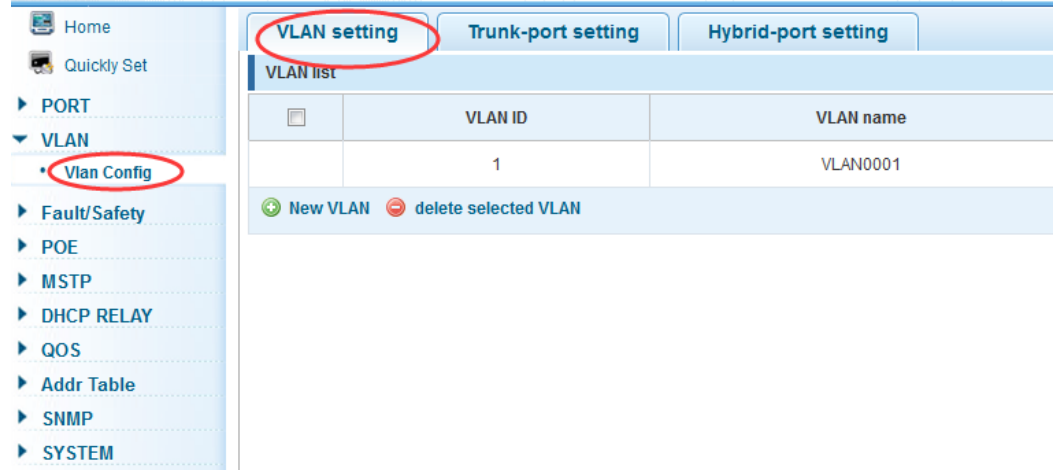

#### 【Parameter Description】

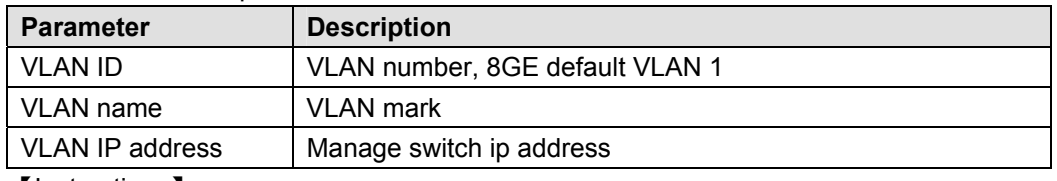

【Instructions】

Management VLAN, the default VLAN cannot be deleted. Add ports as access port, port access mode can only be a member of the VLAN.

【Configuration example】

Such as: connecting the same switches, pc1, pc2 couldn't ping each other, because one of the PC connection port belongs to a VLAN 2.

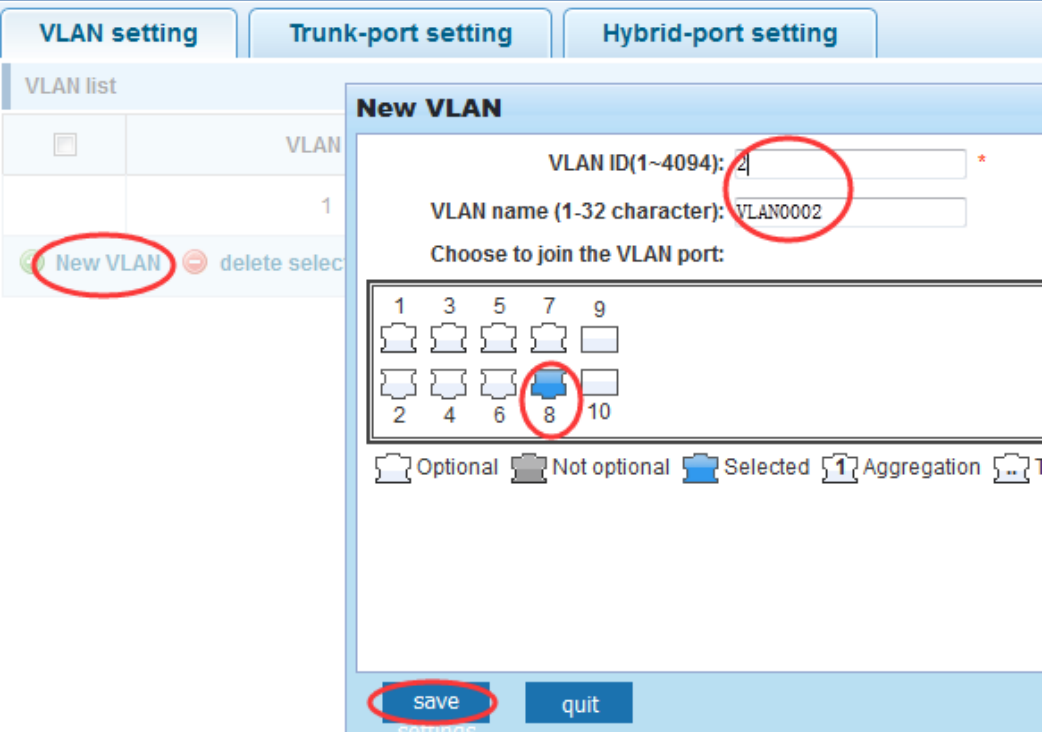

### **4.3.2 Trunk-port setting**

In the navigation bar to select "**VLAN config>Trunk-port setting**", can set port as Trunk Port, the following picture:

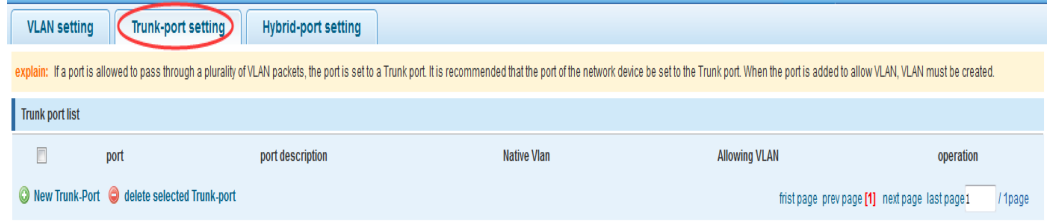

【Parameter Description】

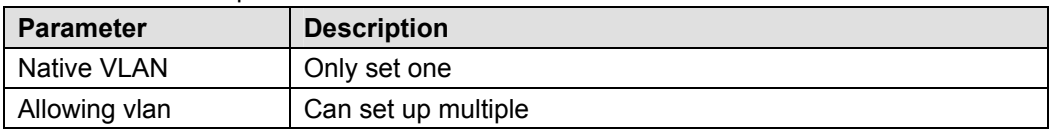

【Instructions】

Native VLAN: As a Trunk, the port will belong to a Native VLAN. The so-called Native VLAN, is refers to UNTAG send or receive a message on the interface, is considered belongs to the VLAN. Obviously, the interface of the default VLAN ID (PVID) in the IEEE 802.1Q VLAN ID is the Native VLAN. At the same time, send belong to Native VLAN frame on the Trunk, must adopt UNTAG way.

Allowed VLAN list: A Trunk can transport the equipment support by default all the VLAN traffic (1-4094). But, also can by setting the permission VLAN Trunk at the mouth of the list to limit the flow of some VLAN can't through the Trunk.

【Configuration example】

Such as:PVID=VLAN2

PC1:192.168.2.122, port 8, access VLAN2

PC2:192.168.2.123, port 7, Trunk allowed VLAN 1-2

PC3:192.168.2.124, port 6, access VLAN1 (The default port belongs to VLAN1) Can let the PC2 PING PC1, cannot PING PC3

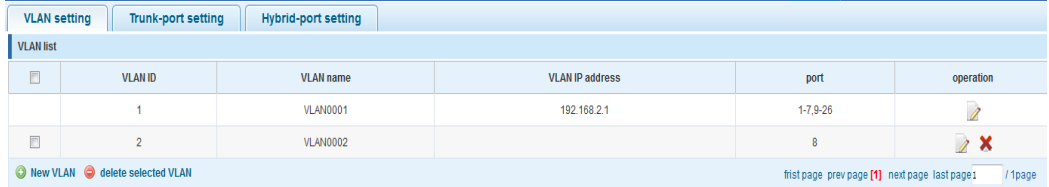

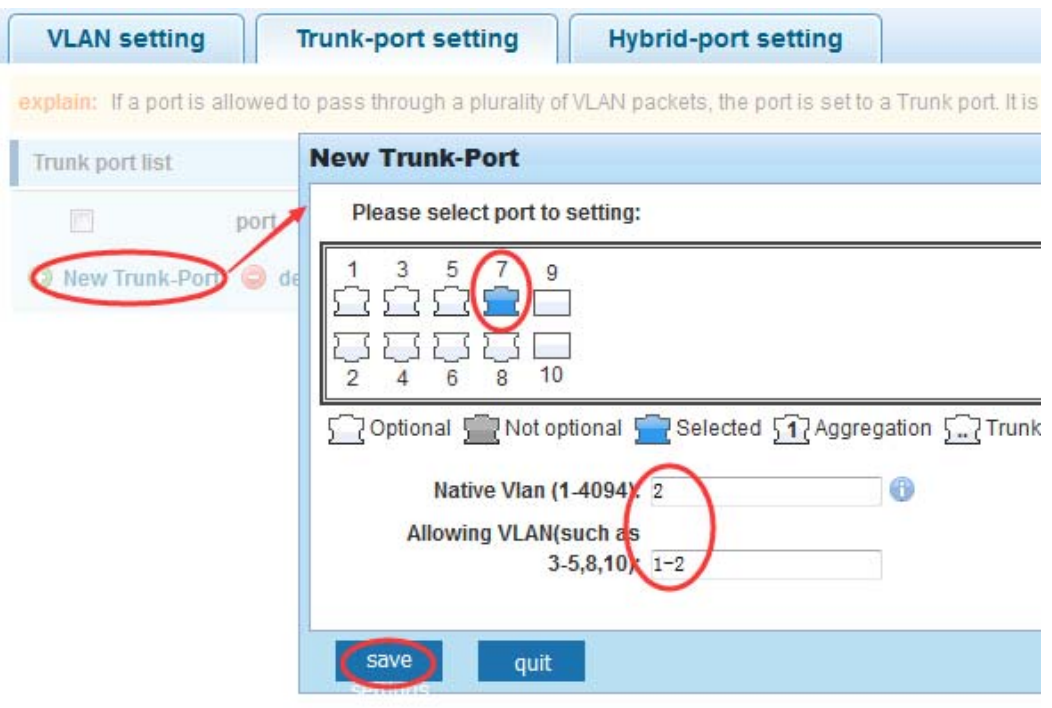

### **4.3.3 Hybrid-port setting**

In the navigation bar to select "**VLAN config>Hybrid-port setting**", Can set the port to take the tag and without the tag, the following picture:

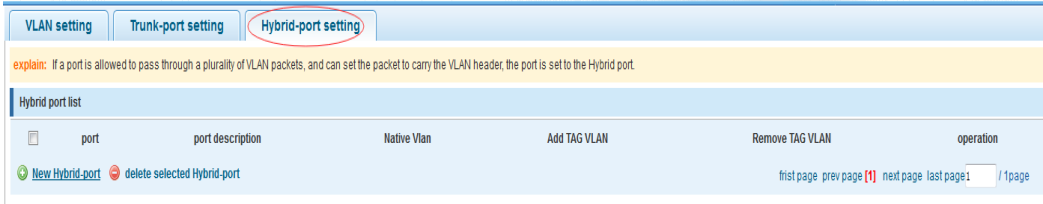

【Instructions】

Hybrid port to packet:

Receives a packet, judge whether there is a VLAN information: if there is no play in port PVID, exchanged and forwarding, if have, whether the Hybrid port allows the VLAN data into: if can be forwarded, or discarded (untag on port configuration is not considered, untag configuration only work when to send it a message).

Hybrid port to send packet:

- 1. Determine the VLAN in this port attributes (disp interface can see the port to which VLAN untag, which VLAN tag).
- 2. If it is untag stripping VLAN information, send again, if the tag is sent directly. 【Configuration example】

Such as: create VLAN 10, VLAN 20, set port 1 Native VLAN as 10, tagged VLAN as 10, 20, sets the Native VLAN port 2 as 20, tagged VLAN as 10, 20.

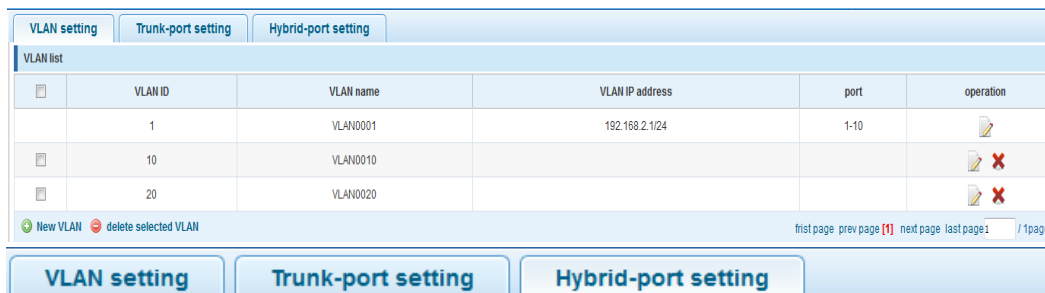

explain: If a port is allowed to pass through a plurality of VLAN packets, and can set the packet to carry the VLAN hea

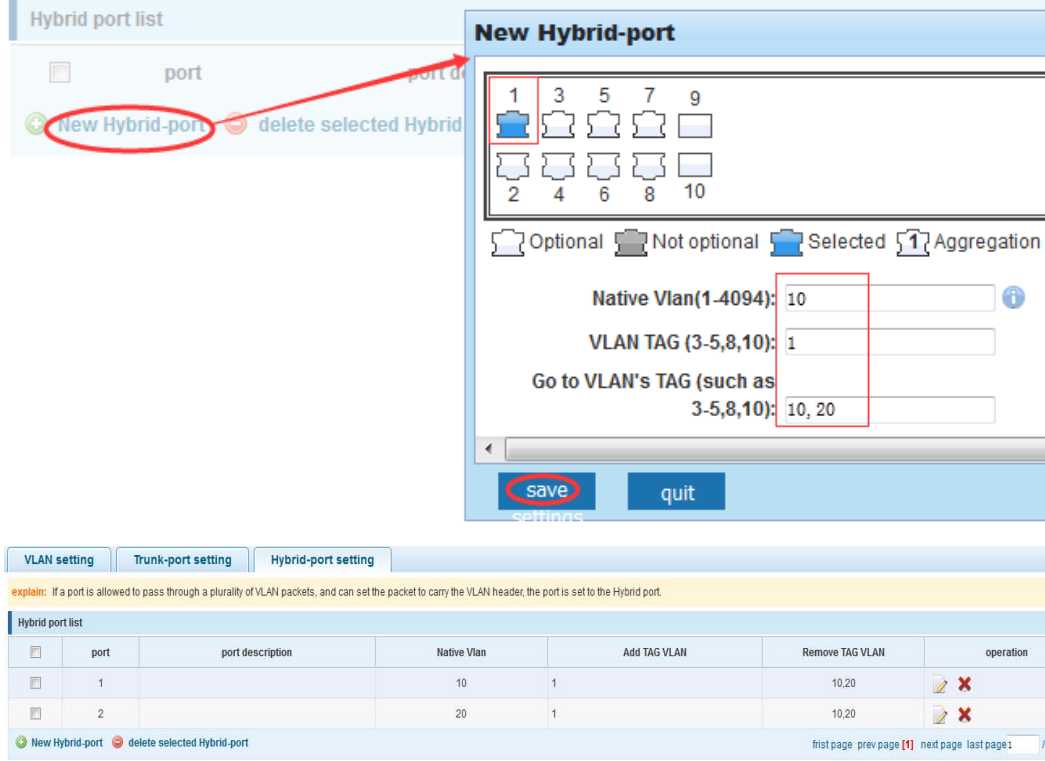

This system e0/1 and the receive system e0/2 PC can be exchanged, but when each data taken from a VLAN is different.

Data from the pc1, by inter0/1 pvid VLAN10 encapsulation VLAN10 labeled into switches, switch found system e0/2 allows 10 data through the VLAN, so the data is forwarded to the system e0/2, because the system e0/2 VLAN is untagged 10, then switches at this time to remove packet VLAN10 tag, in the form of ordinary package sent to pc2, pc1 -  $>$  p2 is VLAN10 walking at this time.

Again to analyze pc2 gave pc1 package process, data from the pc2, by inter0/2 pvid VLAN20 encapsulation VLAN20 labeled into switch, switch found system e0/1 allows VLAN by 20 data, so the data is forwarded to the system e0/1, because the system e0/1 on the VLAN is untagged 20, then switches remove packets on VLAN20 tag at this time, in the form of ordinary package sent to pc1, pc2 at this time - > pc1 is VLAN 20 .

### **4.4 Fault/Safety**

In the navigation bar to select "**Fault/Safety**", you can set anti attack, channle detection and ACLaccess control configuration .

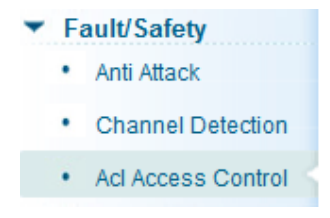

#### **4.4.1 Anti Attack**

#### **4.4.1.1 Anti DHCP Attack**

In the navigation bar to select "**Fault/Safety>Anti Attack>Anti DHCP Attack**", Open the DHCP anti-attack function, intercepting counterfeit DHCP server and address depletion attack packets ban kangaroo DHCP server, the following picture:

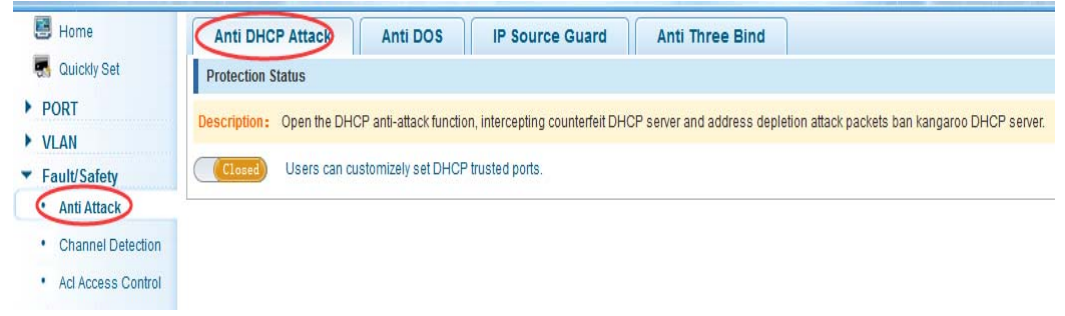

#### 【Instructions】

DHCP trusted port configuration, select the port as a trusted port. Prohibit DHCP for address, select the port and save, you can disable this feature for the port. Open DHCP attack prevention function, need to set the DHCP protective vlan simultaneously, other functions to take effect.

#### 【Configuration example】

Such as:

1. DHCP snooping open.

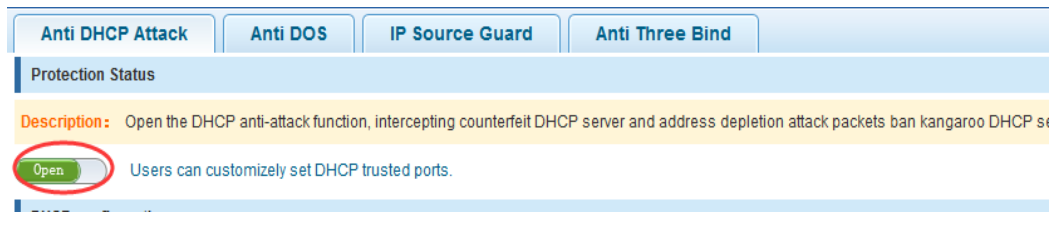

2. Setting DHCP snooping vlan.

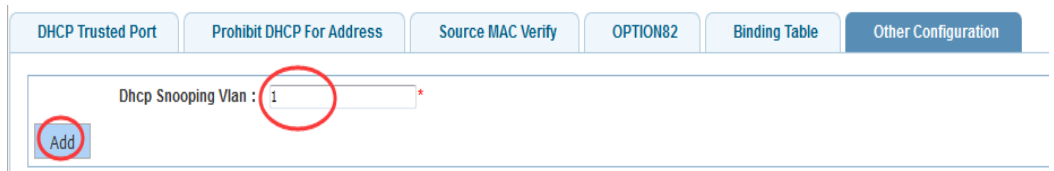

3. Set the connection router 8 ports for trust, then 6 port is set to the prohibit.

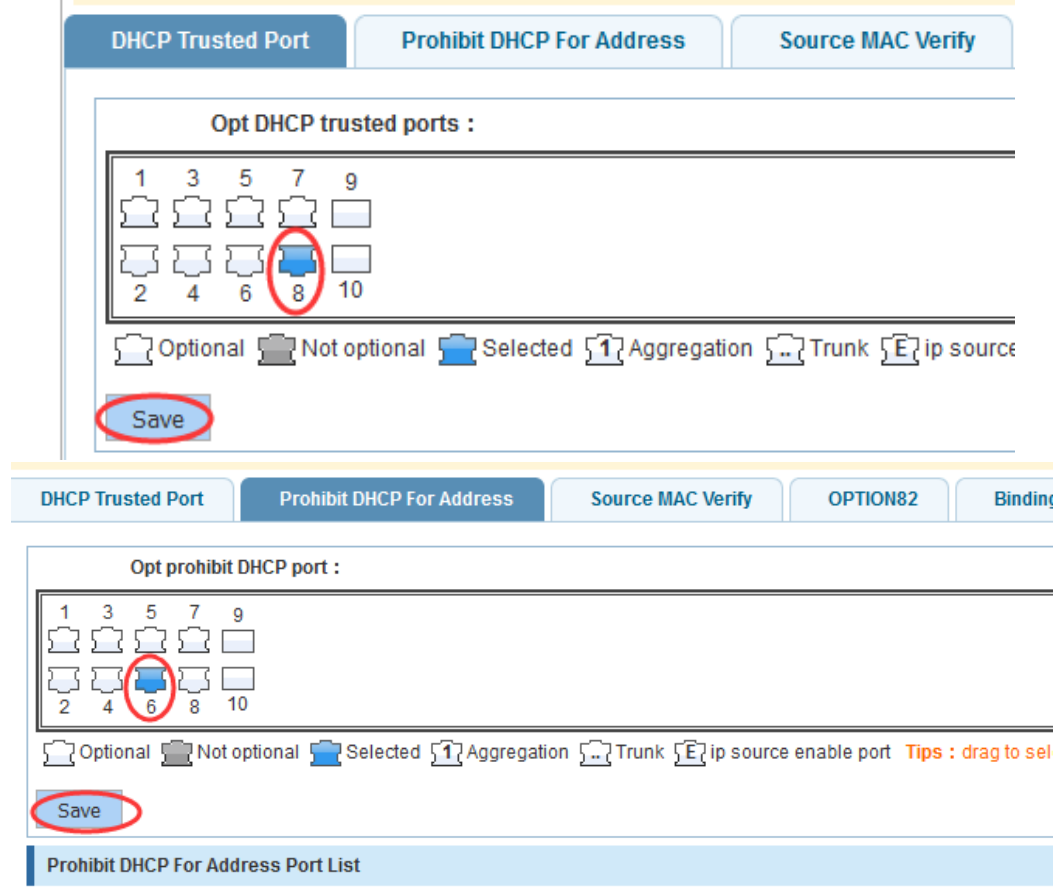

4. Verify source mac F0:DE:F1:12:98:D2,set server ip address to 192.168.2.1.

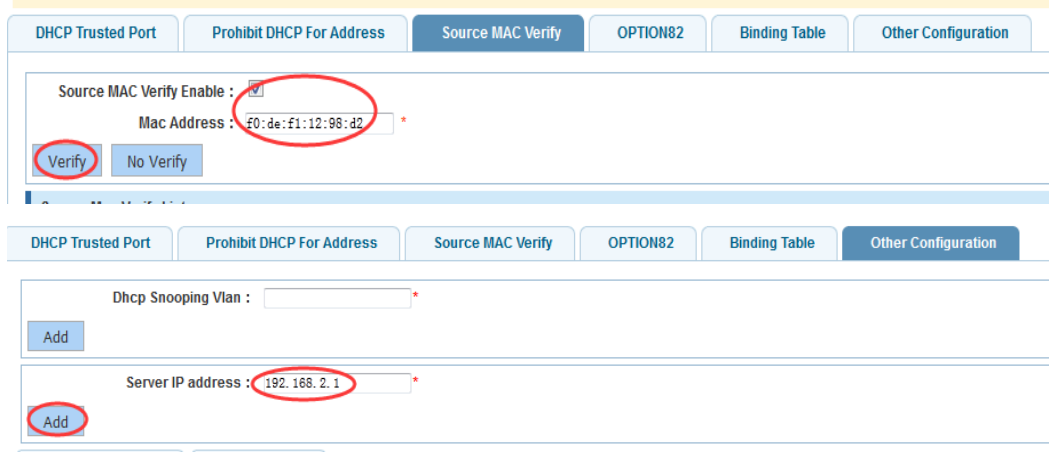

5. Set option82 information.

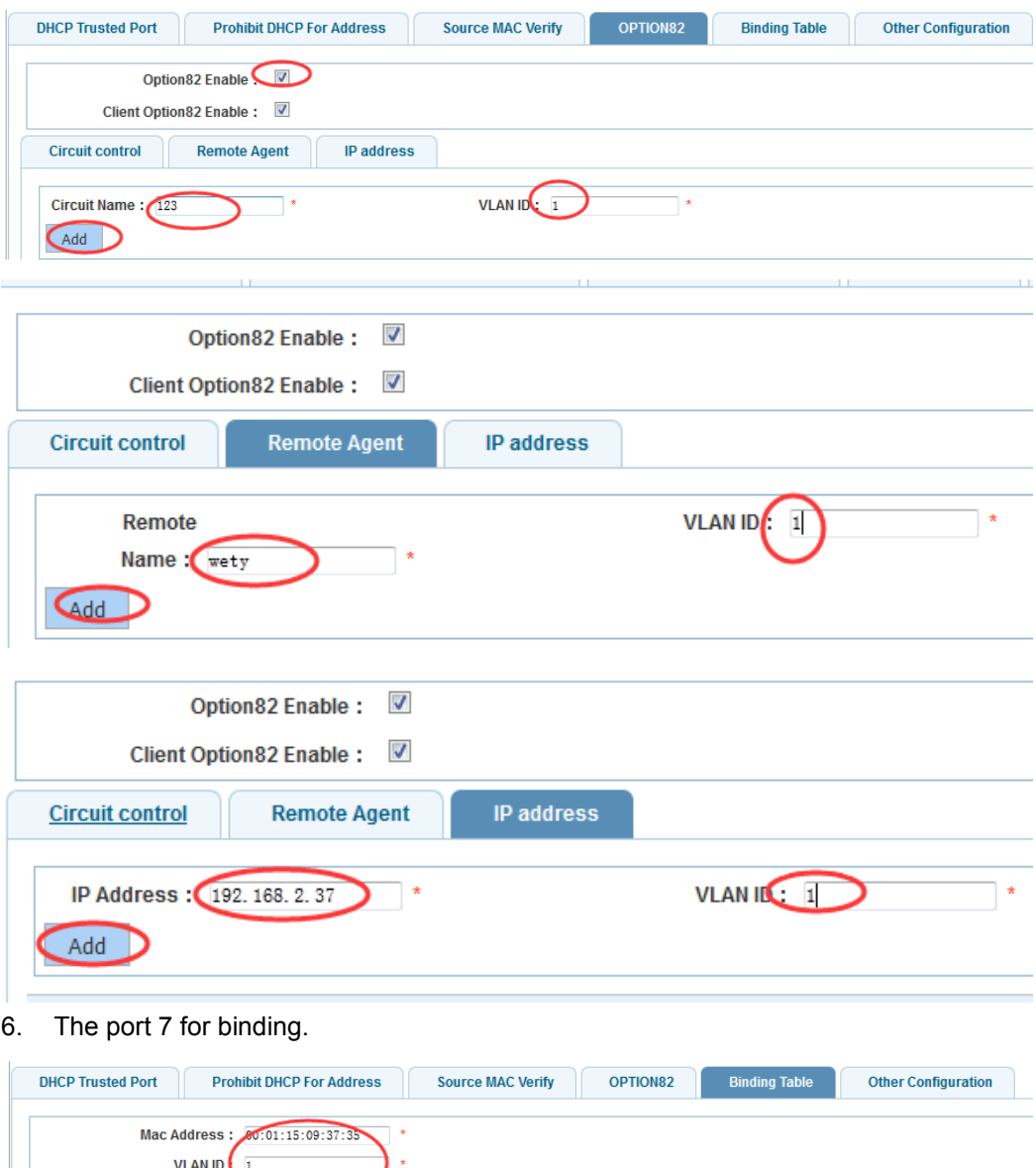

#### **4.4.1.2 Anti DOS**

add  $\overline{\phantom{a}}$  Port Number :

.<br>Ina Dindina Toble

In the navigation bar to select "**Fault/Safety>Anti Attack>Anti DHCP Attack**", Open the anti DOS attack function, intercept Land attack packets, illegal TCP packets, to ensure that the device or the server providing normal service to legitimate users. The following picture:

Ζ

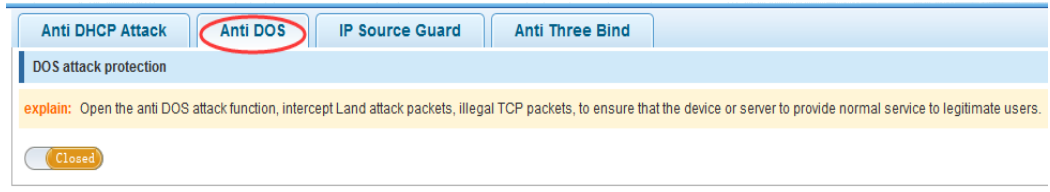

【Instructions】

Open the anti DOS attack function, intercept Land attack packets, illegal TCP packets, to ensure that the device or server to provide normal service to legitimate users.

#### 【Configuration example】

Such as:Open the Anti DOS attack function

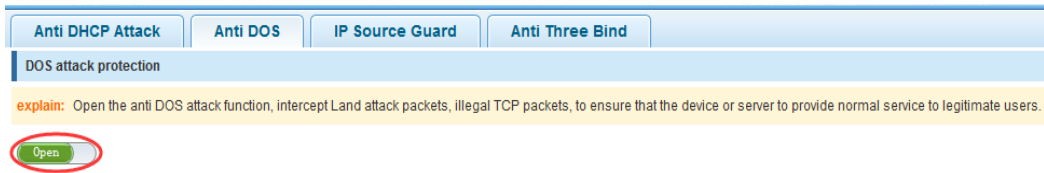

#### **4.4.1.3 IPsource Guard**

In the navigation bar to select "**Fault/Safety>Anti Attack>Ip Source Guard**", Through the source port security is enabled, on port forwarding the packet filter control, prevent illegal message through the port, thereby limiting the illegal use of network resources, improve the safety of the port, the following picture:

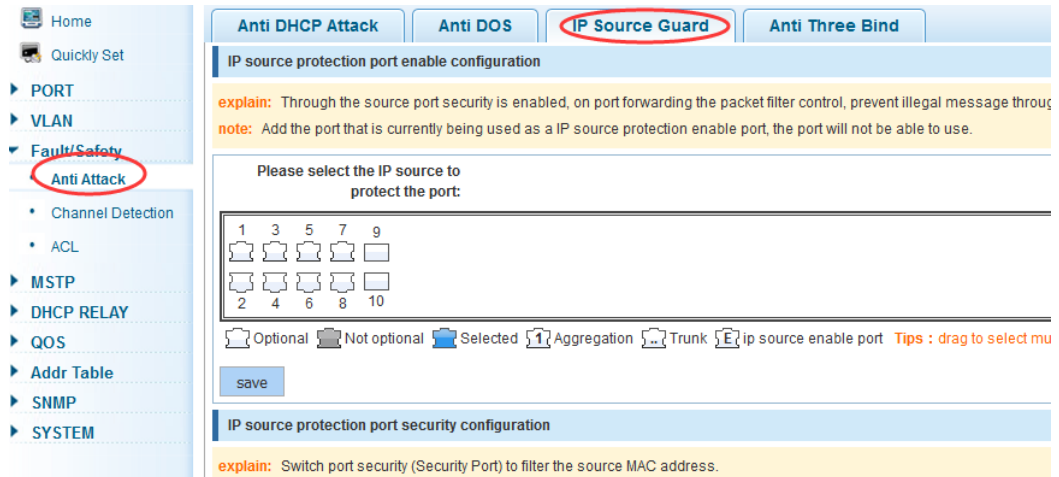

#### 【Instructions】

Add the port that is currently being used as a IP source protection enable port, the port will not be able to use.

【Configuration example】

Such as: to open source IP protection enabled port first, then to binding.

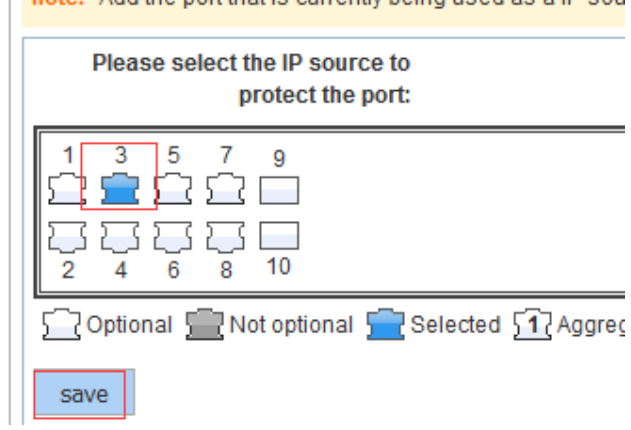

ing a separate that is currently being used as a IP soul

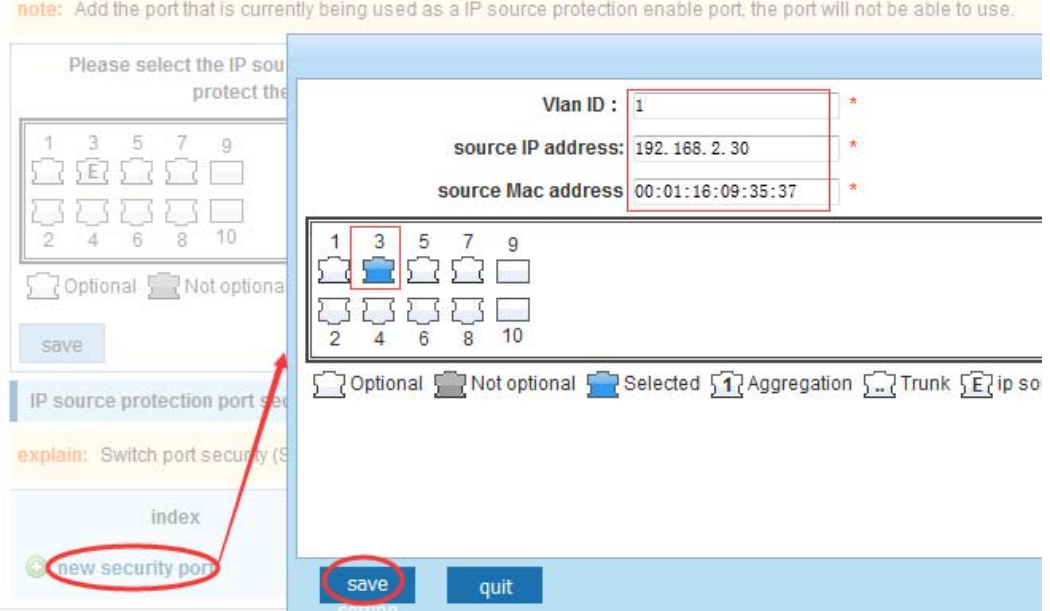

#### **4.4.1.4 Anti Three Bind**

In the navigation bar to select "**Fault/Safety>Anti Attack>Anti Three Bind**", Automatically detect the mapping relationship of the ports based IP address, MAC address, and then acheive the function of a key binding, the following picture:

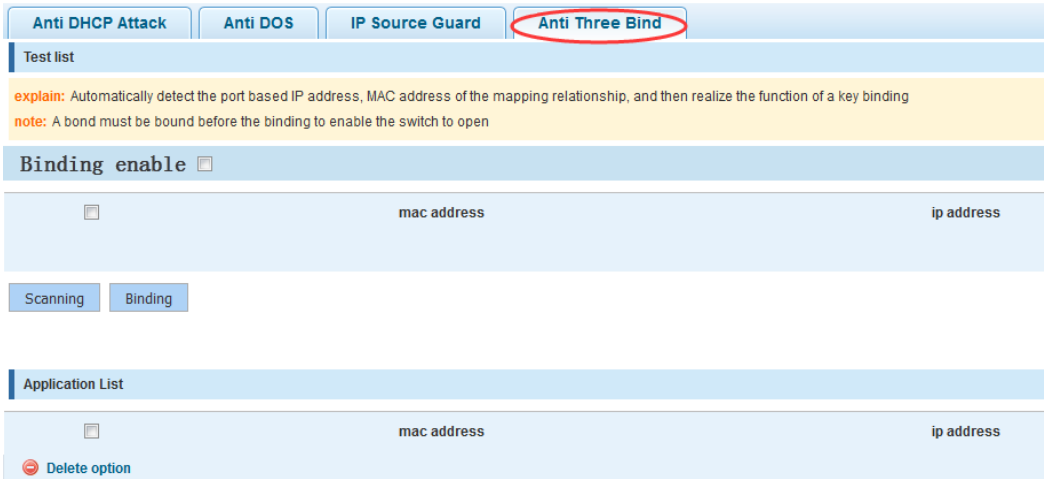

#### 【Instructions】

A bond must be bounded before the binding to enable the switch to open, And if you want to access shall be binding and switch the IP address of the same network segment.

#### 【Configuration example】

Such as: the binding to make first can open, must be a key bindings port 7.

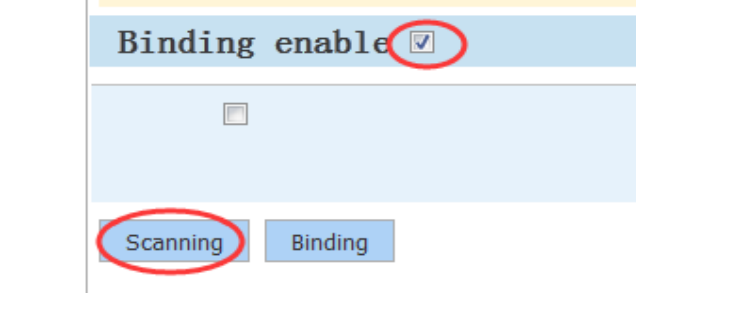

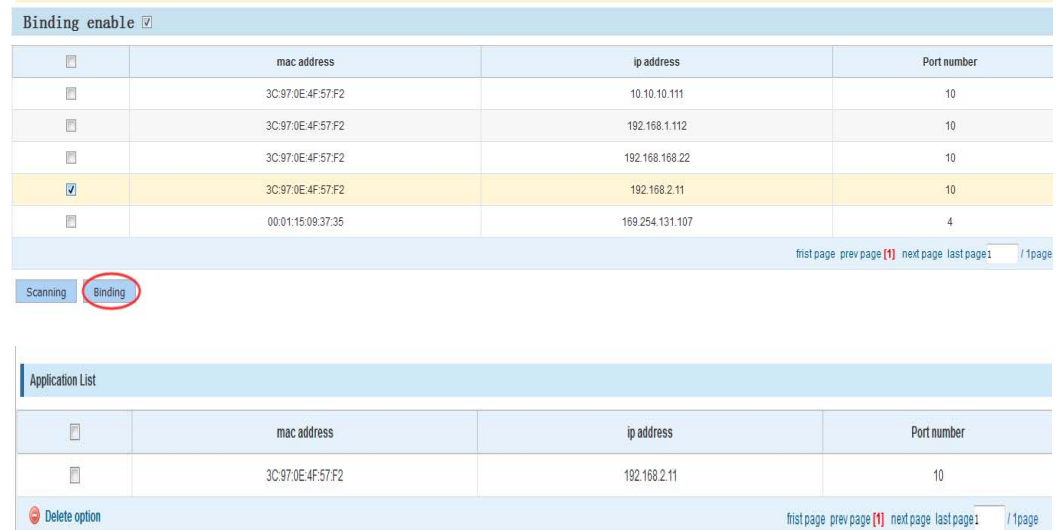

Can check the delete option.

### **4.4.2 Channel detection**

#### **4.4.2.1 Ping testing**

In the navigation bar to select "**Fault/Safety>Channel Detection>Ping testing**". Use ping function to test internet connect and host whether to arrive. The following picture :

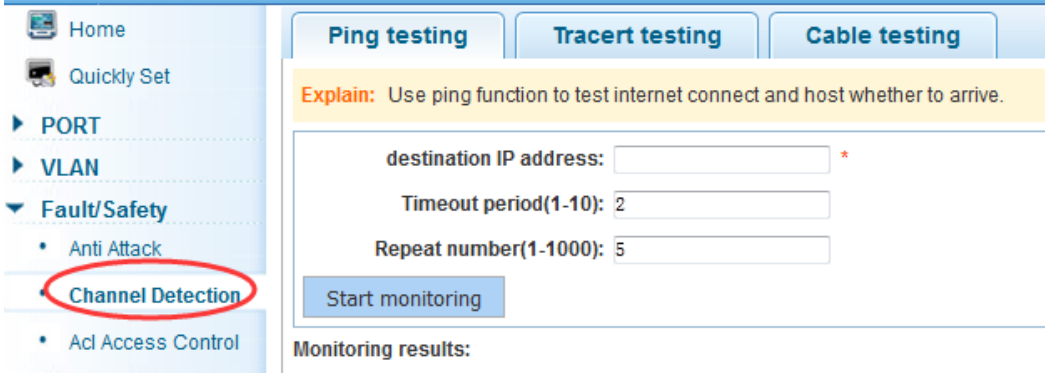

#### 【Parameter Description】

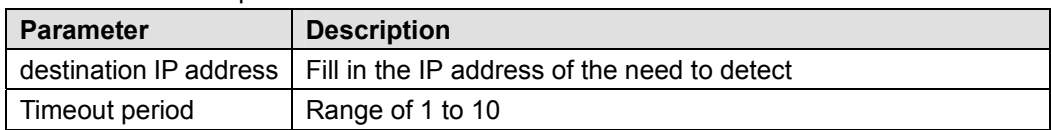

Repeat number | Testing number

【Instructions】

Use ping function to test internet connect and host whether to arrive.

【Configuration example】

Such as: PING connect the IP address of the PC.

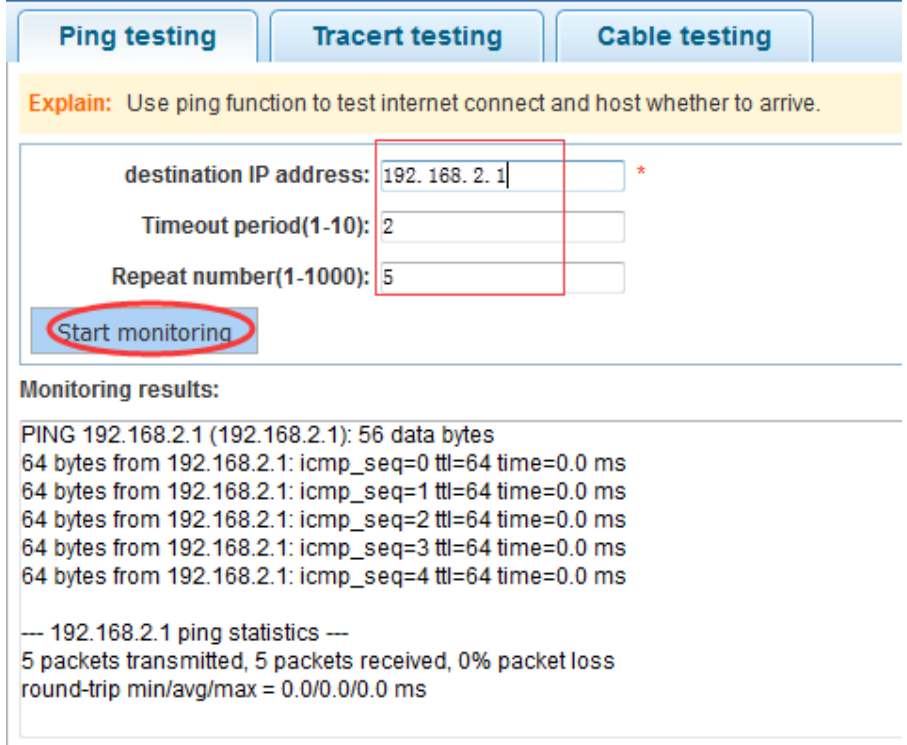

#### **4.4.2.2 Tracert testing**

In the navigation bar to select "**Fault/Safety>Channel Detection>Tracert testing**", Tracert detection can detect to the destination through the. Following picture :

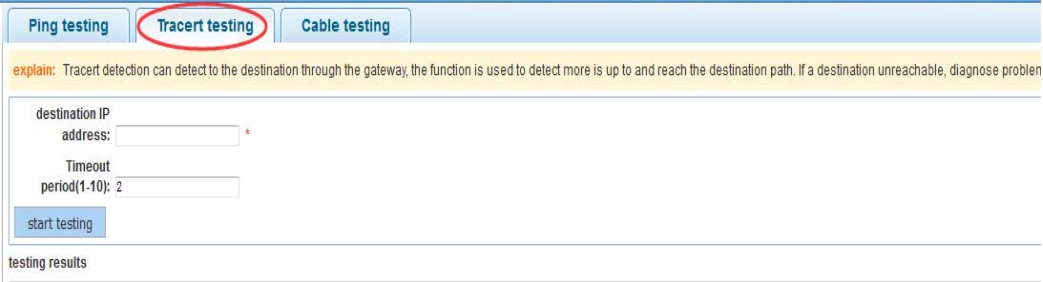

【Parameter Description】

| <b>Parameter</b> | <b>Description</b>                                                    |
|------------------|-----------------------------------------------------------------------|
|                  | destination IP address   Fill in the IP address of the need to detect |
| Timeout period   | Range of 1 to 10                                                      |

#### 【Instruction】

the function is used to detect more is up to and reach the destination path. If a destination unreachable, diagnose problems.

【Configuration example】

Such as: PING connect the IP address of the PC.

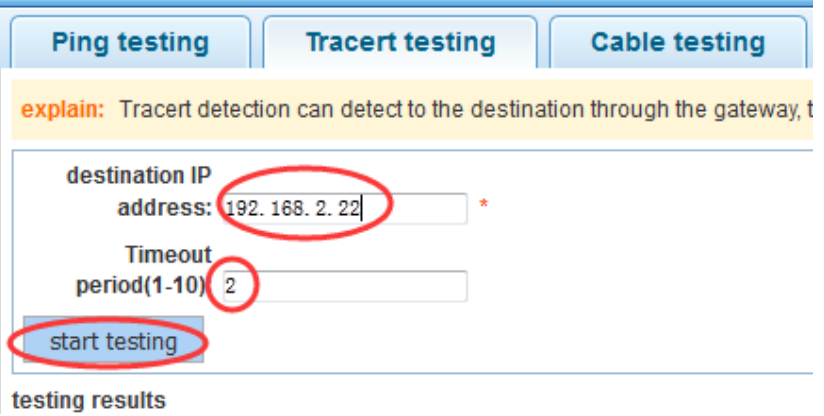

#### **4.4.2.3 Cable testing**

In the navigation bar to select "**Fault/Safety>Channel Detection>Cable testing**", Can detect connection device status, the following picture:

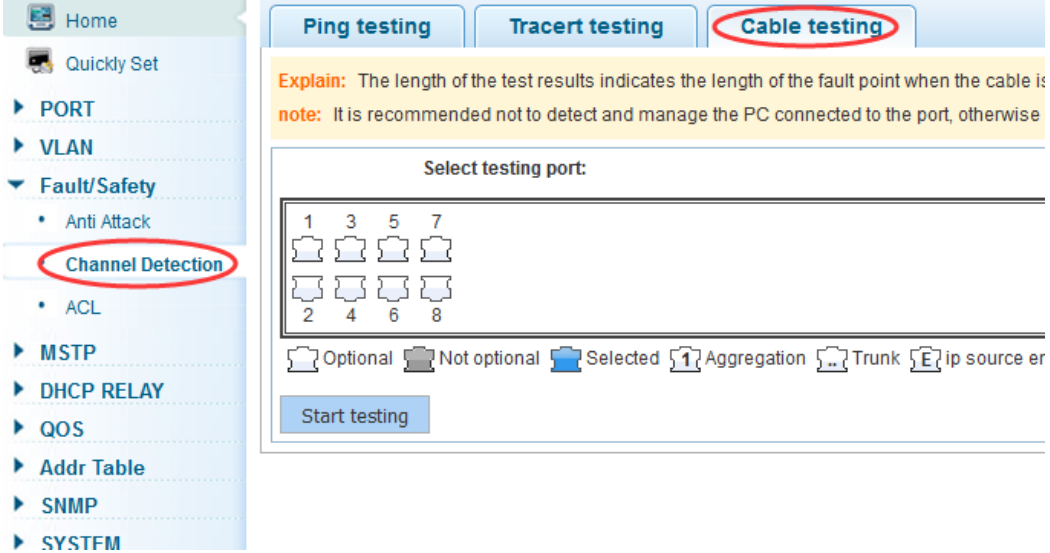

【Configuration example】

Explain: The length of the test results indicates the length of th note: It is recommended not to detect and manage the PC cor

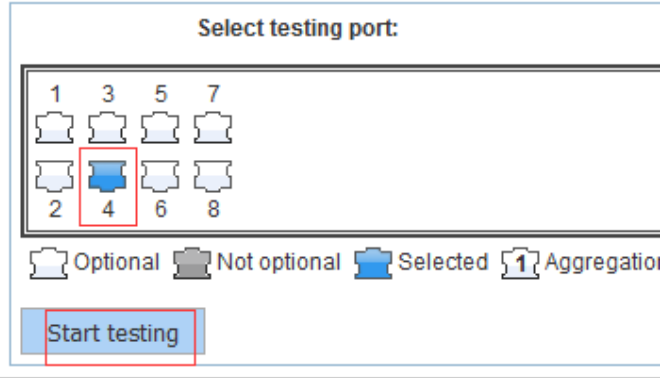

### **4.4.3 ACL**

In the navigation bar to select "**Fault/Safety>ACL"**, ACL rules can be applied to the port and set the effective time.

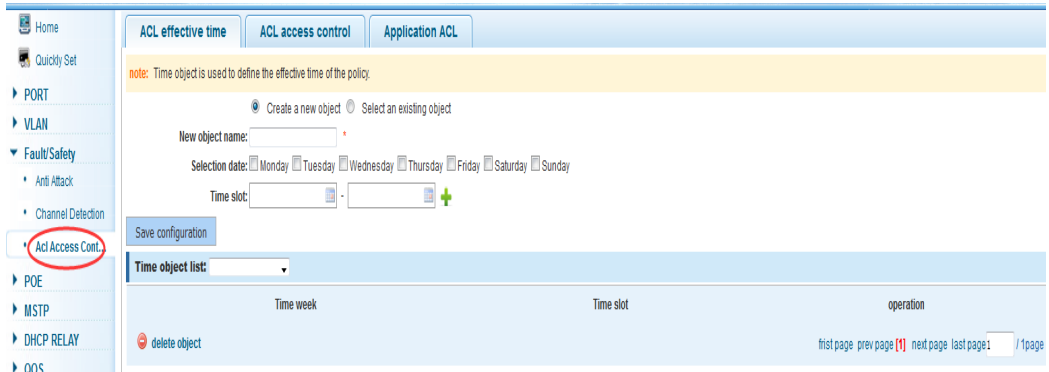

#### 【Instruction】

The ACL rules are sequenced, row in front of the match will be priority rule. If there are a lot of policy entries, the operation time will be relatively long.

Basic principles:

- 1. According to the order of execution, as long as there is a satisfaction, searching will be terminated.
- 2. Implied rejection, if both do not match, then must match the final implied denial of entry, CISCO's default.
- 3. Any only under the condition of the minimum permissions to the user can satisfy their demand.
- 4. Don't forget to apply the ACL to the port.

#### 【Configuration example】

such as: Test effective time for Monday to Friday every day from 9 to 18, set the port 1-8 can not access the network.

steps: building ACL time - building ACL rules - is applied to the port.

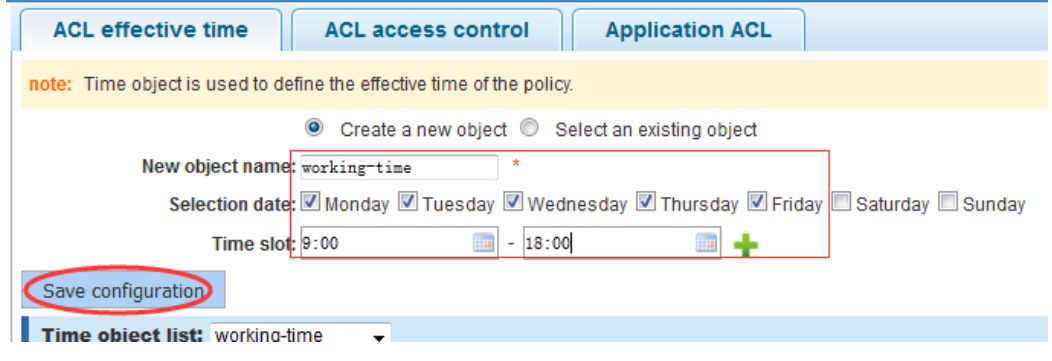
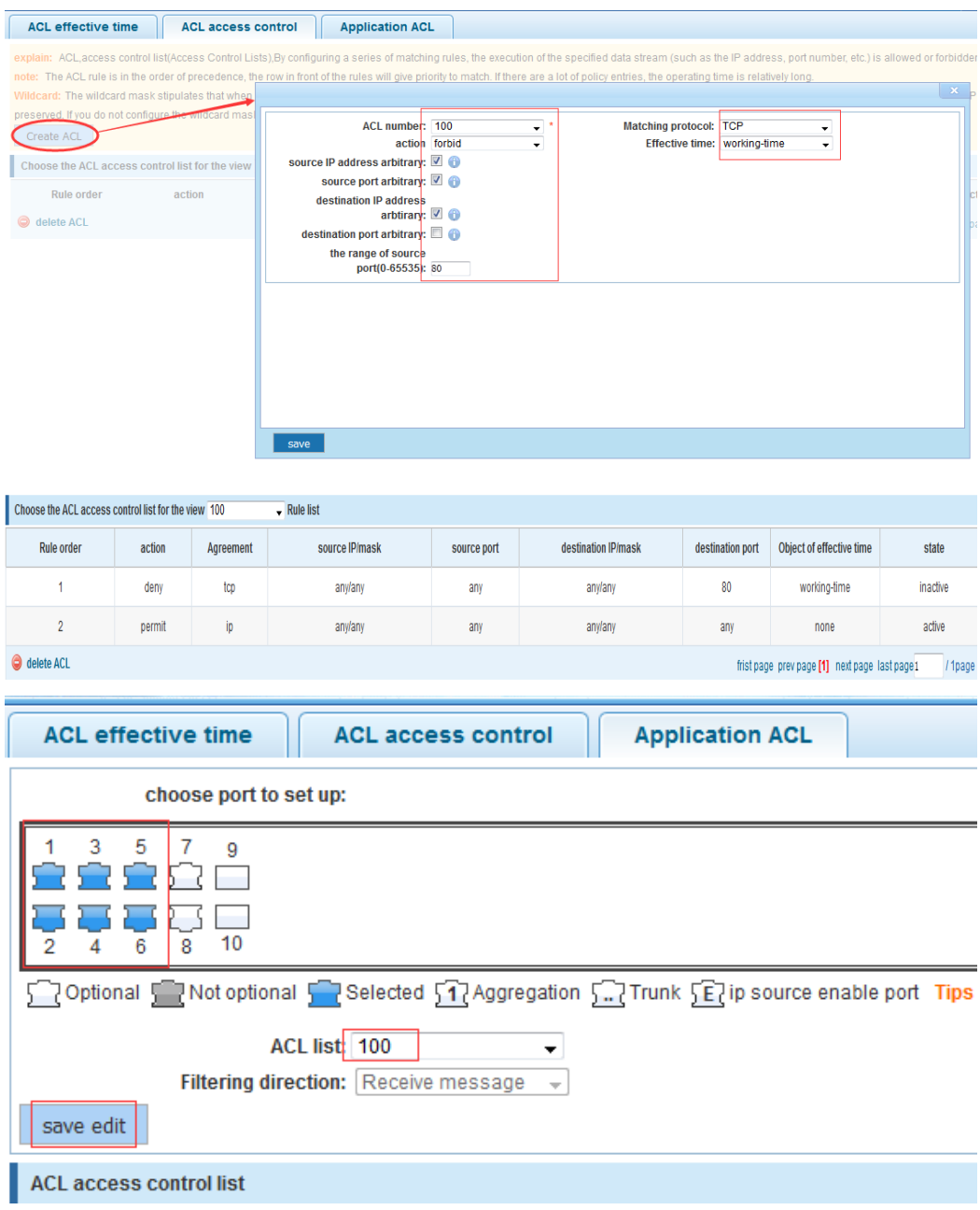

# **4.5 MSTP**

In the navigation bar to select "**MSTP"**, you can set to the **MSTP Region** and **MSTP Bridge** configuration.

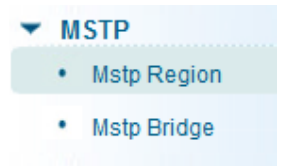

# **4.5.1 MSTP Region**

In the navigation bar to select "**MSTP>MSTP Region**". Can modify the domain and domain name, add instance is mapped to a VLAN. The following picture.

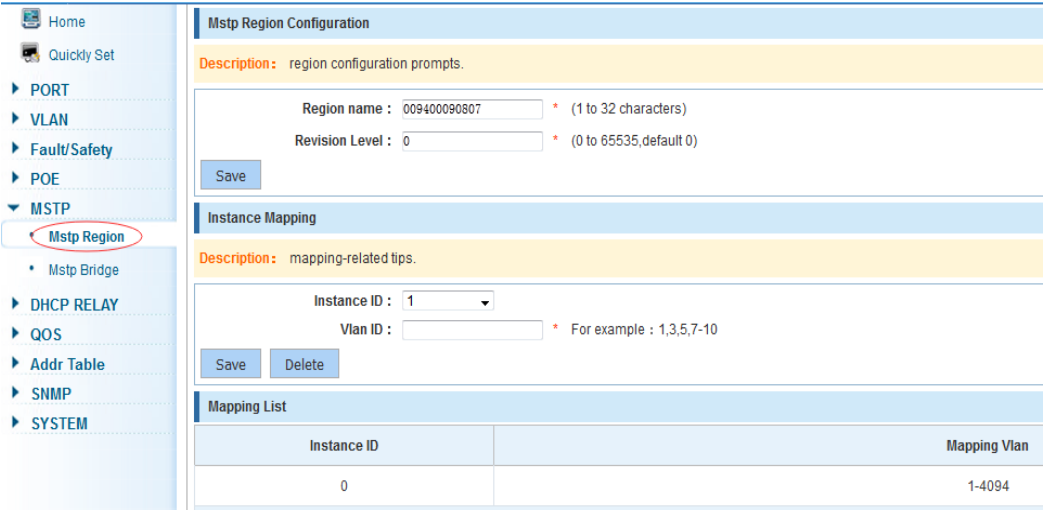

### 【Parameter Description】

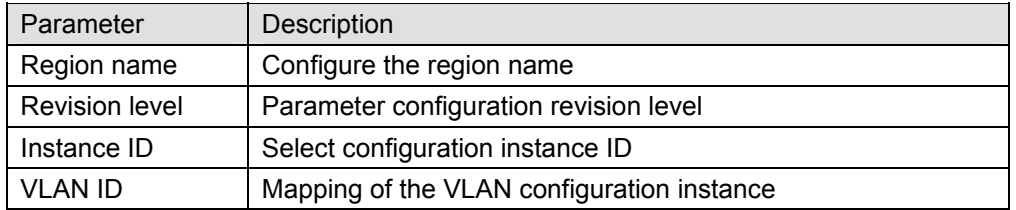

【Instruction】

An instance can only be mapped to one VLAN, instance and VLAN is a one-to-one relationship.

【Configuration example】

Such as: change the region to DEADBEEF0102, region name as 123, instance 4 is mapped to a VLAN 2, in the first need to create a VLAN 2.

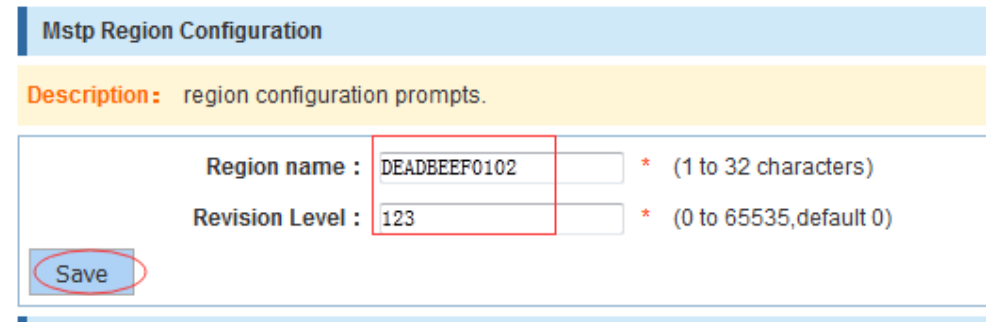

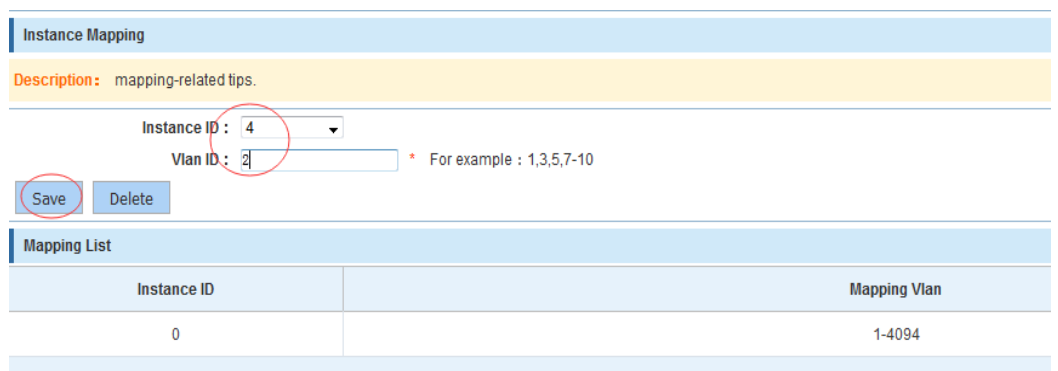

# **4.5.2 MSTP Bridge**

In the navigation bar to select "**MSTP>MSTP Bridge**". Can be related to bridge, port configuration, the following picture:

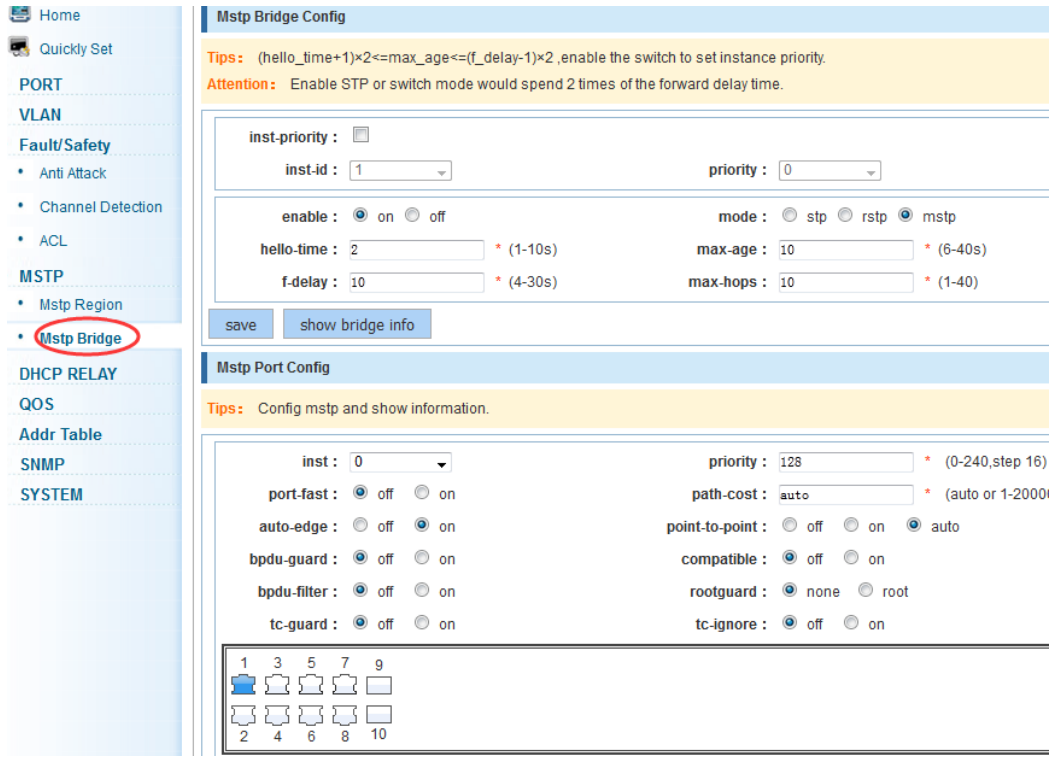

## 【Parameter Description】

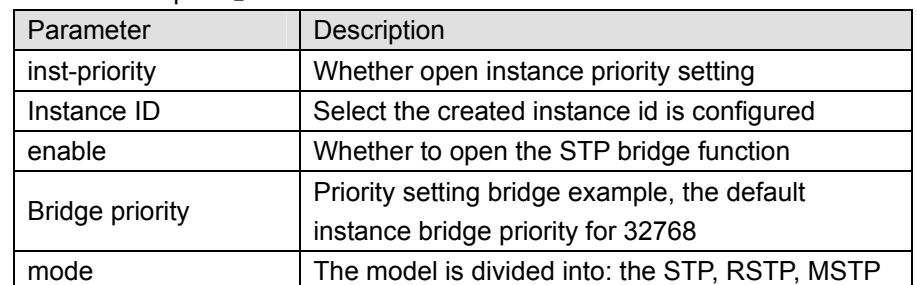

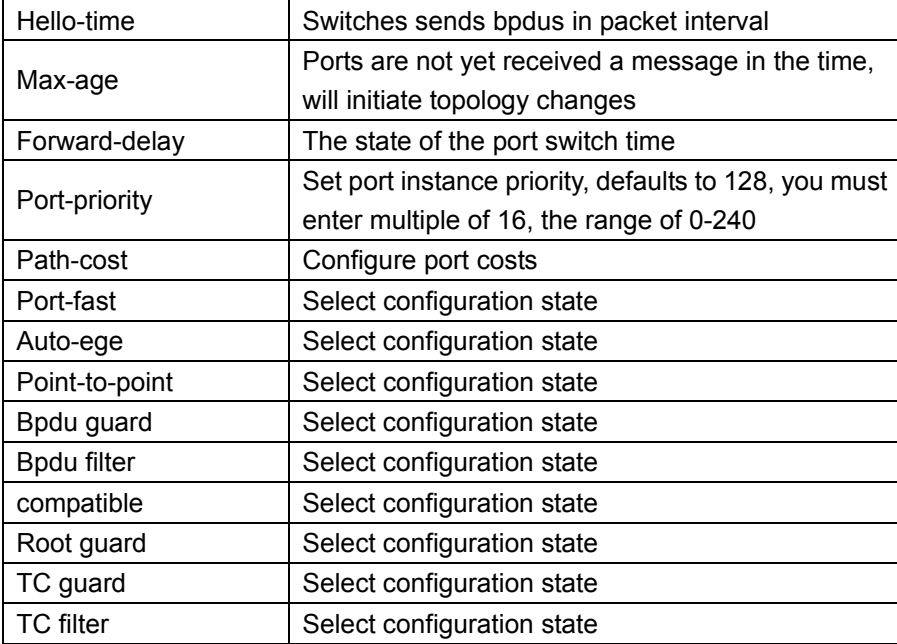

【Instruction】

(1) (hello\_time+1) $\times$ 2<=max\_age<=(f\_delay-1) $\times$ 2, enable the switch to set instance priority.

(2) Enable STP or switch mode would spend 2 times of the forward delay time.

【Configuration example】

Such as:

1) Open the STP, configuration has to create an instance of the priority, configuration time Parameters, set the pattern to MSTP.

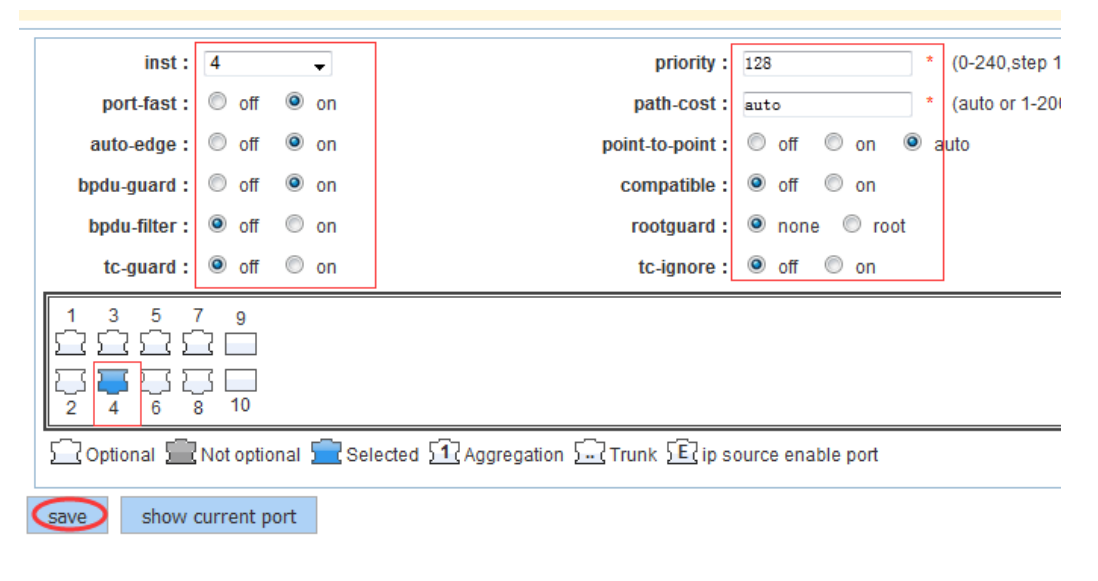

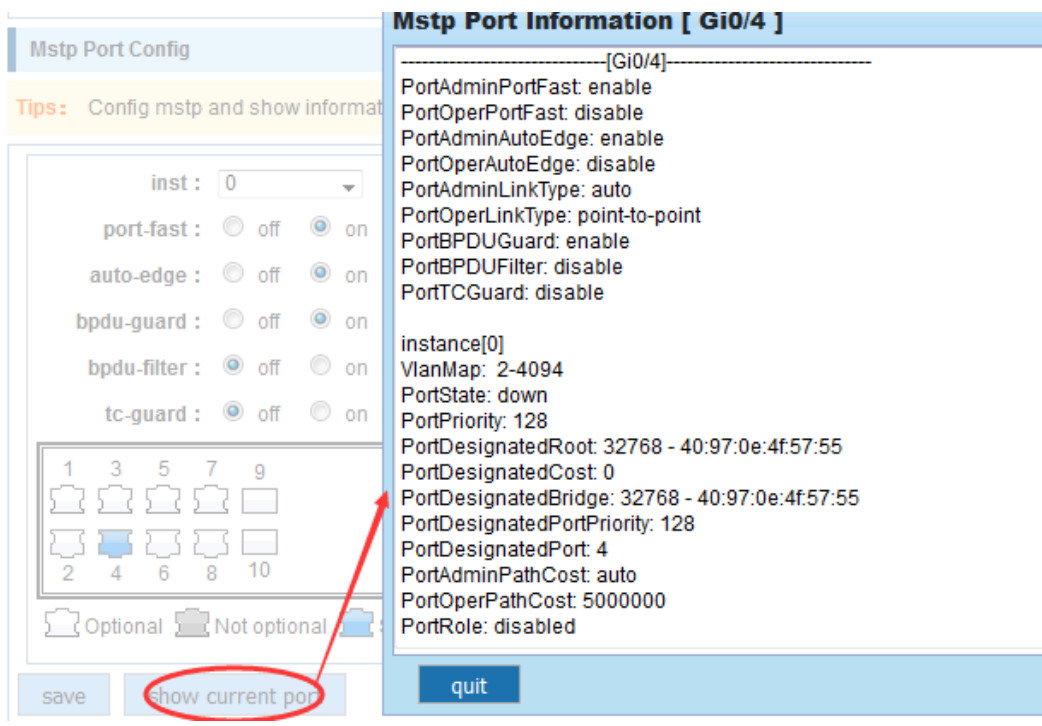

2) Set MSTP has launched port configuration, select the created instance, set priority (port configuration is not online, on-line configuration will only take effect, can click on the "view the current configuration" button to view the configured completed).

# **4.6 DHCP RELAY**

In the navigation bar to select "**DHCP RELAY**", you can set to the DHCP relay and option82.

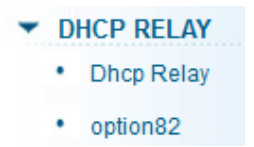

# **4.6.1 DHCP Relay**

In the navigation bar to select "**DHCP Relay**", Open the DHCP relay function, set up and view the relay server IP address and its status. The following picture.

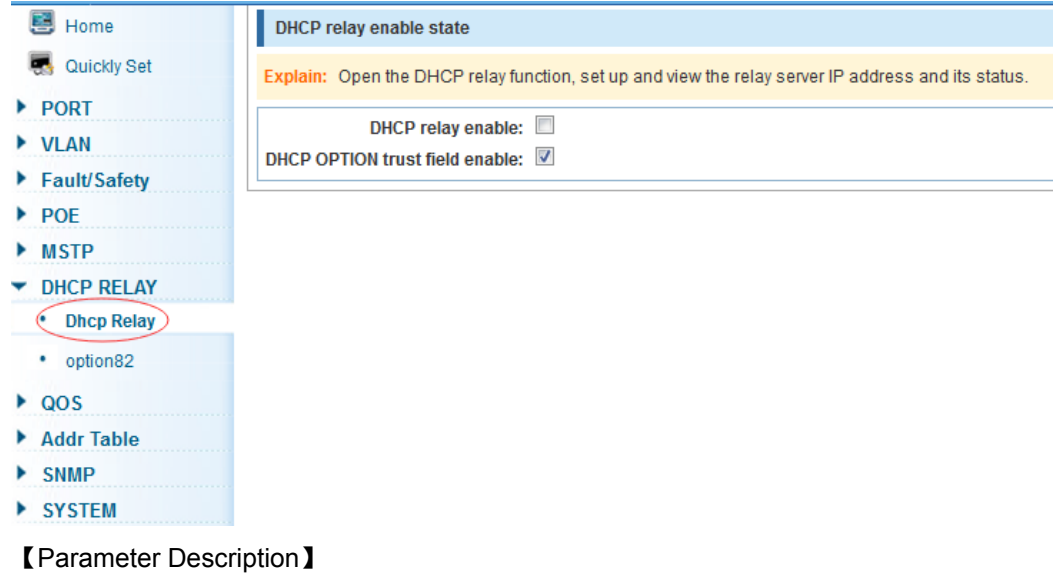

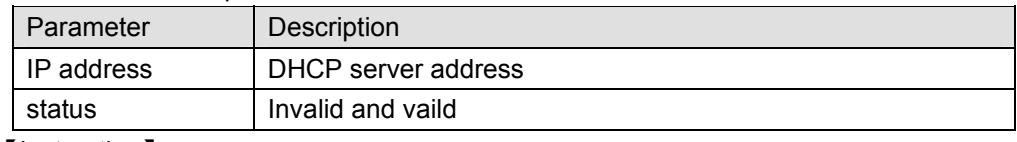

【Instruction】

If the function of relay agent is turned on, Then the received DHCP broadcast message will be sent to the server in the form of unicast. DHCP server and IP switches in the same network will take effect.

### 【Configuration example】

Such as: setting DHCP server ip for 192.168.2.22.

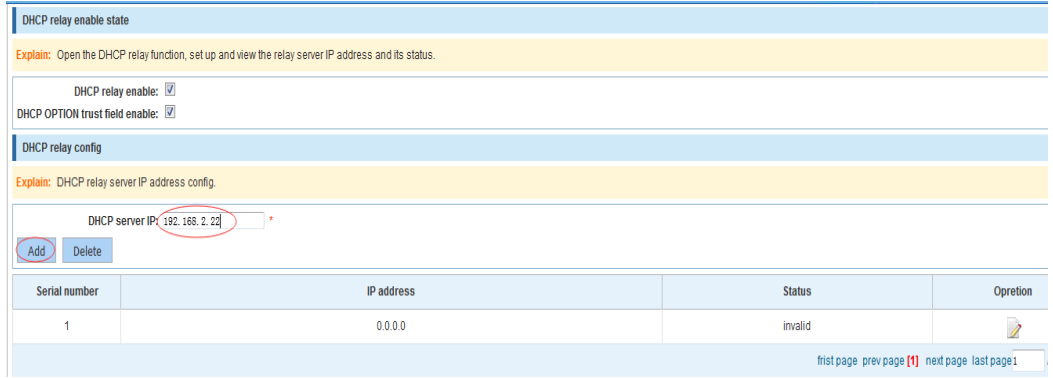

# **4.6.2 0ption82**

In the navigation bar to select "**DHCP relay>option82**", can set to option82 circuit control, proxy remote, ip address. The following picture:

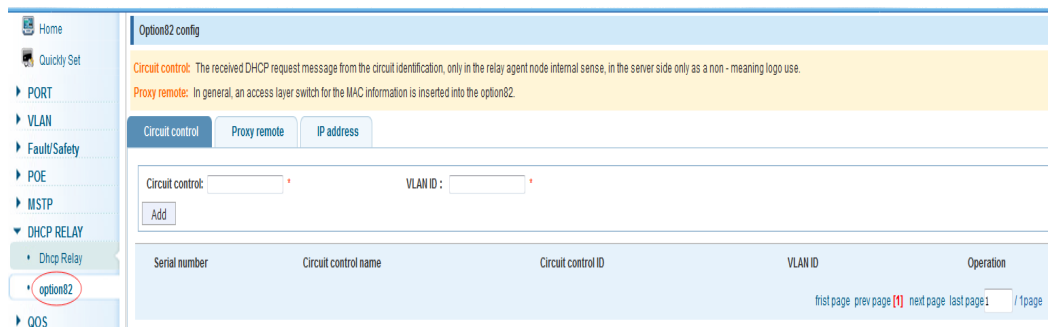

## 【Parameter Description】

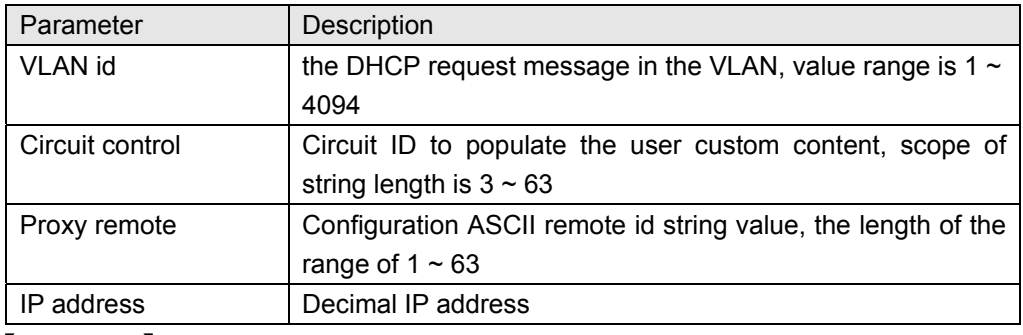

### 【Instruction】

Switch relay to the DHCP server will bring the option82 information, ID VLAN need to be configured as DHCP packets go VLAN party can bring option82 information.

#### 【Configuration example】

Such as: add circuit control, proxy remote, ip address information.

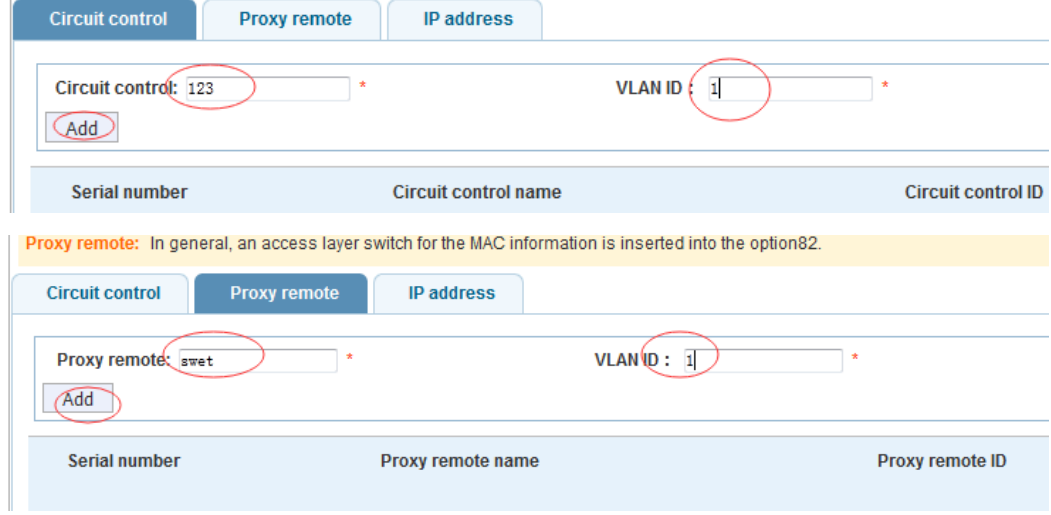

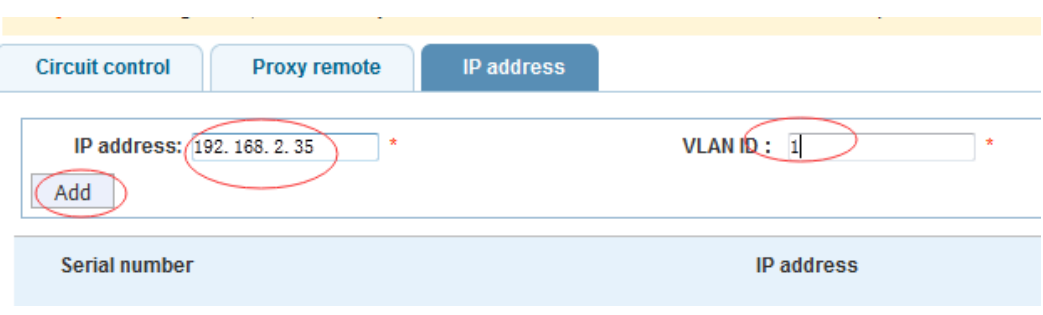

# **4.7 QoS**

In the navigation bar to select "**QOS**", you can set to the **Remark, Queue Config** and **Mapping the Queue**.

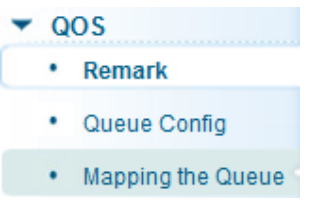

# **4.7.1 Remark**

In the navigation bar to select "**QOS>Remark**", According to the rules for port traffic bag tag or queue map. The following picture.

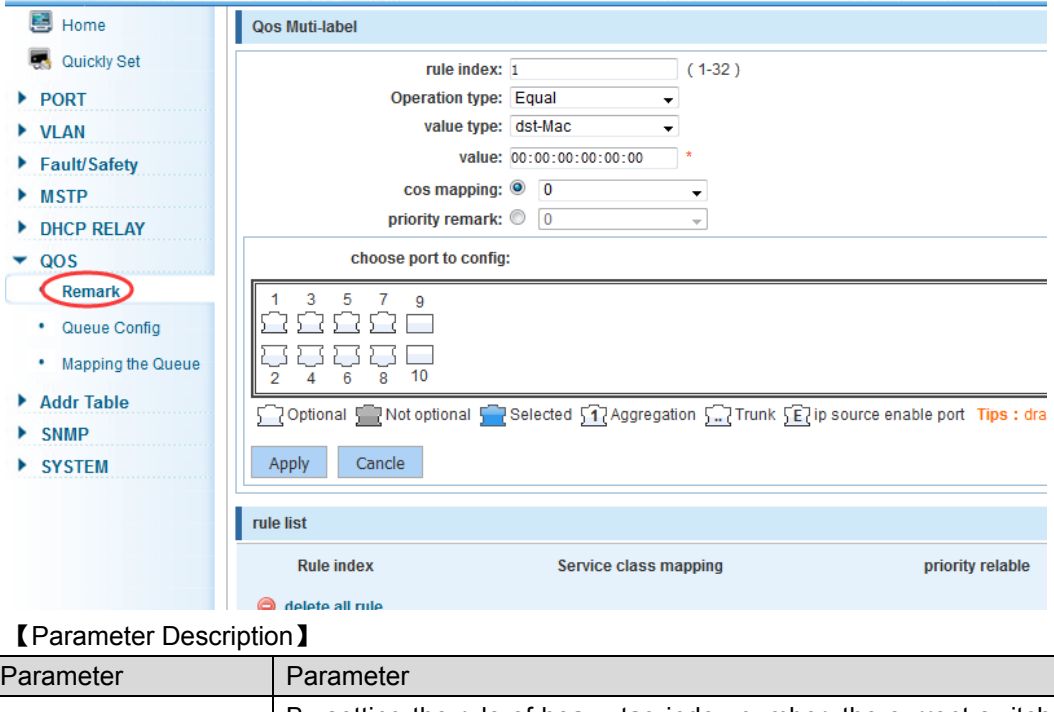

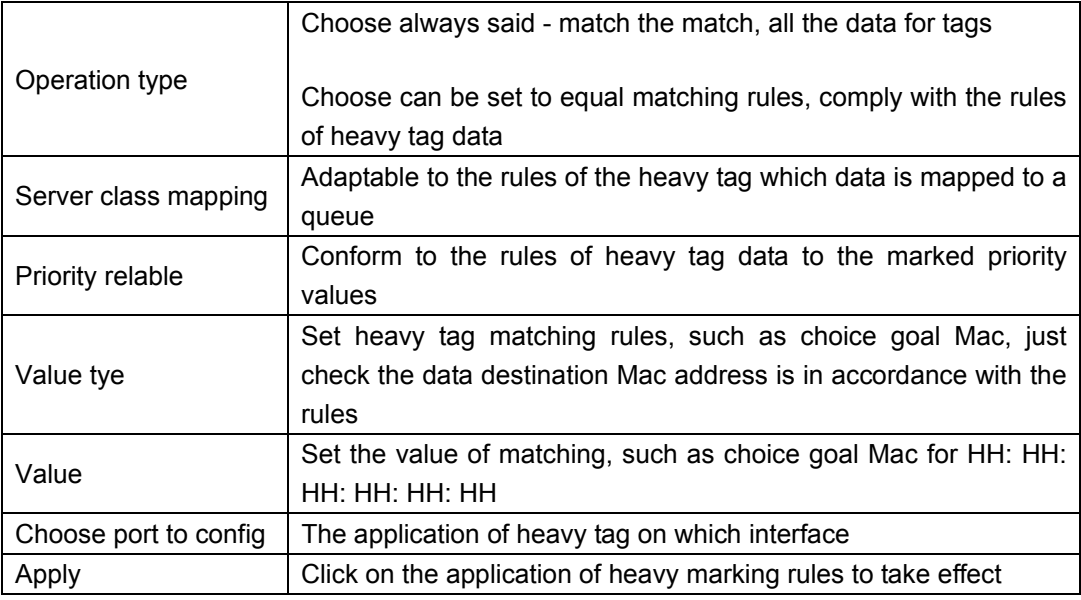

【Instruction】

Different packets are mapped to different cos according to the different matching rules, and then mapped to different queues according to the mapping relationship between COS and queue queues, and can also set the priority value in the heavy label package.

### 【Configuration example】

Such as: will the destination address for 00:02:03:0b:89:12 packets are forwarded to the port 3, 4, 5, 6, priority of remarked as 3.

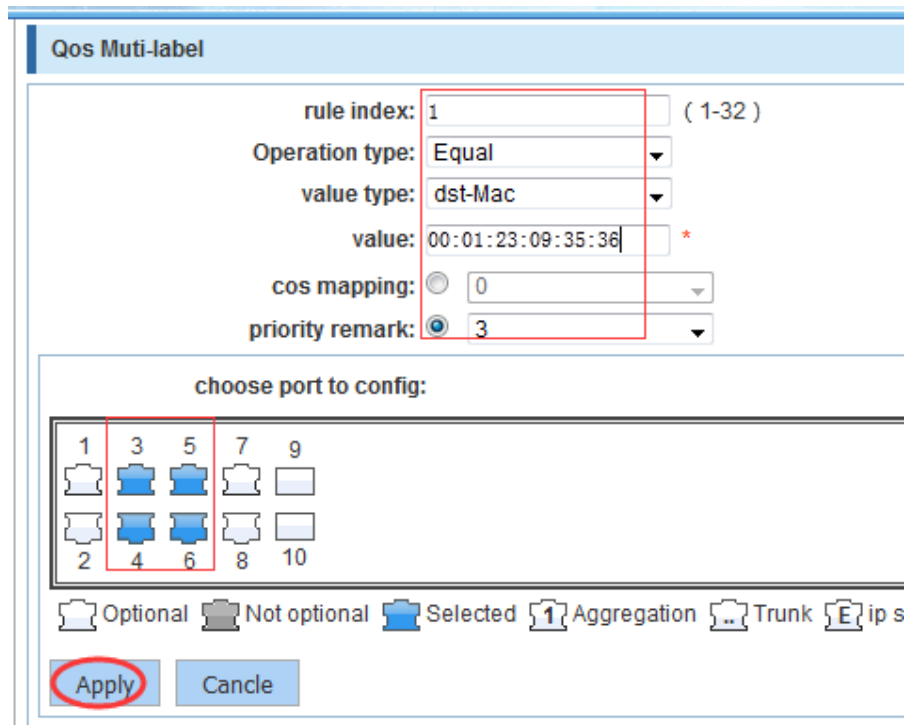

# **4.7.2 Queue Config**

In the navigation bar to select "**QOS>Queue Config**". Can be set up queue scheduling policy. The following picture:

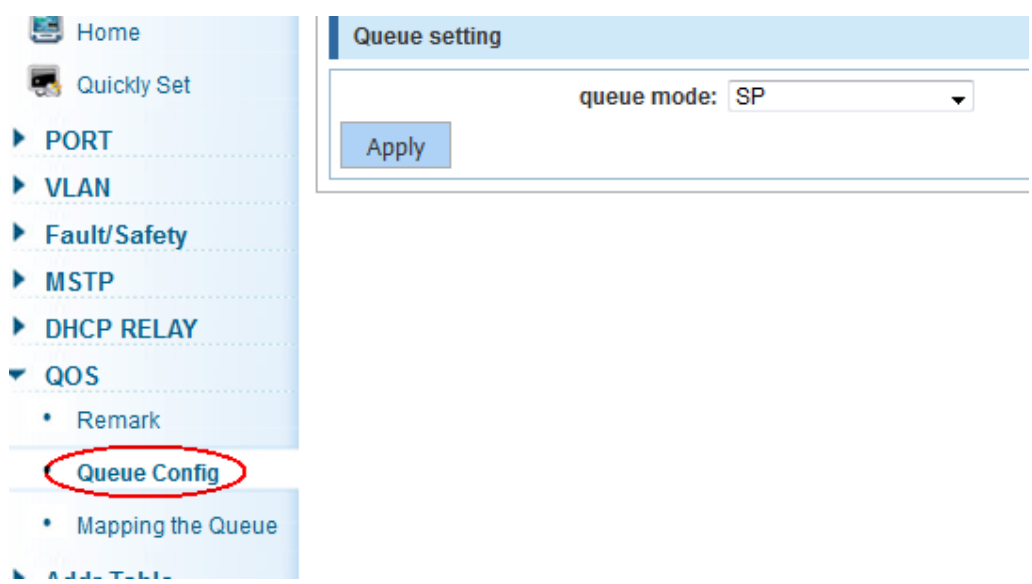

### 【Parameter Description】

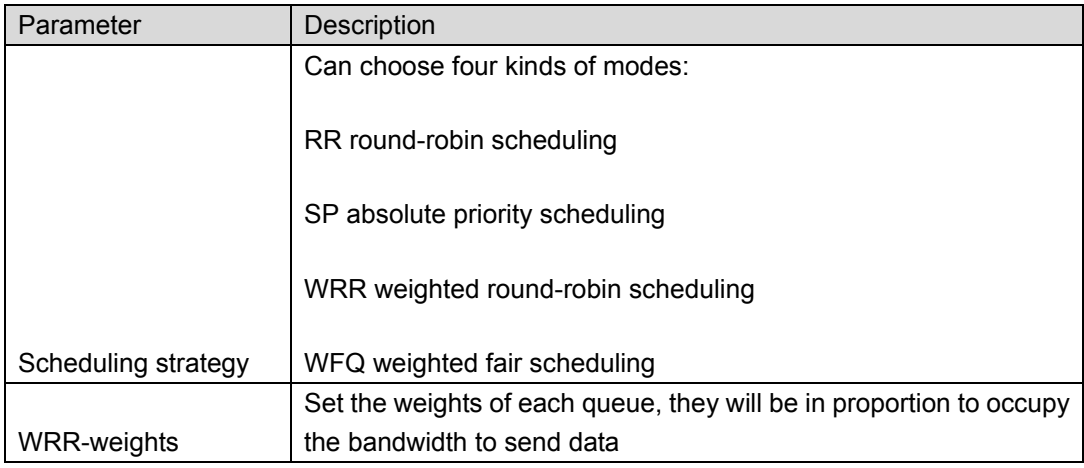

### 【Instruction】

Queue 7 can not for 0.

【Configuration example】

Such as: set the scheduling strategy for WRR, weight value respectively, 10, 11, 12, 12, 14, 15, 16, 17.

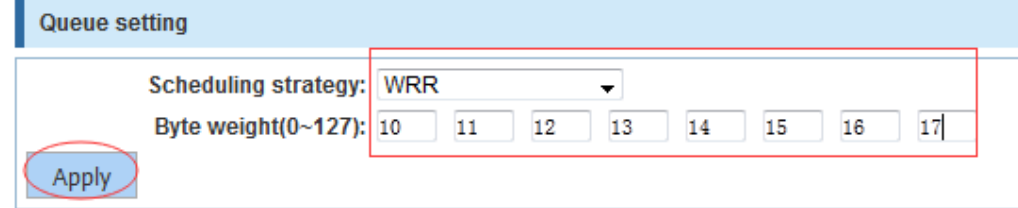

# **4.7.3 Mapping the queue**

## **4.7.3.1 Service class queue mapping**

In the navigation bar to select "**QOS>Mapping the Queue**", Service category can be mapped to the corresponding queue. The following picture.

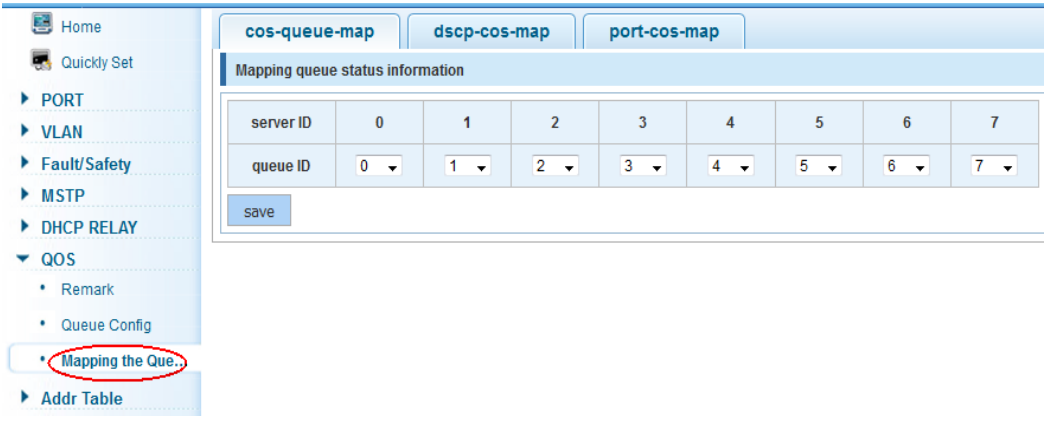

#### 【Parameter Description】

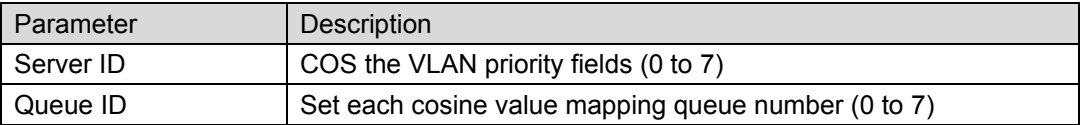

#### 【Configuration example】

Such as: cos 3 mapping to the queue 7, set the queue weight 7 to 10.

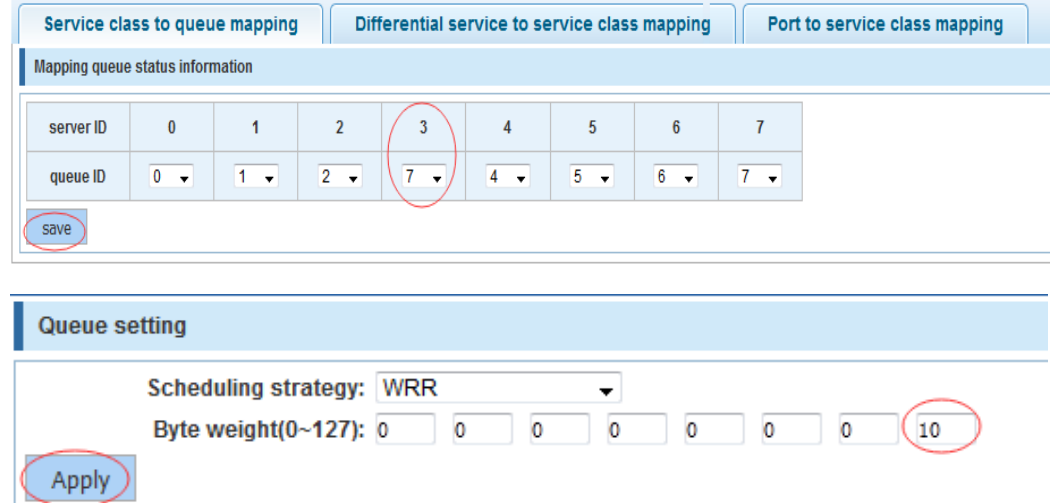

### **4.7.3.2 Differential service class mapping**

In the navigation bar to select "**QOS>Mapping the Queue>Differential service class mapping**". Differential service can be mapped to the corresponding service categories. The following picture:

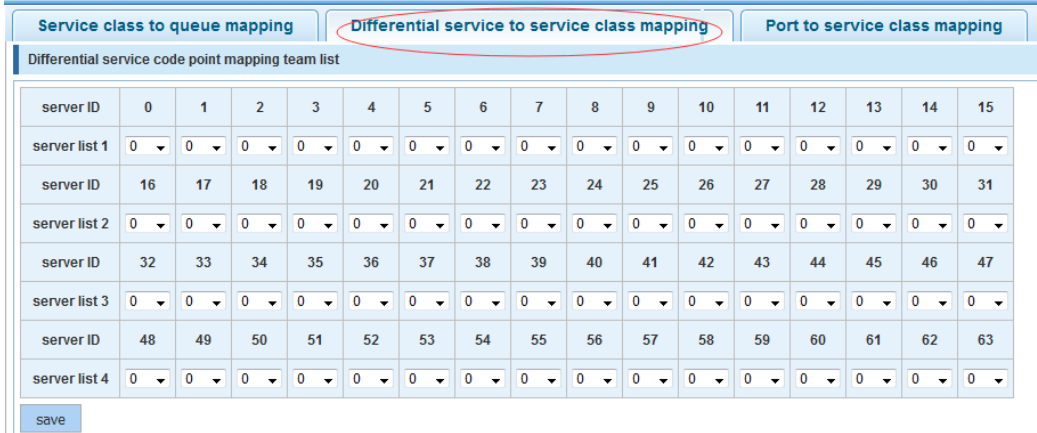

#### 【Parameter Description】

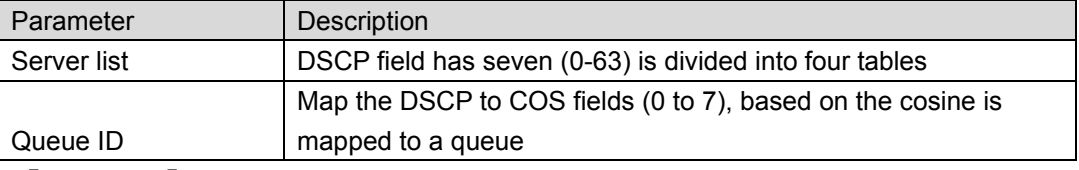

【Instruction】

Cos priority is greater than the DSCP, DSCP priority is greater than the port.

### 【Configuration example】

Such as: the DSCP value of 3, 12, 23 mapping to cos 5.

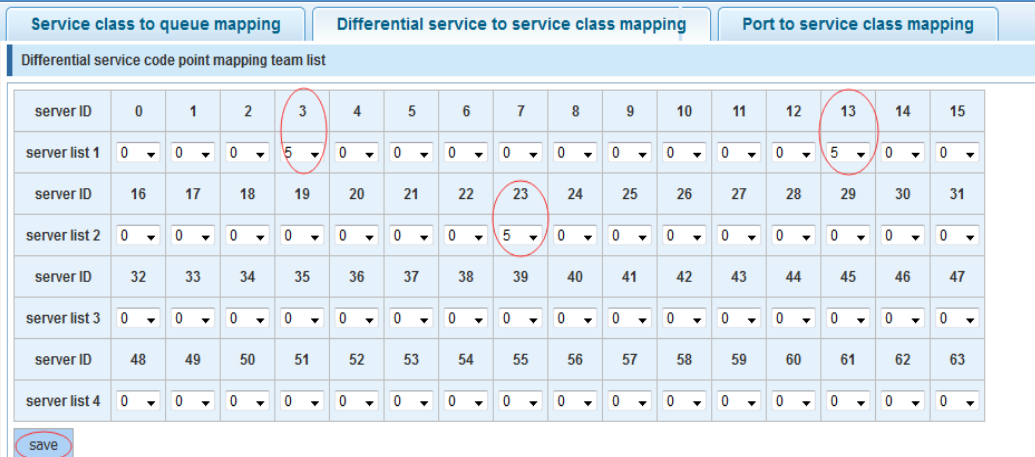

# **4.7.3.3 Port to service class mapping**

In the navigation bar to select "**QoS>mapping the queue>port to service class mapping**", Port can be mapped to the corresponding service categories. The following picture:

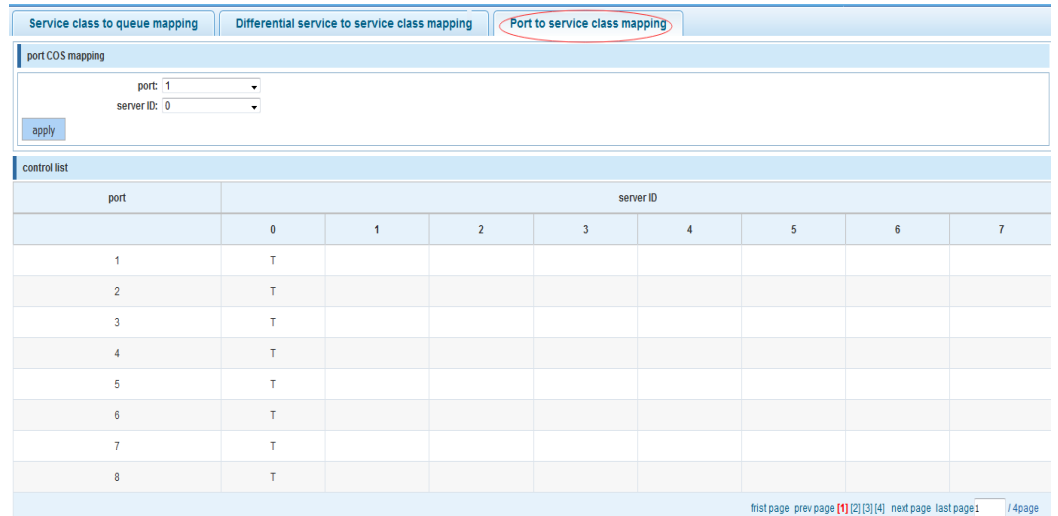

## 【Parameter Description】

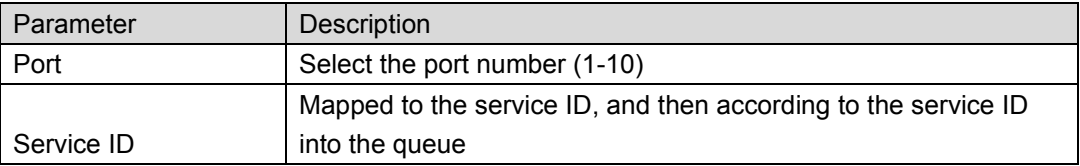

【Instruction】

Cos priority is greater than the DSCP, DSCP priority is greater than the port.

# 【Configuration example】

Such as: port 4、5、6 respectively cos4、cos5、cos6.

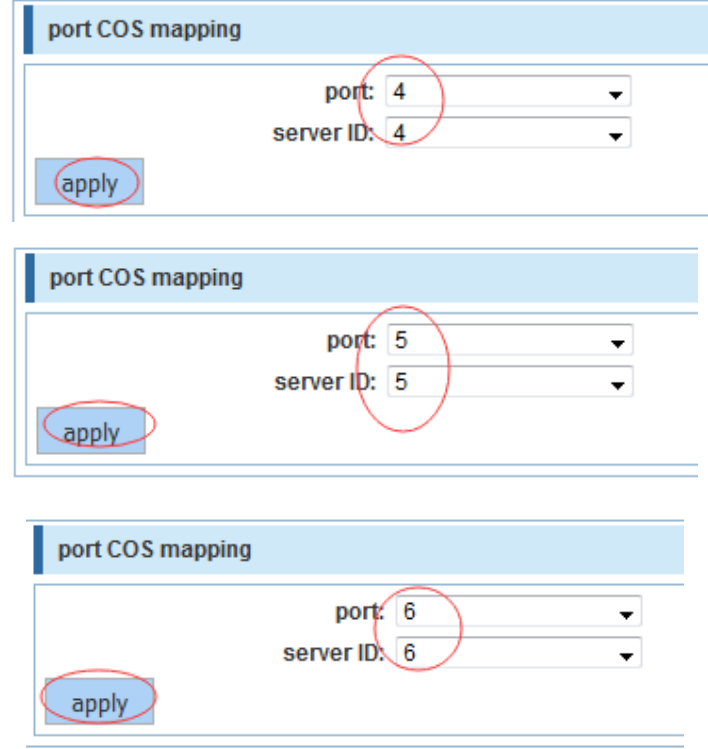

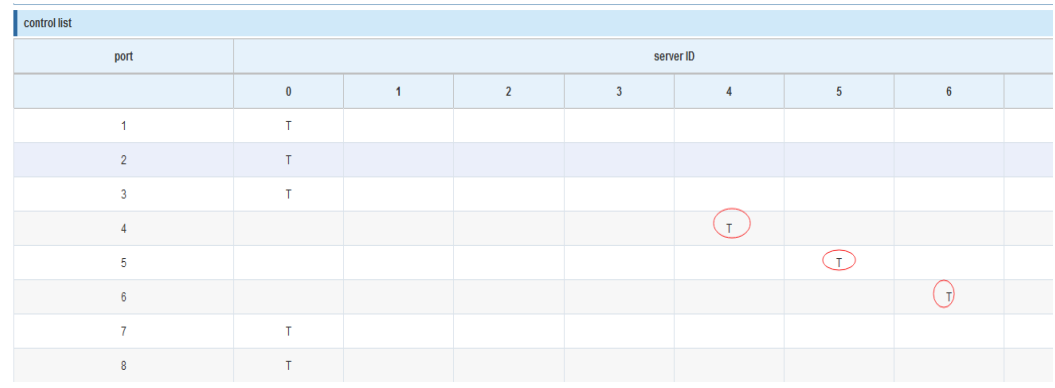

# **4.8 Address table**

In the navigation bar to select "**Address table**", you can set to **MAC add and delete**, **MAC study and Aging** and **MAC address filtering**.

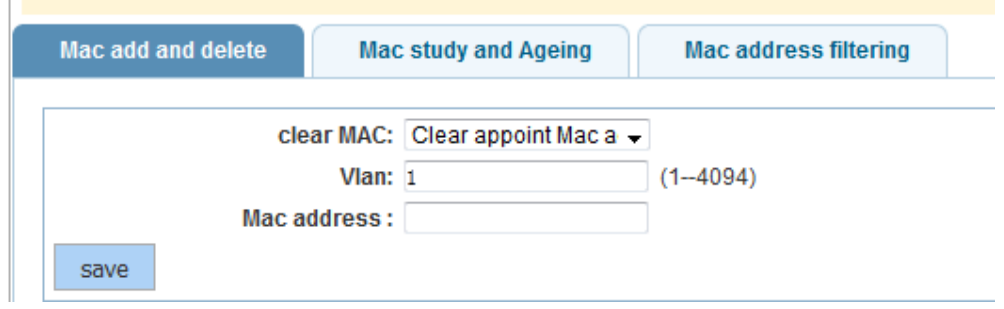

# **4.8.1 Mac add and delete**

In the navigation bar to select "**Address table>Mac add and delete**". You can add static Mac and delete Mac and view to the current of the Mac address table. The following picture:

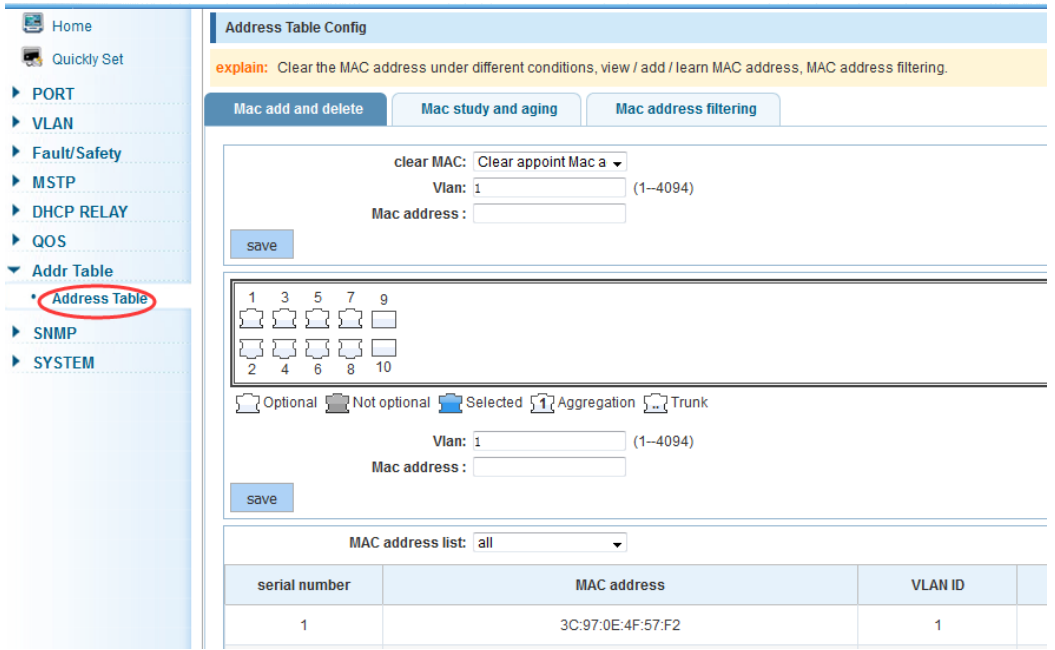

### 【Parameter Description】

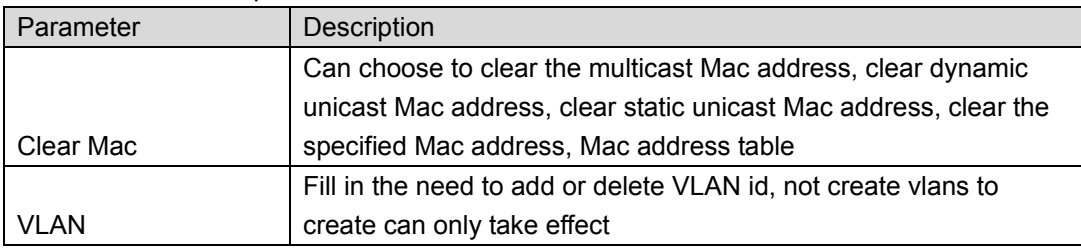

【Instruction】

Clear Mac address according to different conditions, view / add / learn Mac address, Mac address filtering.

【Configuration example】

Such as:

1) The port 6 Mac set to static Mac.

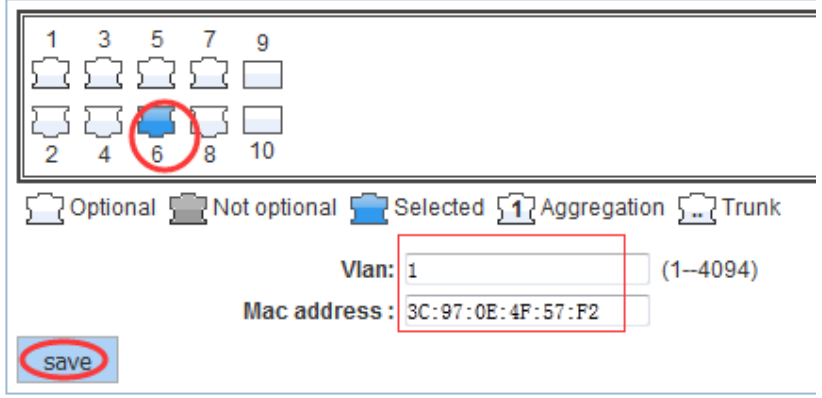

2) Clear port 6 static Mac addresses.

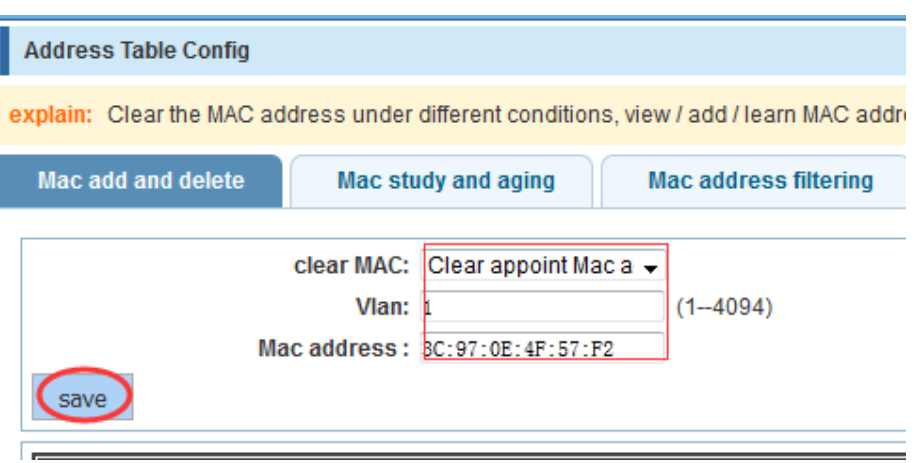

# **4.8.2 Mac study and aging**

j,

In the navigation bar to select "**Address table>Mac study and aging**". Can be set up port Mac address study limit and Mac address aging time. The following picture:

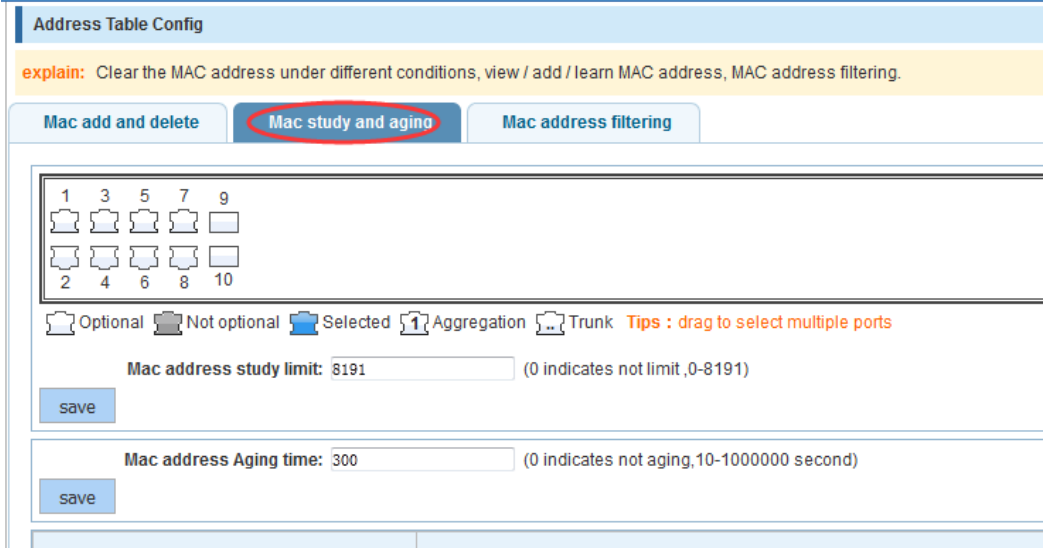

### 【Parameter Description】

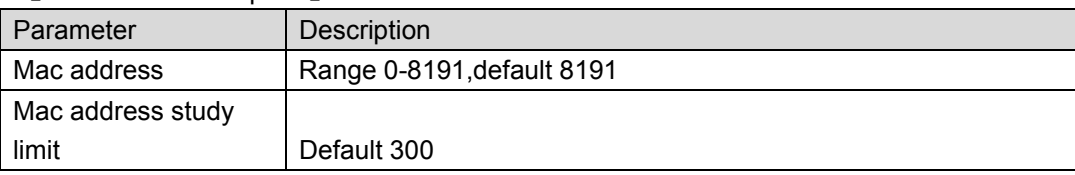

【Configuration example】

Such as:

Setting port 2,3,4,5 address study limit for 2000.

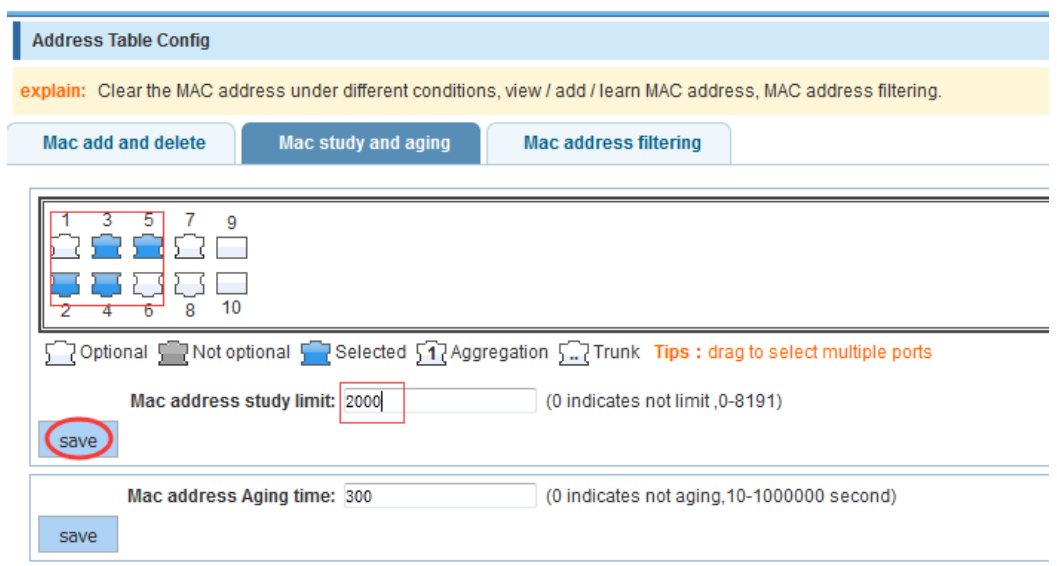

The port equipment dropped or to learn the Mac address after 2 minutes from the Mac address table automatically disappear.

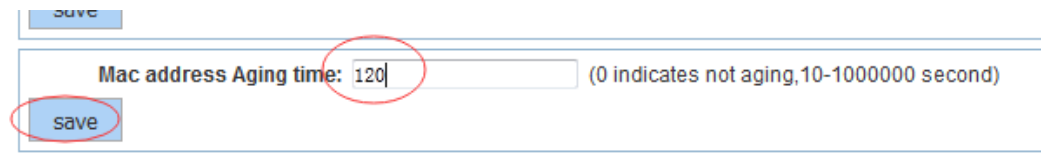

# **4.8.3 Mac address filtering**

In the navigation bar to select "**Address table>Mac address flitering**". Can be filtered according to the condition does not need the Mac address. The following picture:

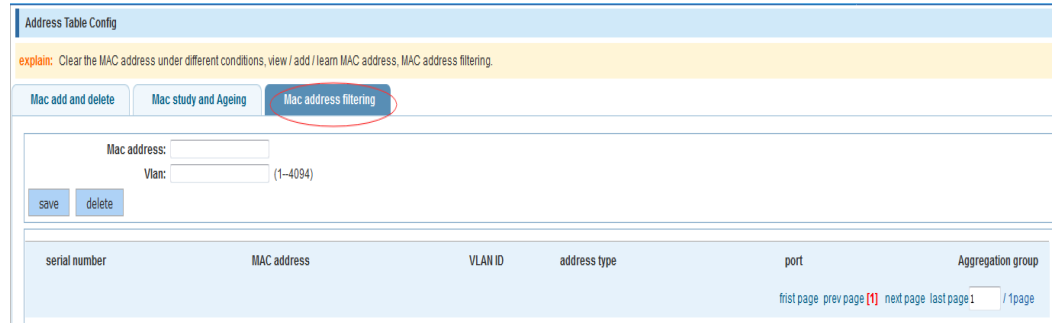

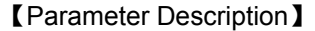

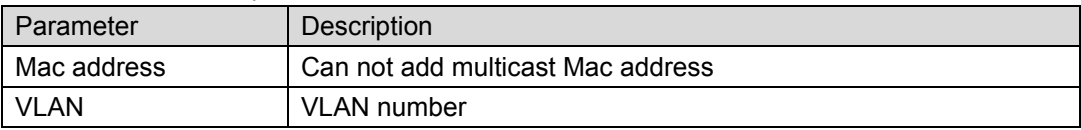

【Configuration example】

Such as: the Mac address for 00:20:15:09:12:12 added to the filter in the table.

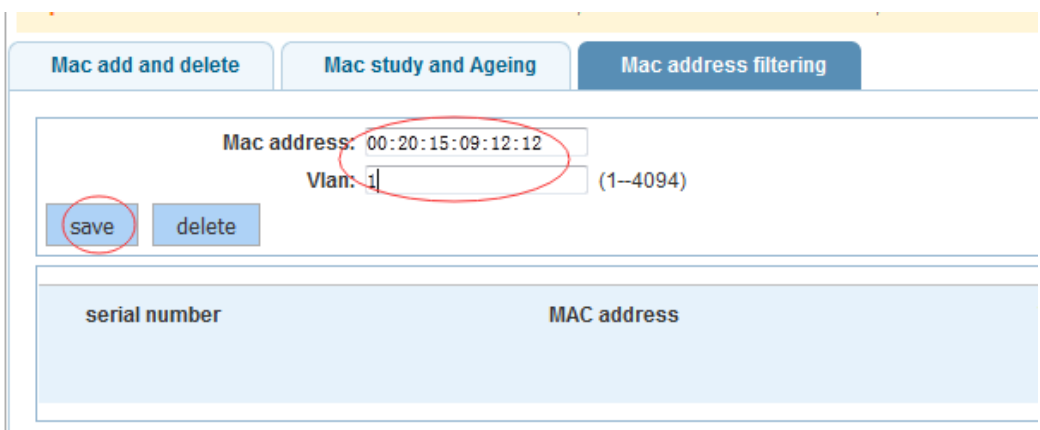

# **4.9 SNMP**

In the navigation bar to select "**SNMP**", you can set to the **Snmp config** and **Rmon config**.

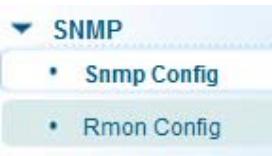

# **4.9.1 Snmp config**

# **4.9.1.1 Snmp config**

In the navigation bar to select "**Snmp >Snmp config**", you can Snmp function enable.the following picture:

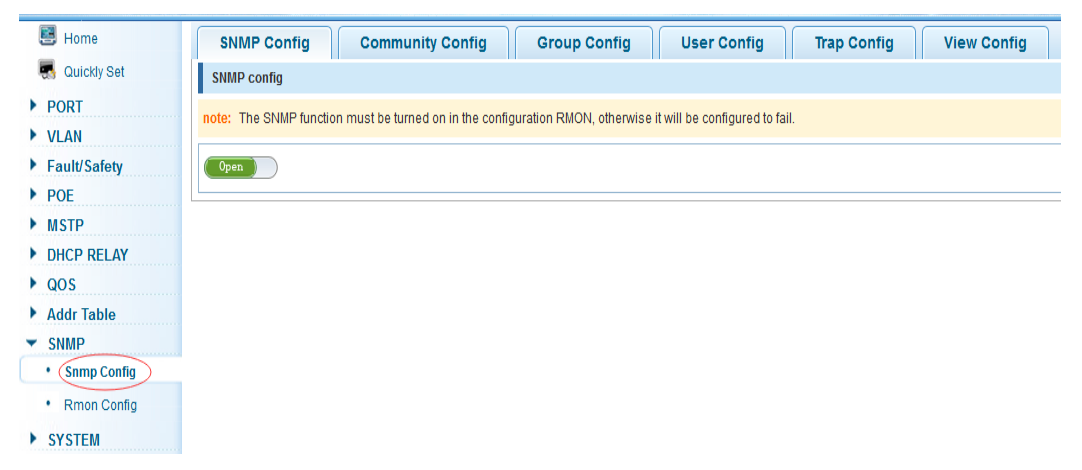

## 【Instruction】

The SNMP function must be turned on in the configuration RMON, otherwise it will be configured to fail.

【Configuration example】 Such as: open Snmp.

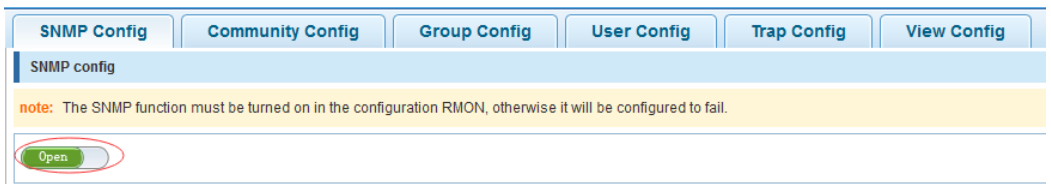

# **4.9.1.2 Community config**

In the navigation bar to select "**Snmp >Snmp config>community config**". Can specify group access. The following picture.

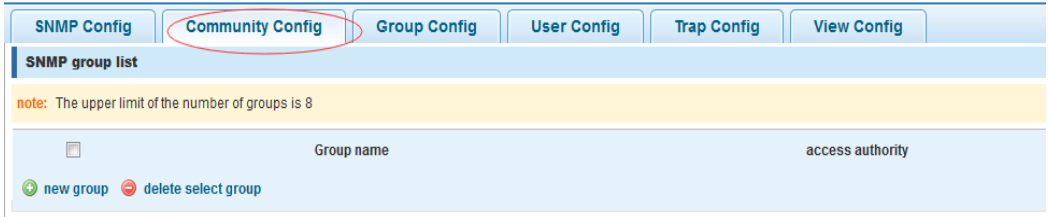

### 【Parameter Description】

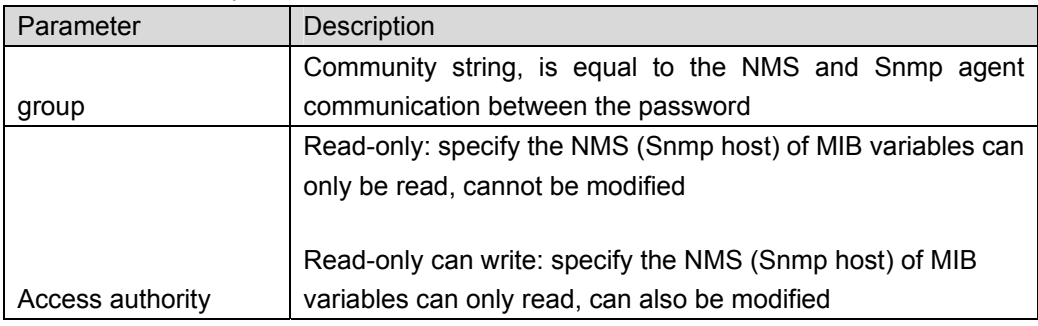

【Instruction】

The upper limit of the number of groups is 8.

### 【Configuration example】

Such as: add a read-write group called public.

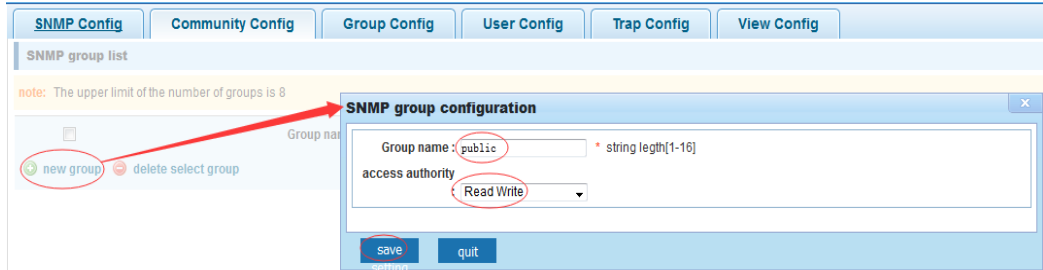

## **4.9.1.3 View Config**

In the navigation bar to select "**Snmp >Snmp Config>View Config**". Set the view the rules to allow or disable access to some of the MIB object. The following picture.

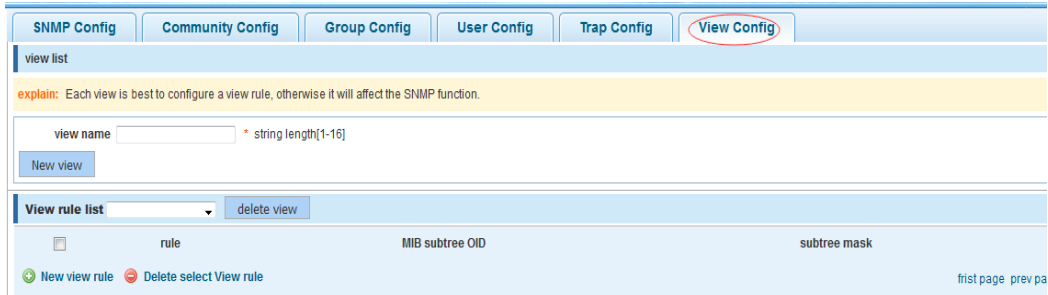

### 【Parameter Description】

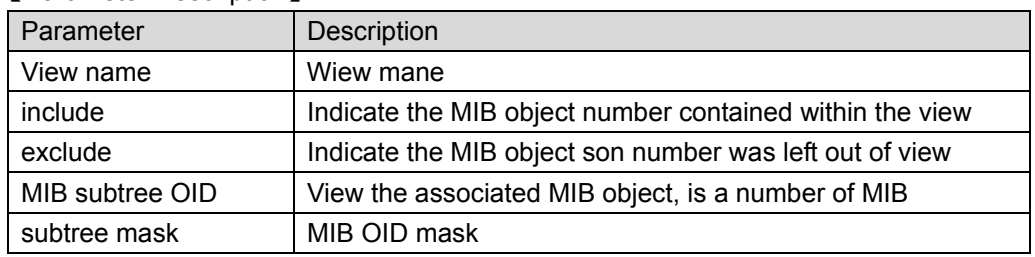

### 【Instruction】

Each view is best to configure a view rule, otherwise it will affect the SNMP function.

## 【Configuration example】

Such as: establish a view 123, MIB subtree oid .1.3.6.1 contain among them.

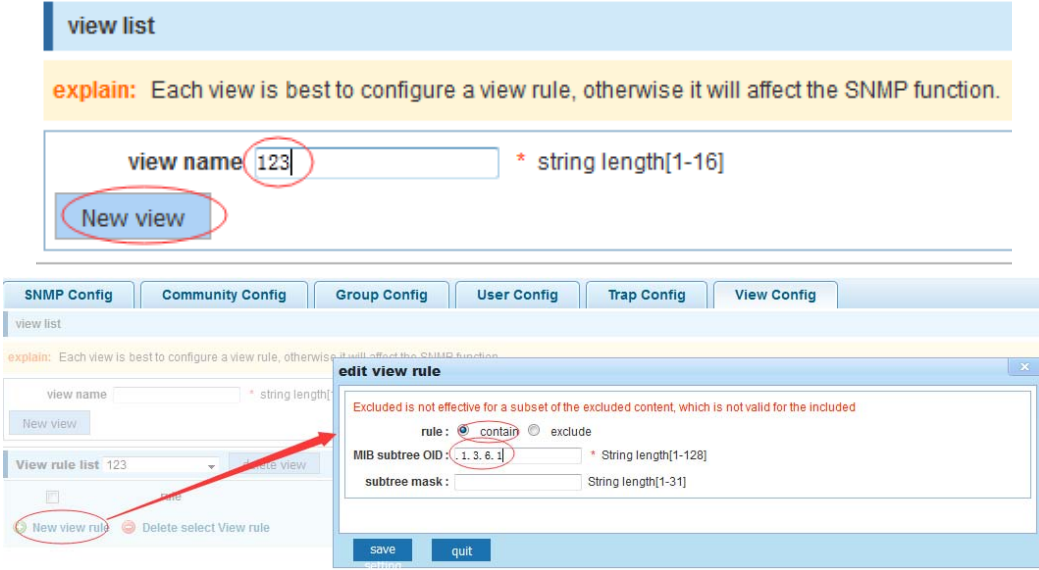

## **4.9.1.4 Group Config**

In the navigation bar to select "**Snmp>Snmp Config>Group Config**", setting snmp group. The following picture.

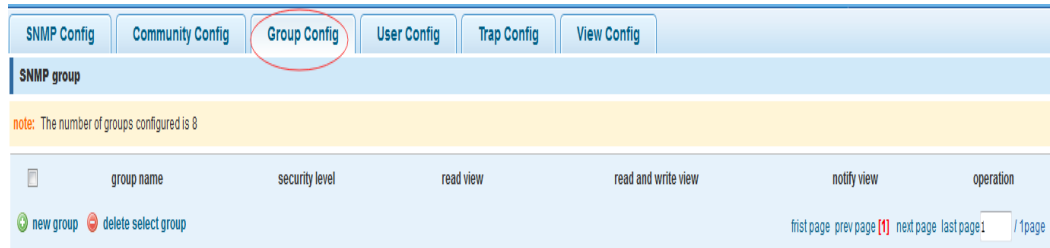

## 【Parameter Description】

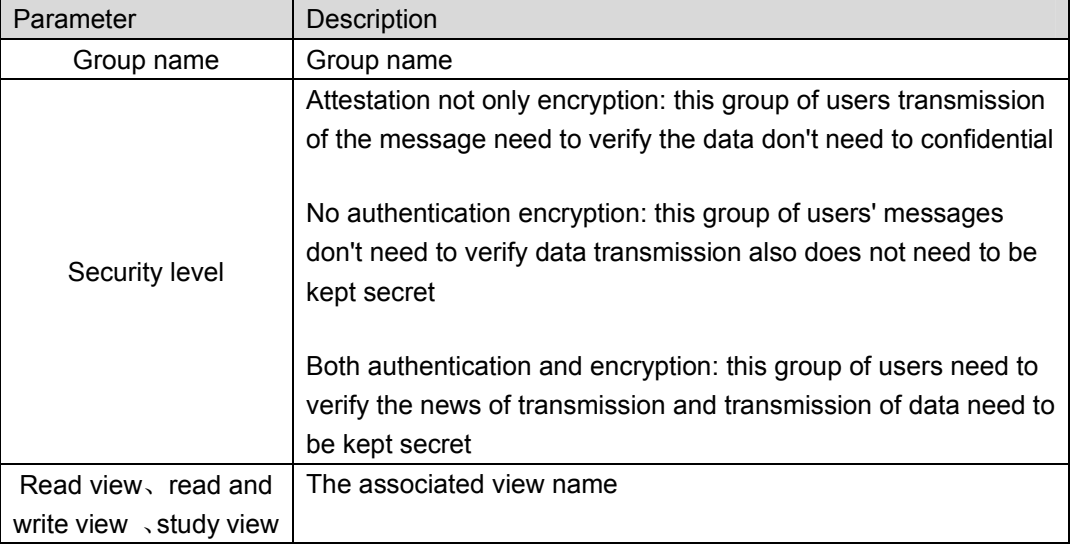

# 【Instruction】

Before the cap on the number set of configuration of 8, the new group needs a new view to create a group.

## 【Configuration example】

Such as: firstly, new view 123, then new group of goup1.

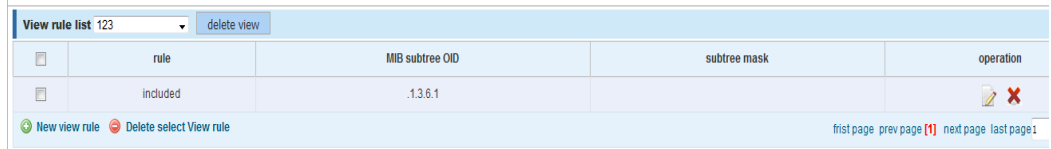

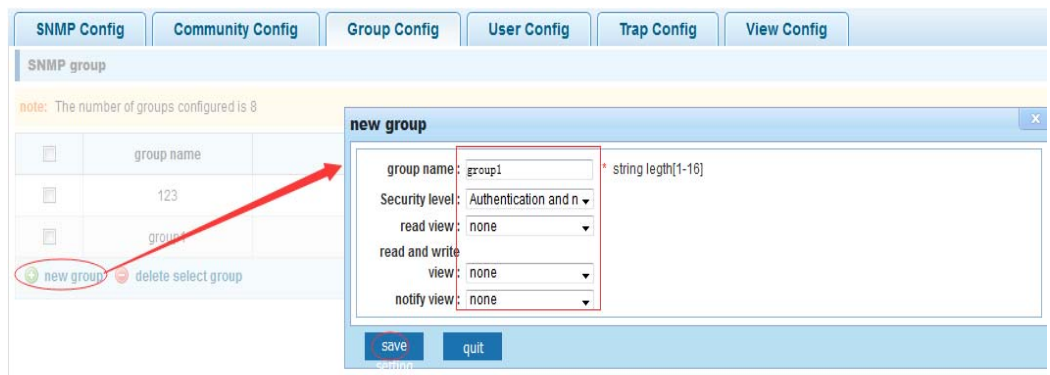

## **4.9.1.5 User config**

In the navigation bar to select "**Snmp>Snmp Config>User Config**", setting Snmp user. The following picture:

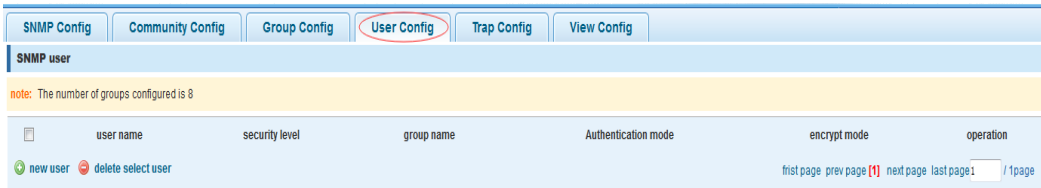

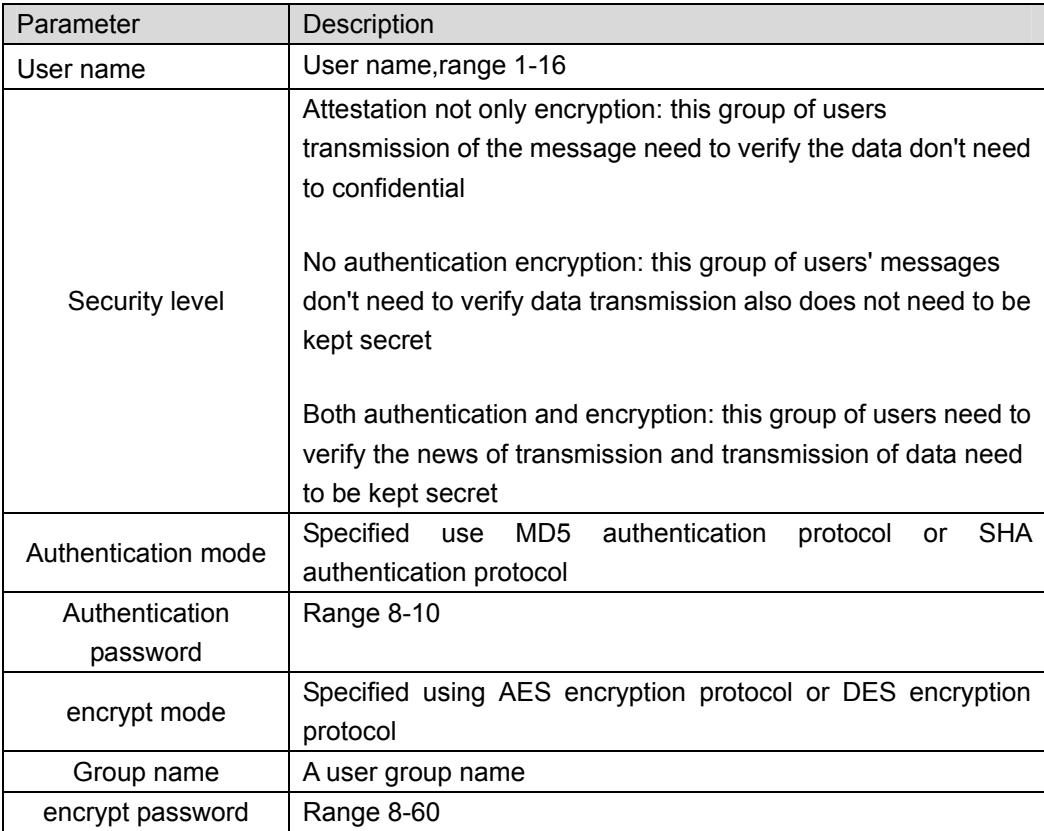

### 【Parameter Description】

#### 【Instruction】

The upper limit of the number of users is 8, the need to build a new view and the group can be used, the user's security level needs to be consistent with the group's security level. Add a user to use the authentication and encryption methods, and configure the user group, the user will be used for Snmpv3 connection.

【Configuration example】

Such as: new view 123, the newly built group group1, new users user1.

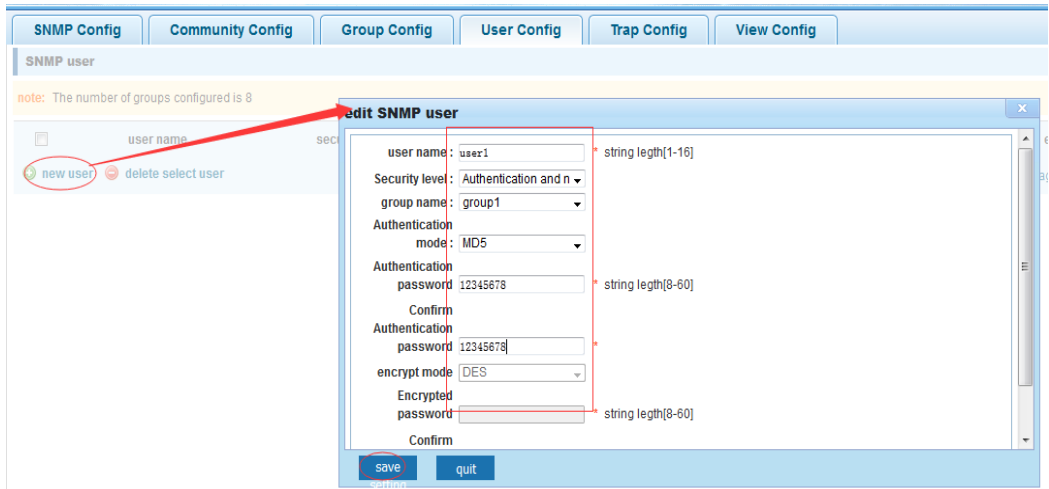

## **4.9.1.6 Trap**

In the navigation bar to select "**Snmp>Snmp Config>Trap**". Can specify sent the trap messages to Snmp host (NMS). The following picture:

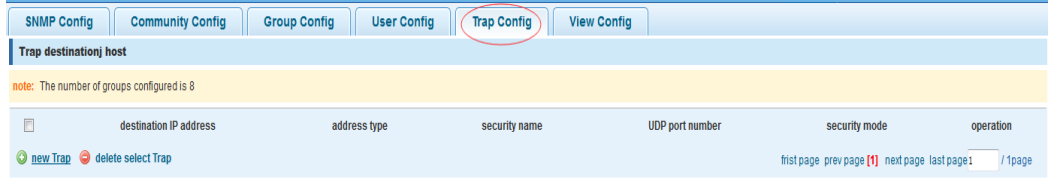

#### 【Parameter Description】

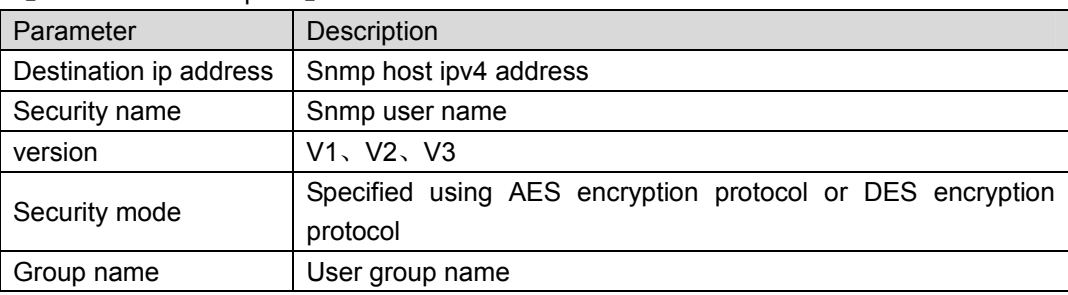

#### 【Instruction】

The upper limit of the number of Trap configuration is 8, you can configure a number of different Snmp host to receive trap messages. Trigger the trap message: port Linkup/LinkDown and equipment of cold start (power down reset) / warm-start (hot restart), and Rmon set the port port statistical on under the threshold.

#### 【Configuration example】

Such as: setting hoset 192.168.2.30 receive trap information.

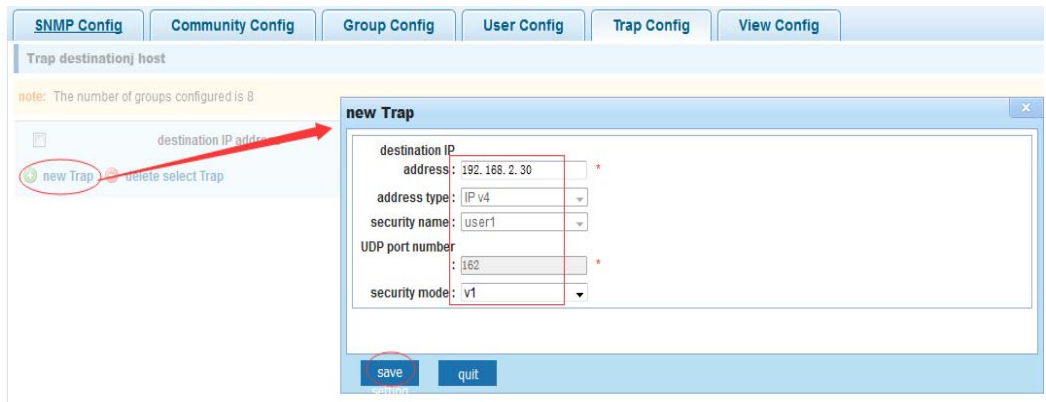

# **4.9.2 Rmon Config**

## **4.9.2.1 Statistics Group**

In the navigation bar to select "**Snmp>Rmon Config>Statistics Group**", Set an Ethernet interface statistics. The following picture:

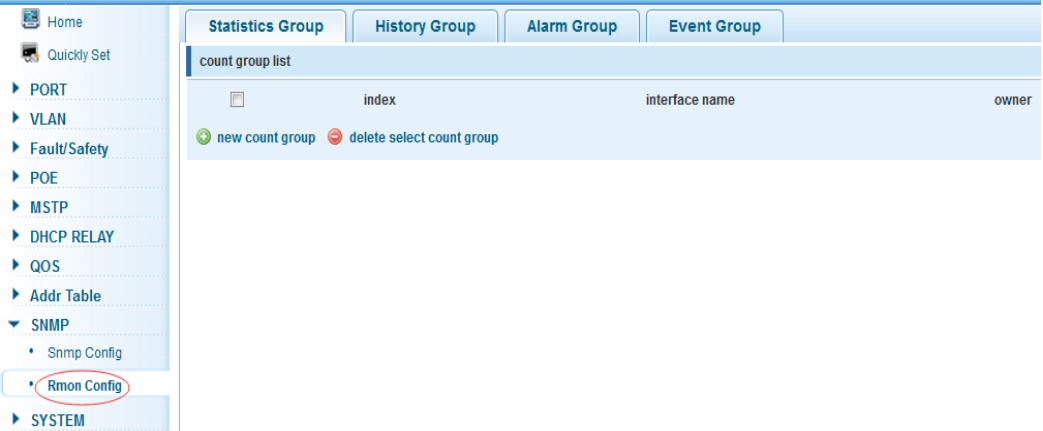

### 【Parameter Description】

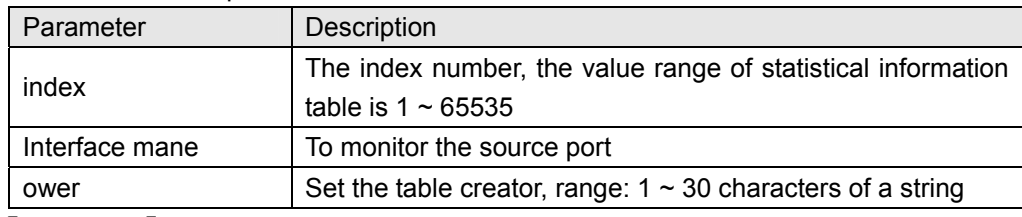

### 【Instruction】

At the time of configuration Rmon Snmp functions must be open, otherwise the prompt dialog box will appear.

【Configuration example】

Such as: set up monitoring Ethernet port after 4 to check the data.

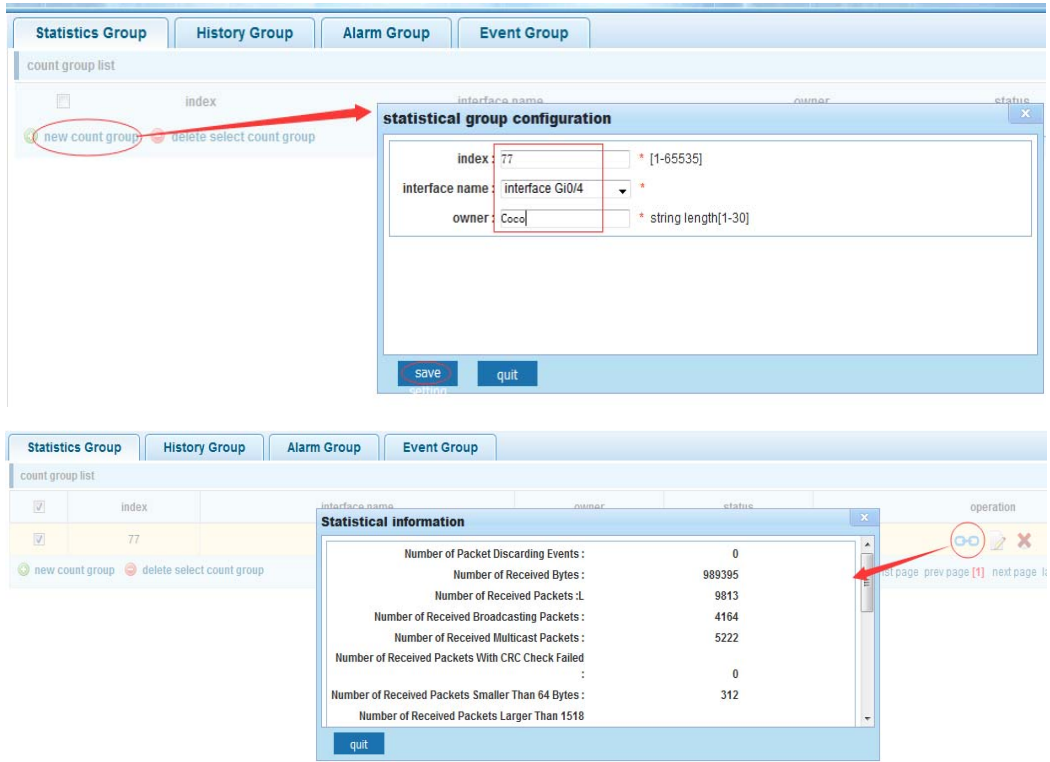

# **4.9.2.2 History Group**

In the navigation bar to select "**Snmp>Rmon Config>History Group**". Record the history of an Ethernet interface information. The following picture.

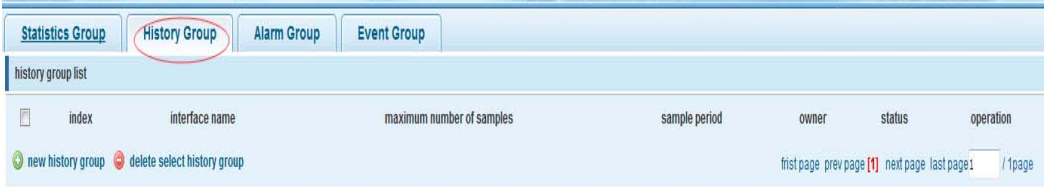

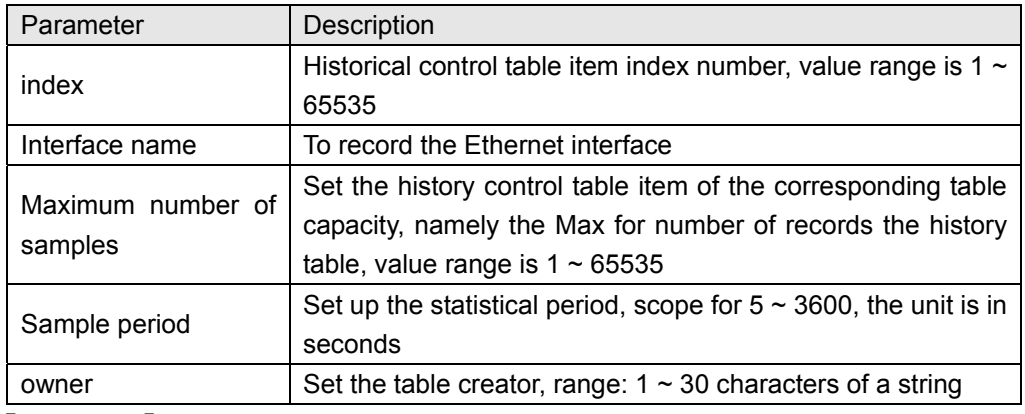

### 【Parameter Description】

【Instruction】

Snmp function must be turned on when configuring the Rmon, otherwise the prompt box will pop up.

【Configuration example】

Such as: monitor Ethernet port 4 historical information.

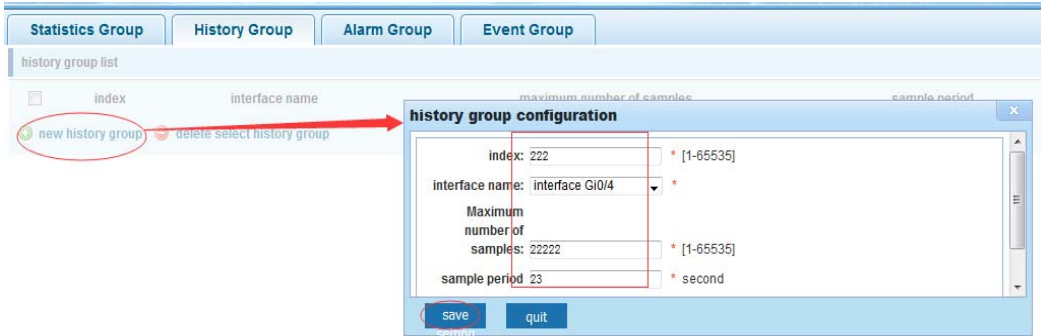

## **4.9.2.3 Event Group**

In the navigation bar to select "**Snmp >Rmon Config>Event Group**". The way in which define events trigger and record them. The following picture.

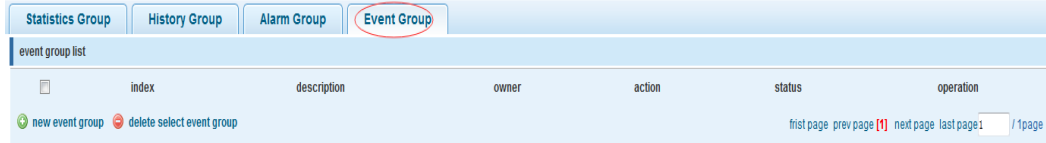

#### 【Parameter Description】

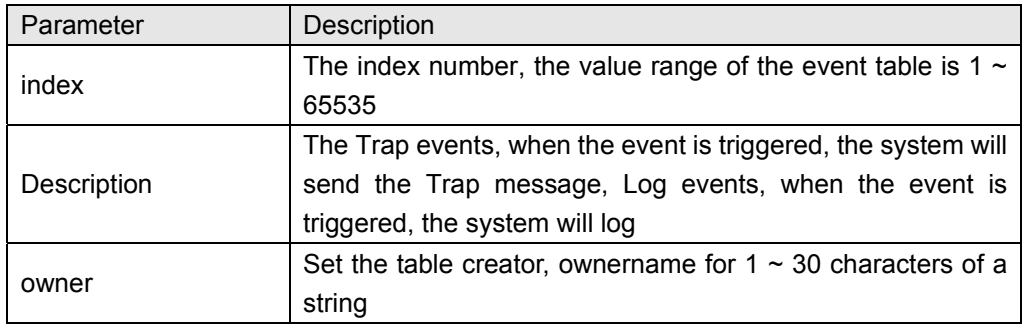

## 【Instruction】

At the time of configuration Rmon Snmp functions must be open, otherwise the prompt dialog box will pop up.

【Configuration example】

Such as: create an event to trigger 345, the system sends the trap message and log.

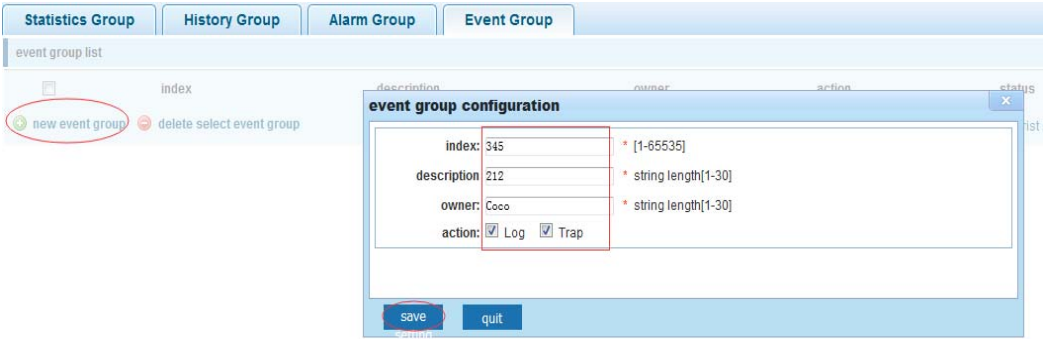

# **4.9.2.4 Alarm Group**

In the navigation bar to select "**Snmp>Rmon Config>Alarm Group**", define alarm group. The following picture.

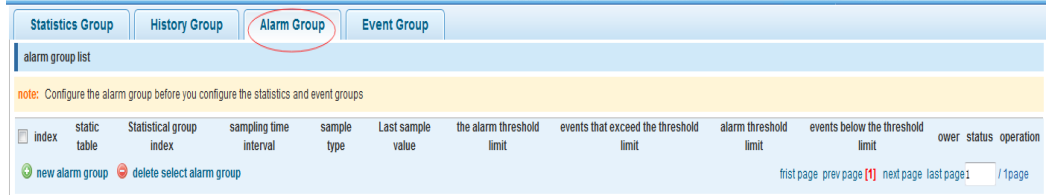

### 【Parameter Description】

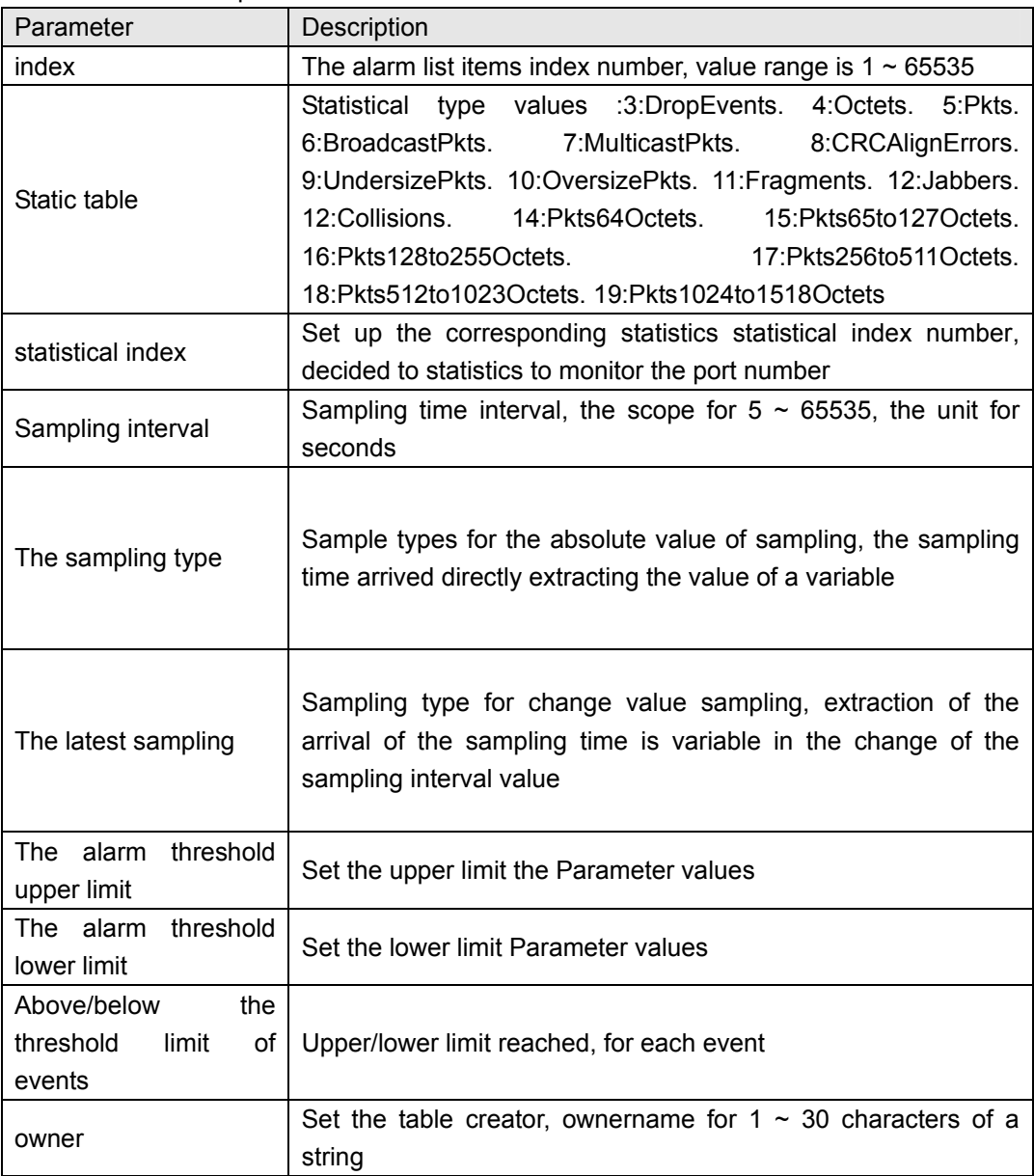

【Instruction】

At the time of configuration Rmon Snmp functions must be open, otherwise the prompt dialog box will pop up. This configuration need to configure statistics groups and events.

#### 【Configuration example】

Such as: new statistics group of 77 and the event group 345, set up more than 12 and below the lower limit 3, Beyond the scope of alarm.

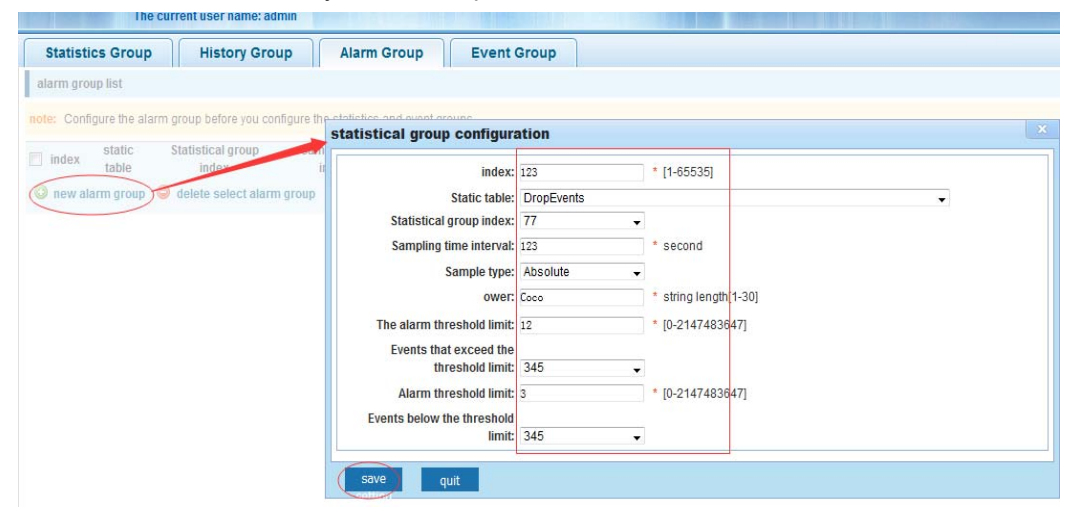

# **4.10 SYSTEM**

In the navigation bar to select "**SYSTEM**", you can set to the **System Config**, **System Update**, **Config Management**, **Config Save**, **Administor Privileges** and **Info Collect**.

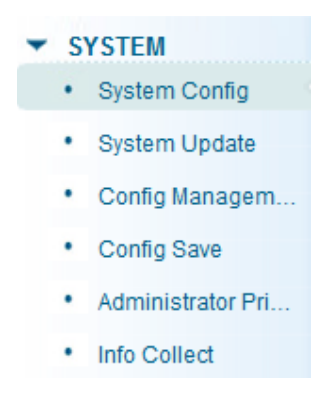

# **4.10.1 System Config**

### **4.10.1.1 System settings**

In the navigation bar to select "**SYSTEM>System Config>System settings**", Basic information set switch. The following picture:

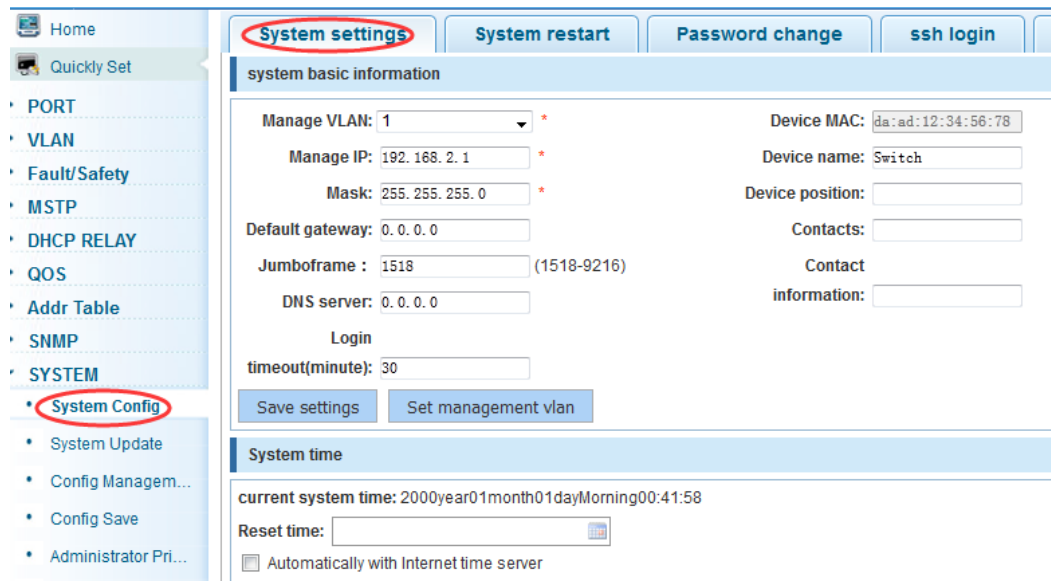

# 【Parameter Description】

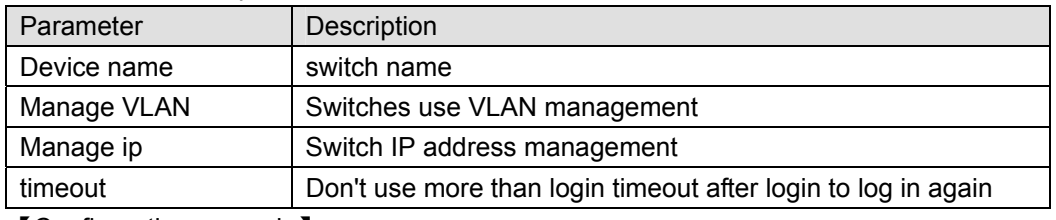

【Configuration example】

Such as:

1) Set up the VLAN 2 is management VLAN, should first created vlan 2 the VLAN Settings and set a free port in the VLAN 2.

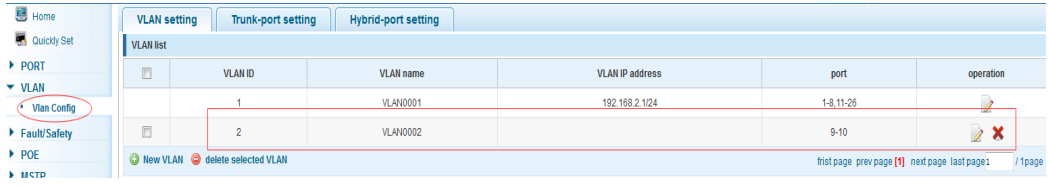

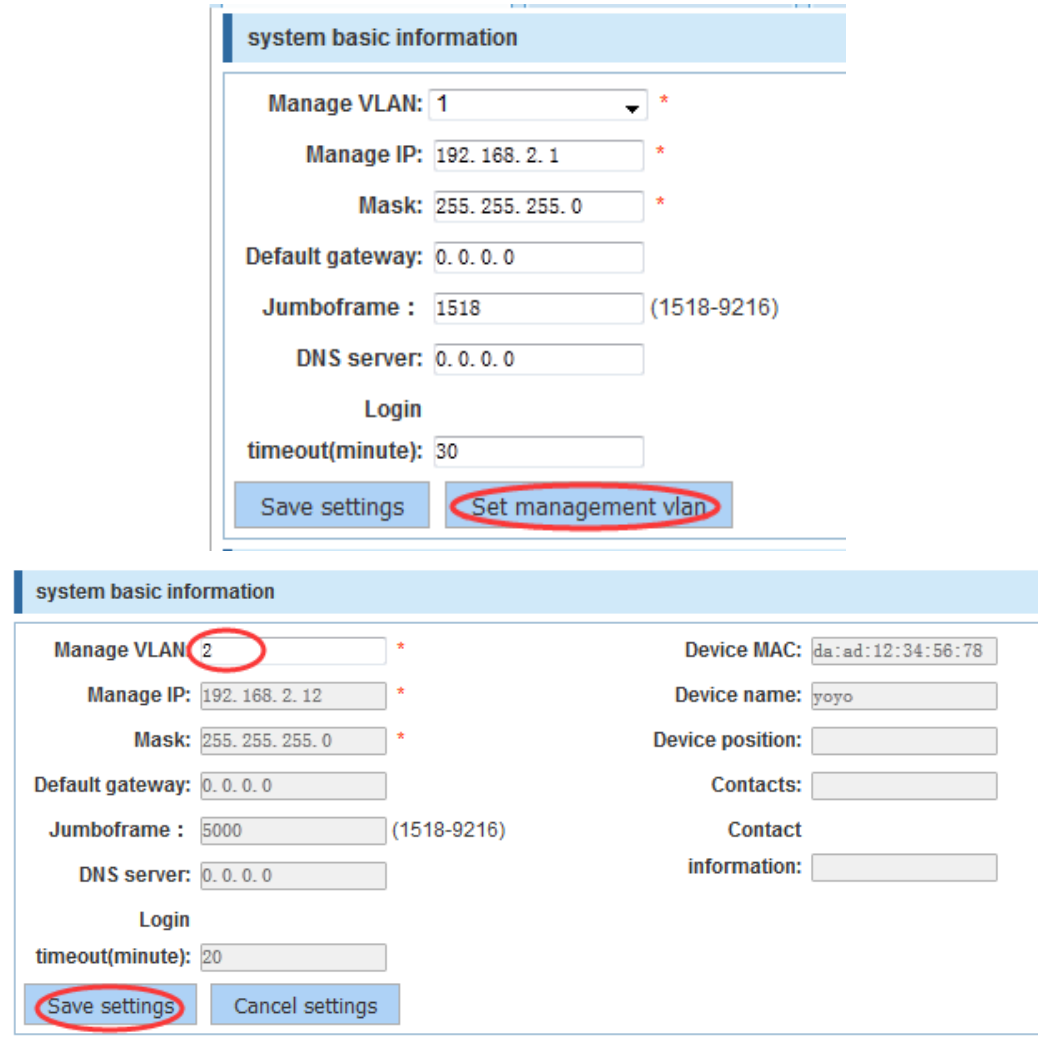

2) Insert the PC interface 9 or 10 ports, set up the management IP for 192.168.2.12, device name is yoyo, timeout for 20 minutes, Jumboframe for 5000.

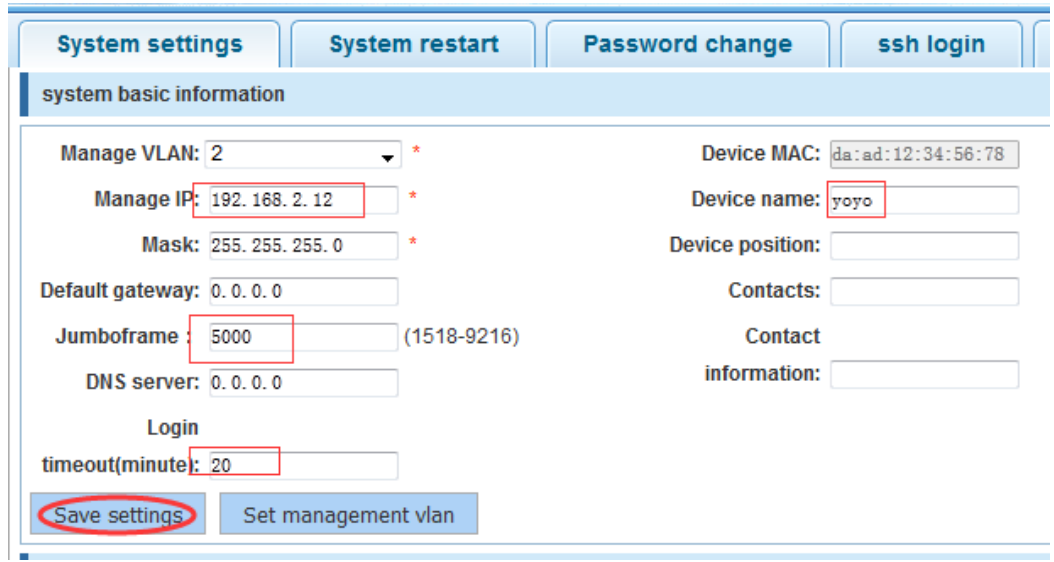

3) Use 192.168.1.12 logging in, sets the system time.

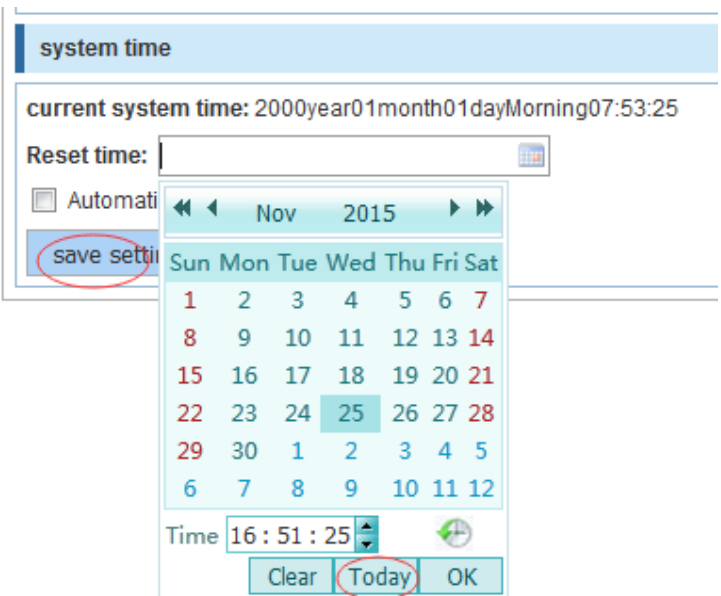

### **4.10.1.2 System restart**

In the navigation bar to select "**SYSTEM>System Config>System restart**", equipment can be restarted. The following picture:

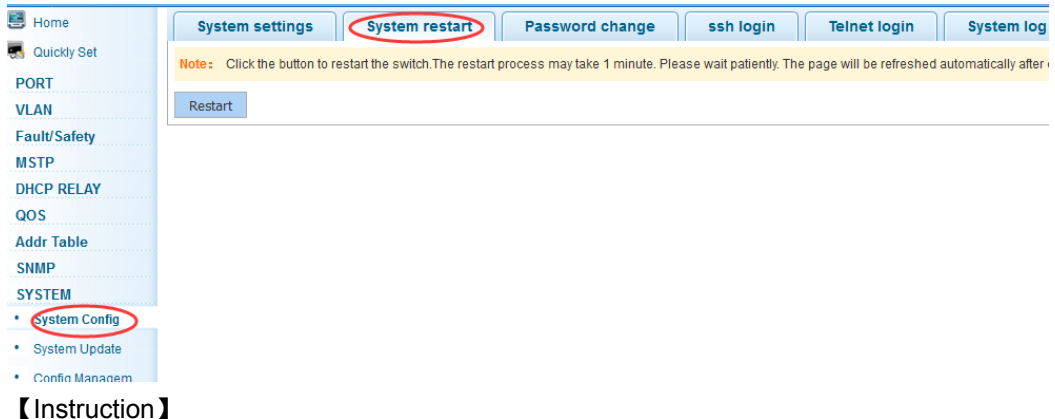

Click the button to restart the switch. The restart process may take 1 minute. Please wait patiently. The page will be refreshed automatically after device restart.

【Configuration example】

Such as:click "Restart" button.

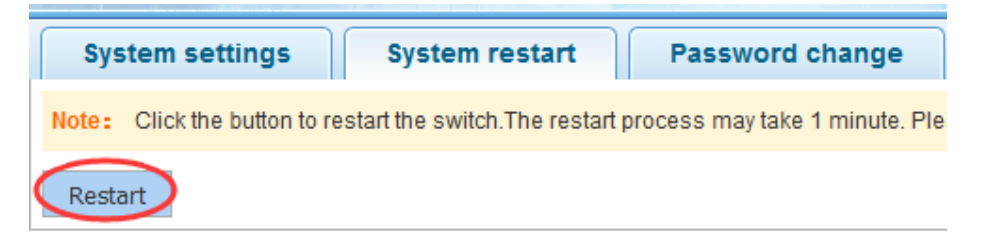

## **4.10.1.3 Password change**

In the navigation bar to select "**SYSTEM>System Config>Password change**", The password change to equipment. The following picture:

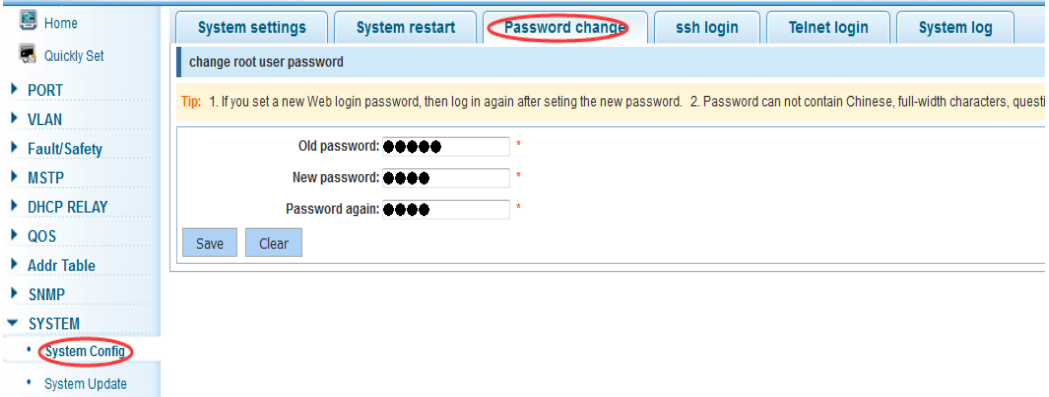

#### 【Instruction】

- 1. If you set a new Web login password, then log in again after seting the new password.
- 2. Password can not contain Chinese, full-width characters, question marks and spaces.
- 3. If forget the password reset, can be reset in the console.

switch(config)# password **admin**

#### New Password: **3456**

Confirm Password: **3456**

【Configuration example】

Such as: amend the password to 1234.

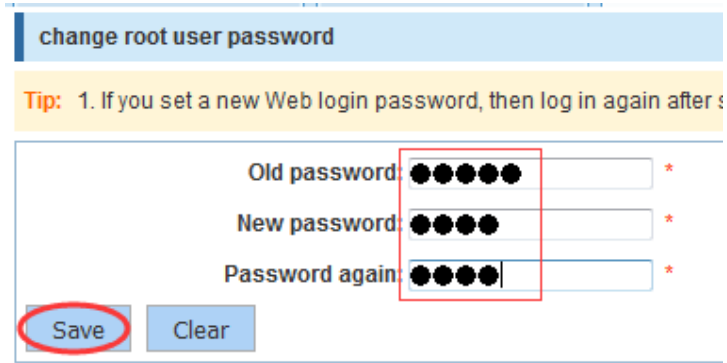

## **4.10.1.4 SSH login**

In the navigation bar to select "**SYSTEM>System Config>ssh login**", SSH open. The following picture:

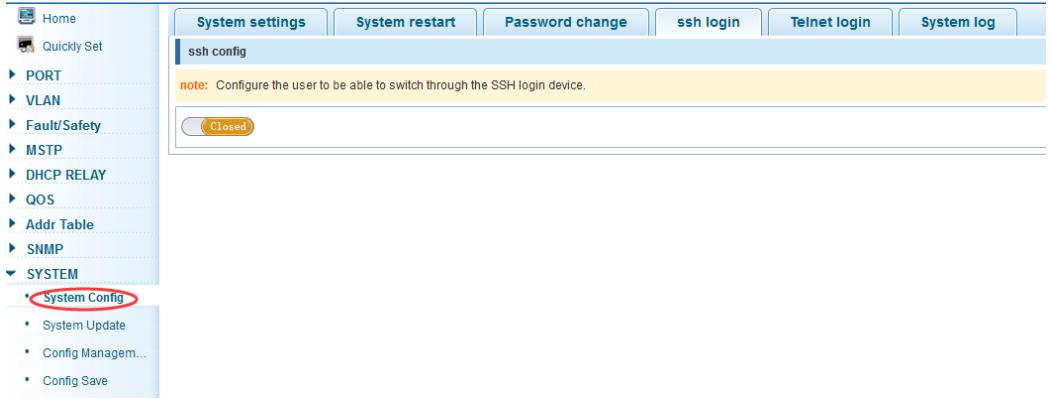

### 【Instruction】

Configure the user to be able to switch through the SSH login device.

【Configuration example】

Such as: SSH open, you can CRT to log in.

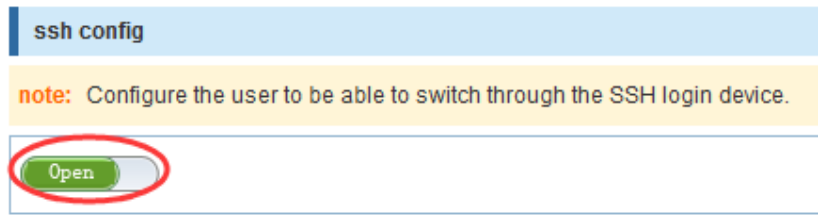

### **4.10.1.5 Telnet login**

In the navigation bar to select "**SYSTEM>system config>Telnet login**". Telnet open. The following picture:

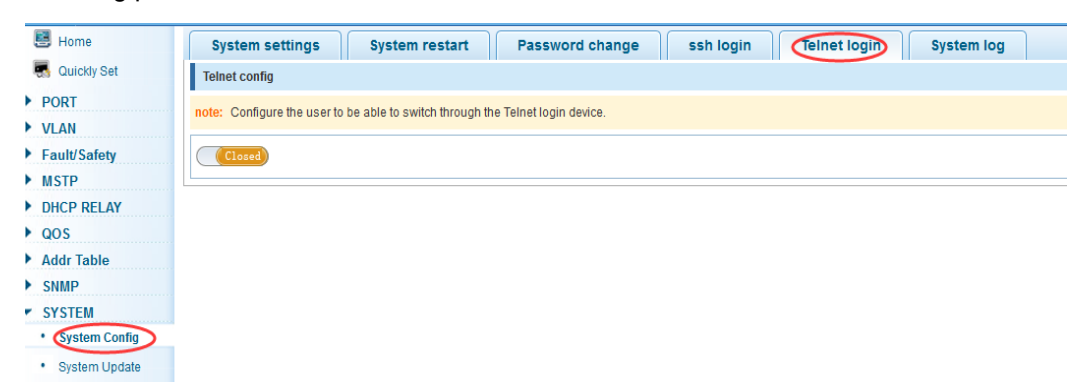

#### 【Instruction】

Configure the user to be able to switch through the Telnet login device.

#### 【Configuration example】

Such as: Telnet open, PC Telnet functiono open, you can log in.

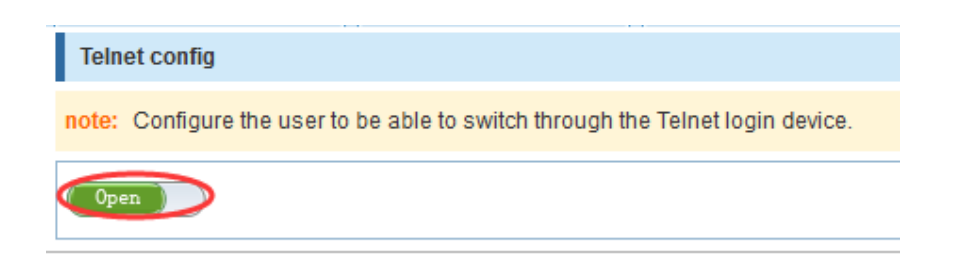

## **4.10.1.6 System log**

In the navigation bar to select "**SYSTEM>Password change>System log**", to view the log and set up the log server. The following picture:

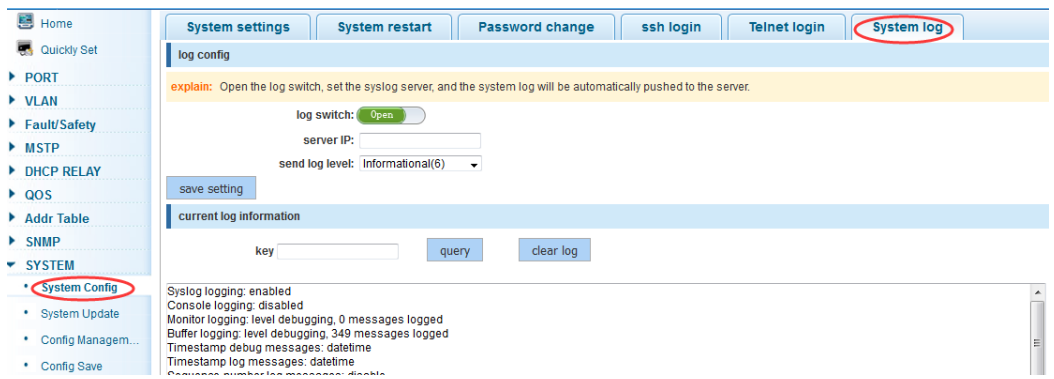

### 【Parameter Description】

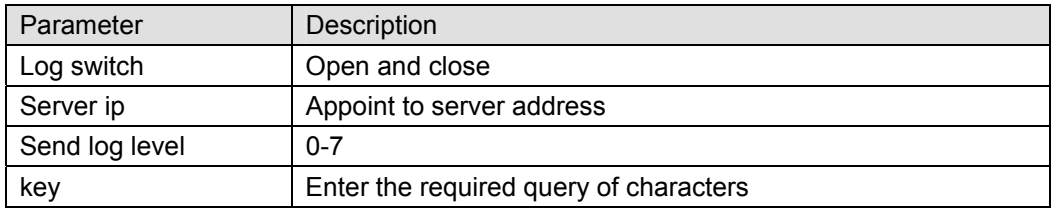

### 【Instruction】

Open log switch, set up the syslog server, system log will automatically be pushed to the server.

#### 【Configuration example】

Such as:

1) The error log information in 192.168.2.1 pushed to the server.

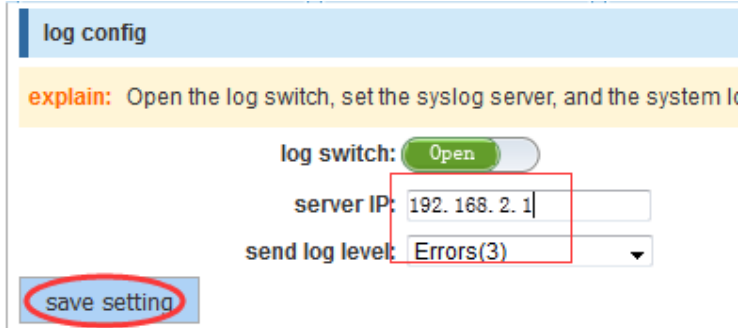

2) Input the Mac keywords, click "query" button, click on the "clear log" button, can clear the log.

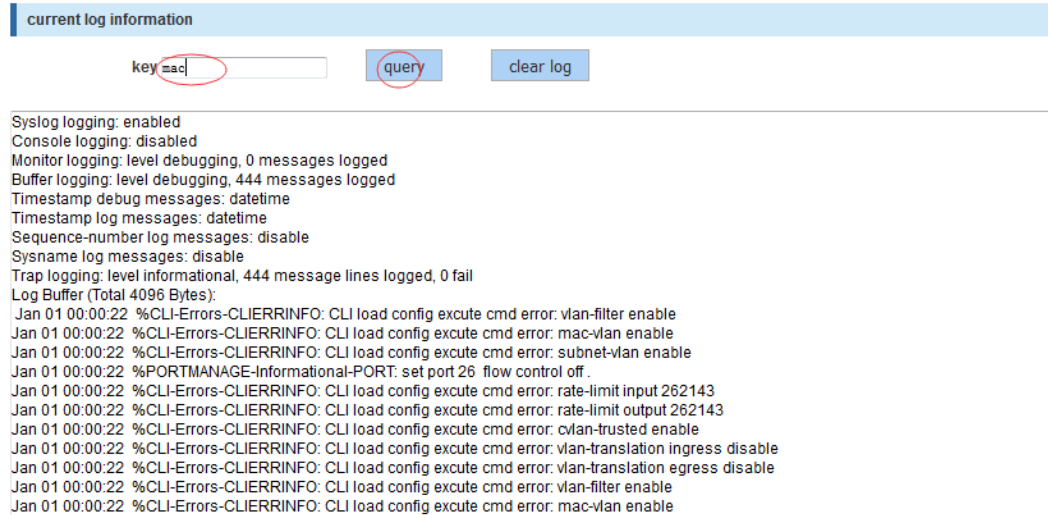

# **4.10.2 System Upgrade**

In the navigation bar to select "SYSTEM>system upgrade", Optional upgrade file to upgrade. the following picture.

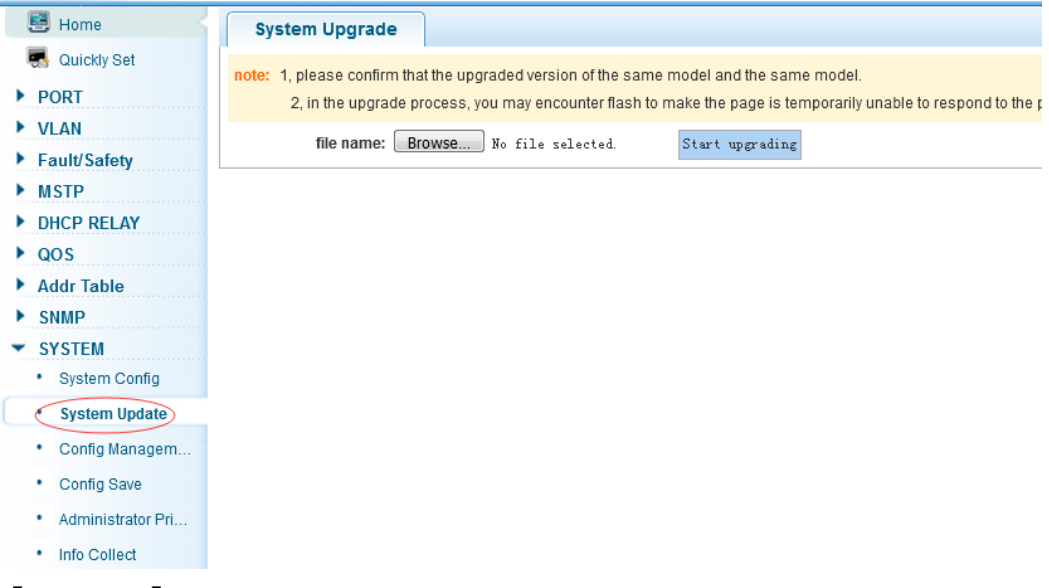

### 【Instruction】

- 1. please confirm that the upgraded version of the same model and the same model.
- 2. in the upgrade process, you may encounter flash to make the page is temporarily unable to respond to the page, this time can not power off or restart the device, until prompted to upgrade successfully.

# **4.10.3 Config Management**

## **4.10.3.1 Current configuration**

In the navigation bar to select "**SYSTEM>Config Management>Current configuration**", can import and export configuration files, the backup file.The following picture:

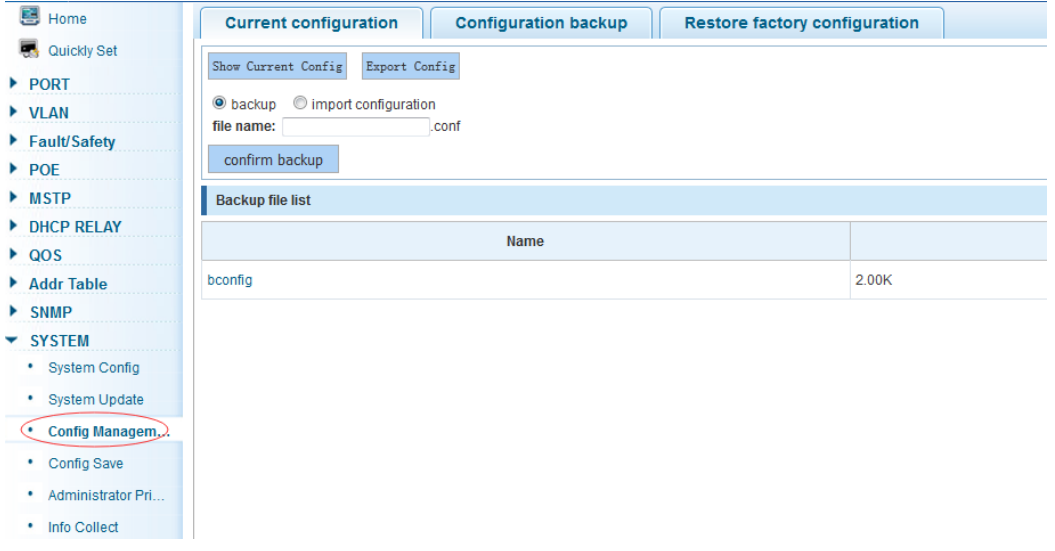

#### 【Instruction】

Import process can not be closed or refresh the page, or import will fail.

After the introduction of configuration, to enable the new configuration, please in this page Restart device Otherwise configuration does not take effect.

【Configuration example】

#### Such as:

1) In the configuration first save the page, click save configuration to save the current configuration, then export the configuration.

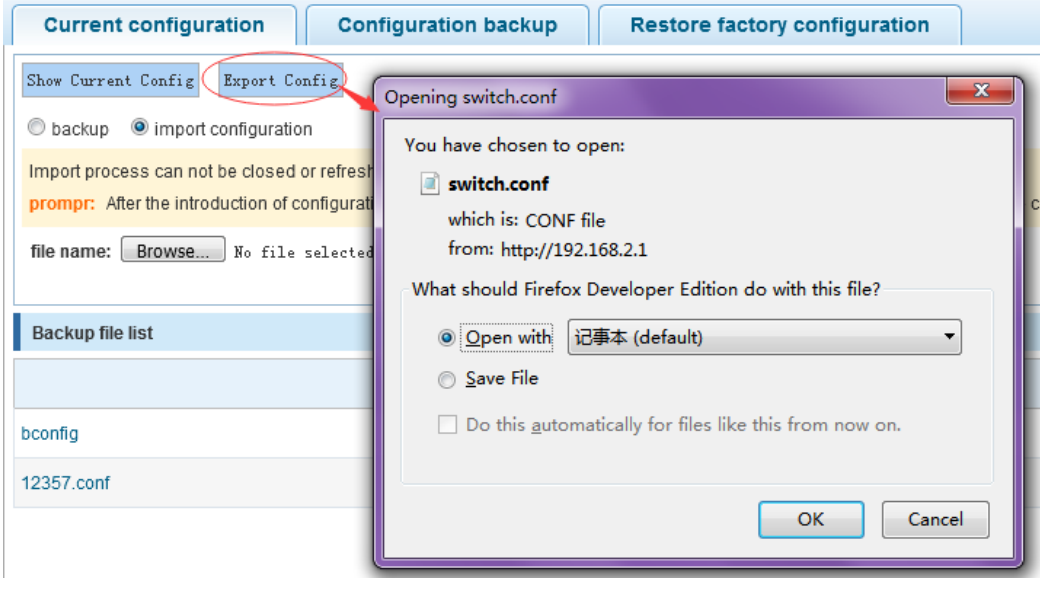

2) Import configuration.
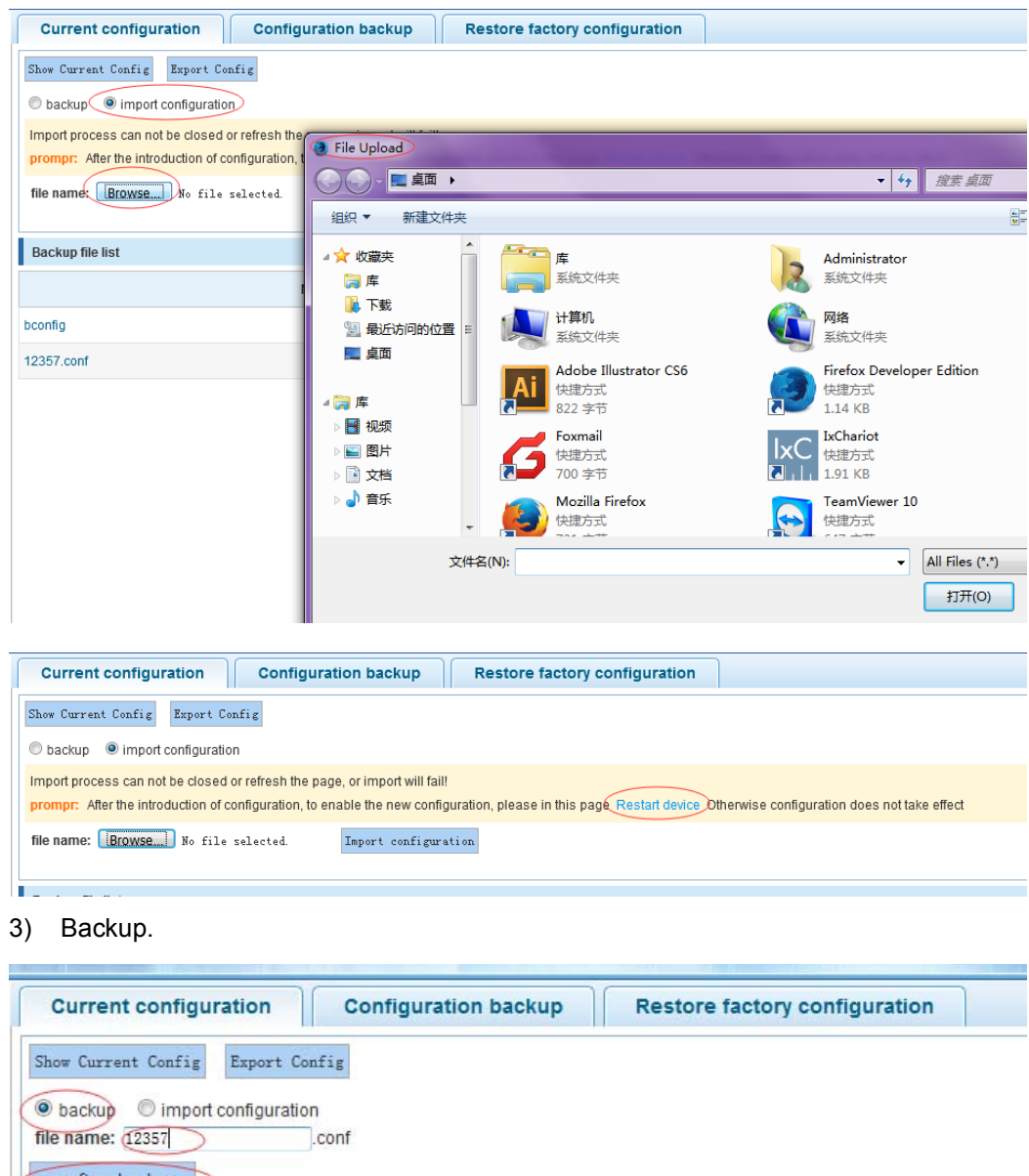

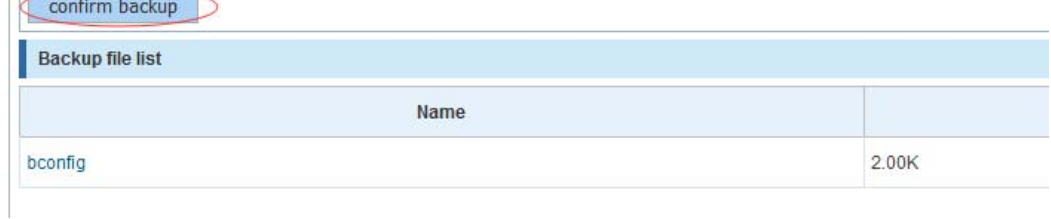

### **4.10.3.2 Configuration backup**

In the navigation bar to select "**SYSTEM>Config Management>Configuration backup**", you can configure backup file. The following picture:

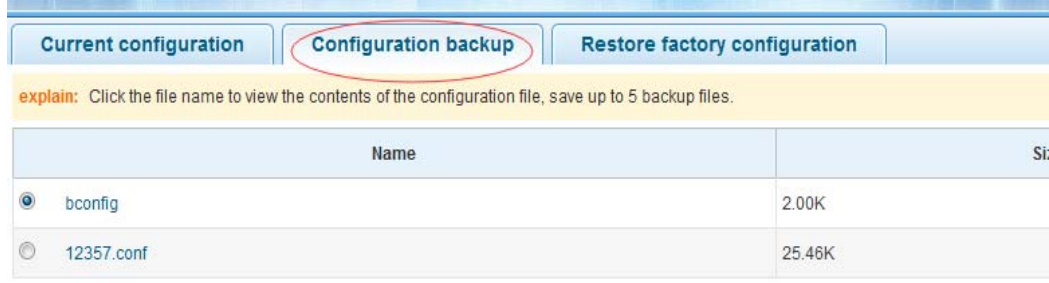

Restore backup @ delete backup @ Save backup @ Rename backup

### Confirm recovery

### 【Instruction】

Operating this page should be in the current configuration page first, the backup file.

### 【Configuration example】

Such as: restore backup.

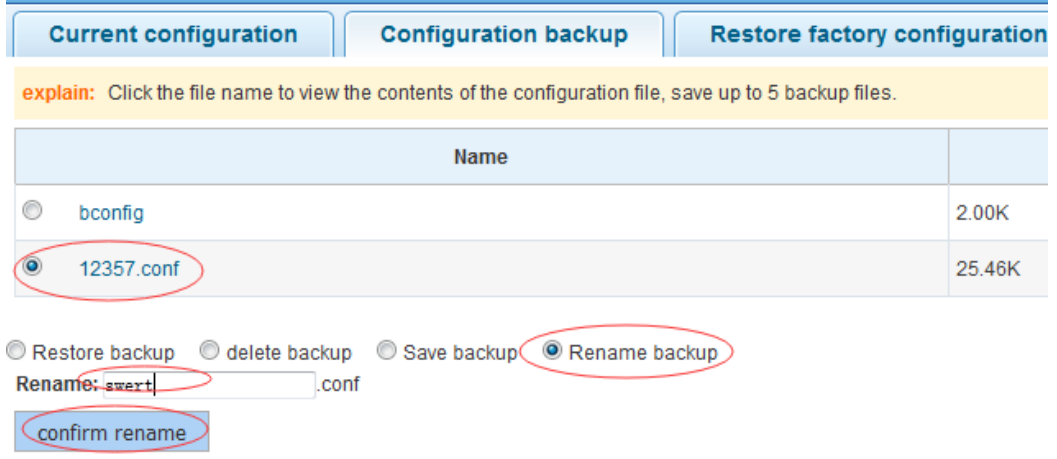

### **4.10.3.3 Restore factory configuration**

In the navigation bar to select "**SYSTEM>Config Management>Restore factory configuraton**". Can export the current configuration and restore factory configuration.

The following picture:

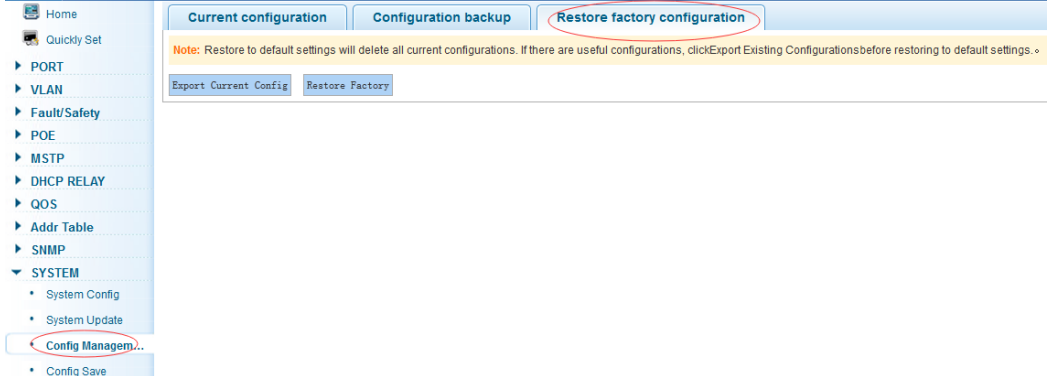

### 【Instruction】

Restore the factory configuration, will delete the current all configuration. If the current

system has a useful configuration, you can export the current configuration and then restore the factory configuration.

### 【Configuration example】

Such as: restore configuration can be the guide before they leave the current configuration.

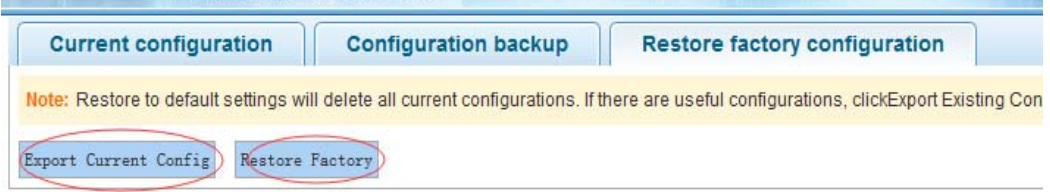

# **4.10.4 Config Save**

In the navigation bar to select "**SYSTEM>Config Save**", you can save current configuration. The following picture.

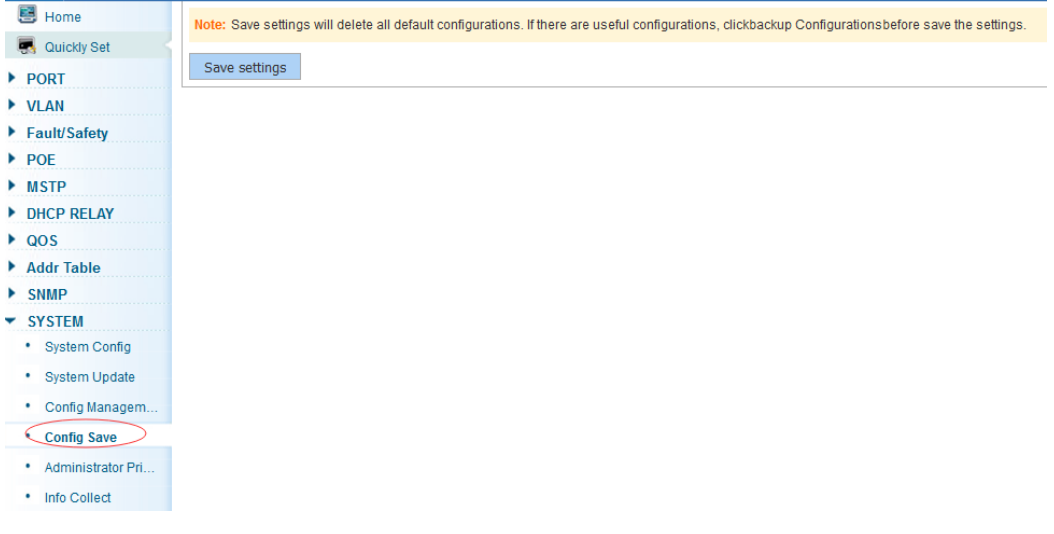

### 【Instruction】

Save system configuration, will cover the original configuration. If the current system has a useful configuration, you can back up the current configuration and then save the system configuration.

【Configuration example】 Such as: click "save settings" button.

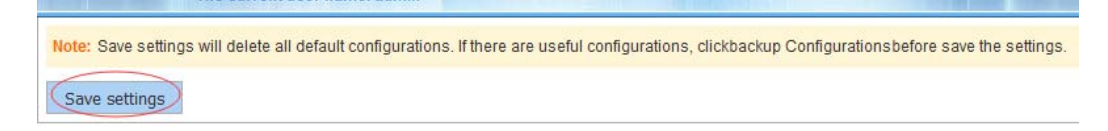

## **4.10.5 Administrator Privileges**

In the navigation bar to select "**SYSTEM>Administrator Privileges**", Configurable ordinary users. The following picture.

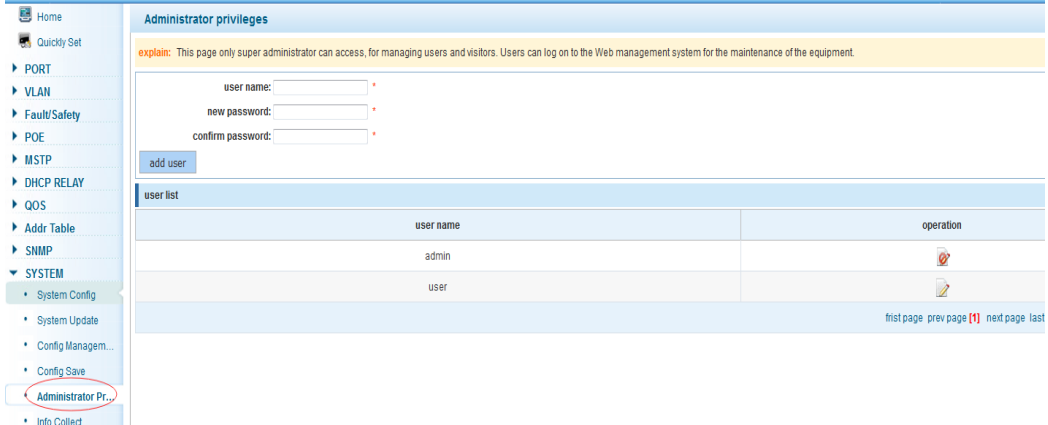

#### 【Instruction】

This page only the super administrator admin can access, for the management of users and visitors. The user can log on Web management system to carry on the daily maintenance to the equipment. In addition to admin and user, up to 5 users can add. Ordinary users can only access to view the system home page information.

【Configuration example】

Such as:

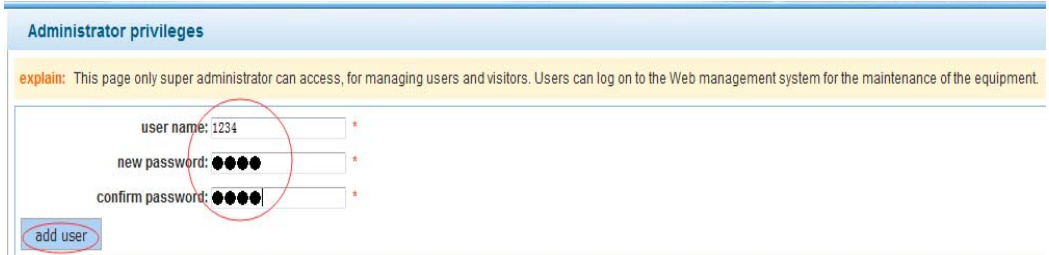

### **4.10.6 Info Collect**

In the navigation bar to select "**SYSTEM>Info Collect**". You can collect to the system debug information. The following picture.

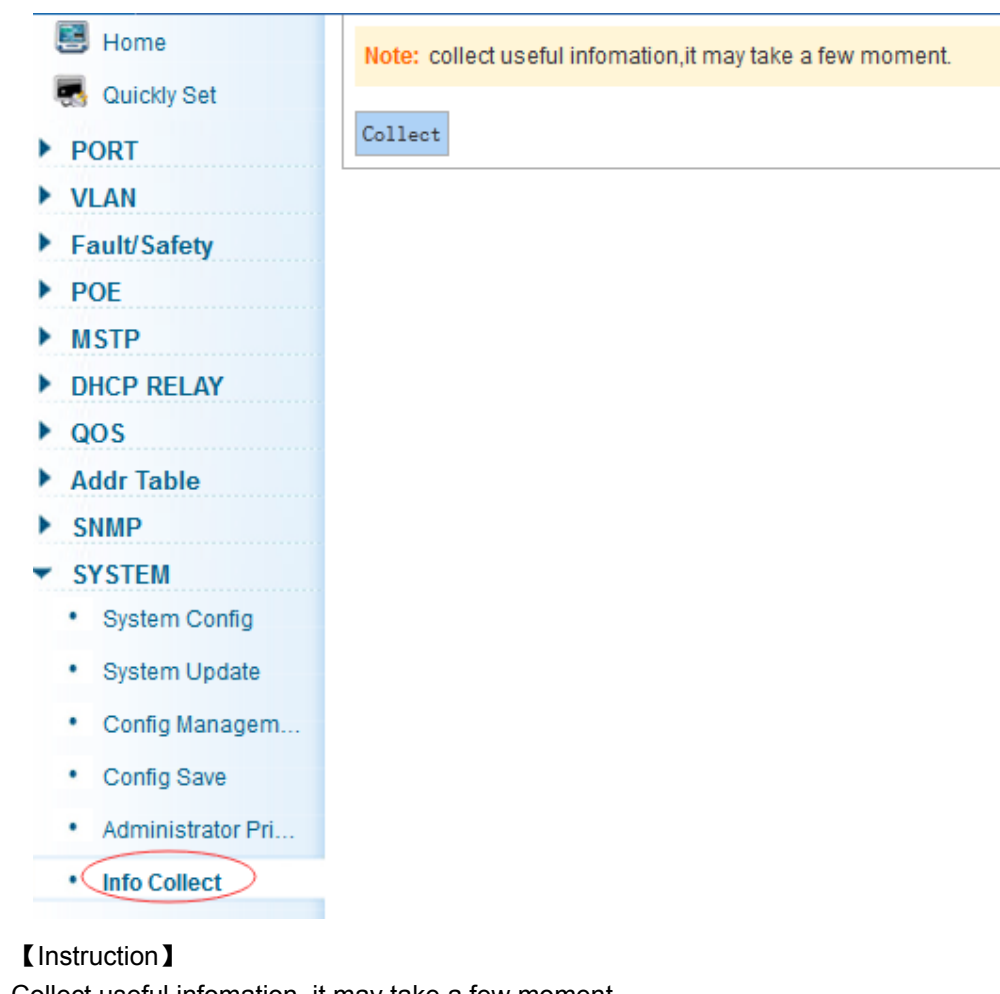

Collect useful infomation, it may take a few moment.

【Configuration example】

Such as: click on "Collect" button.

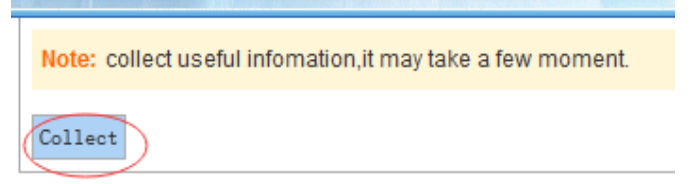

# **Appendix: Technical Specifications**

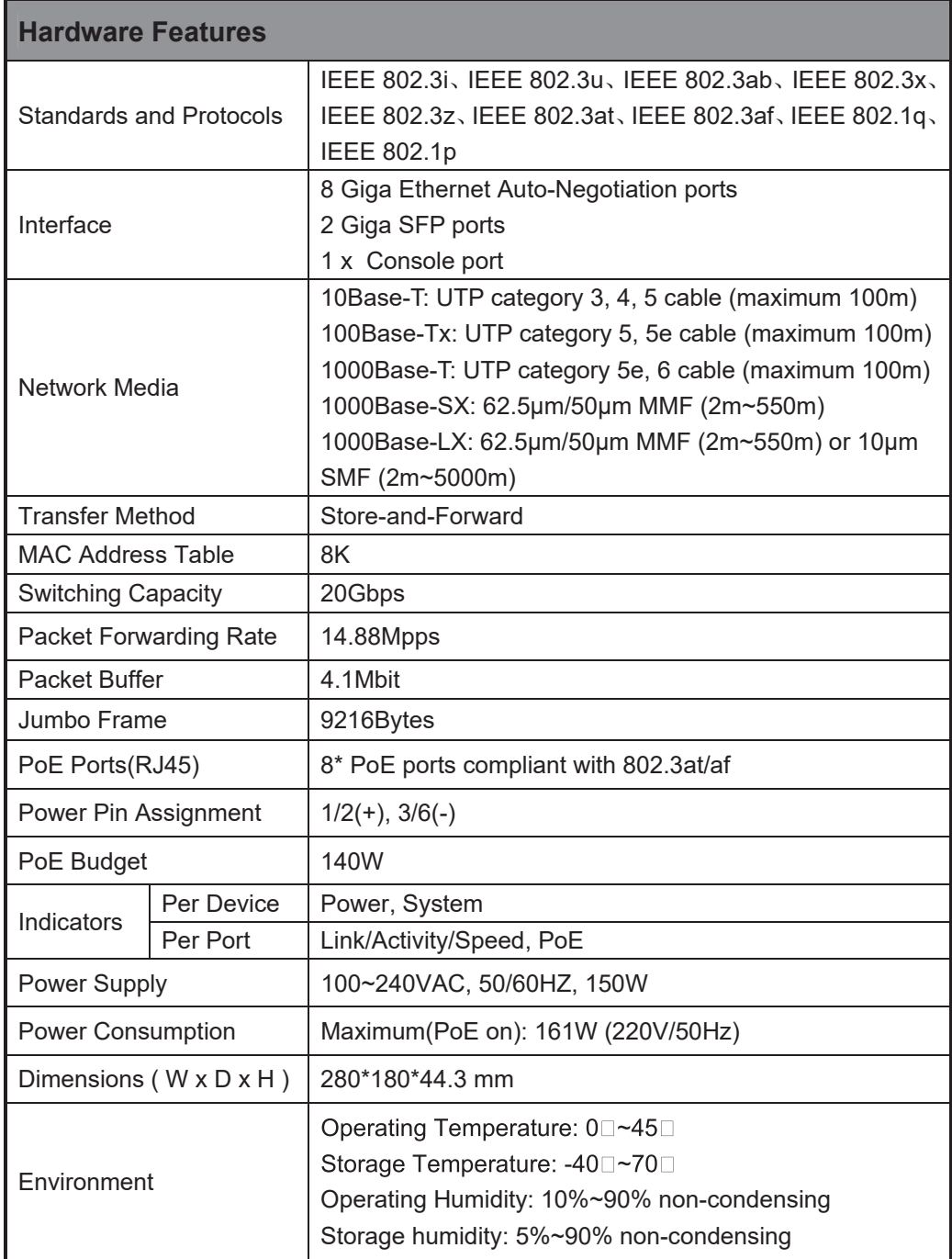

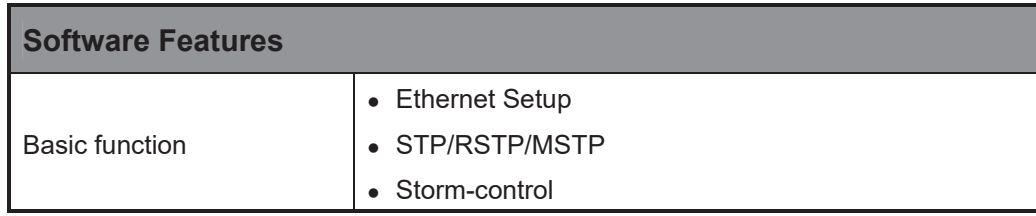

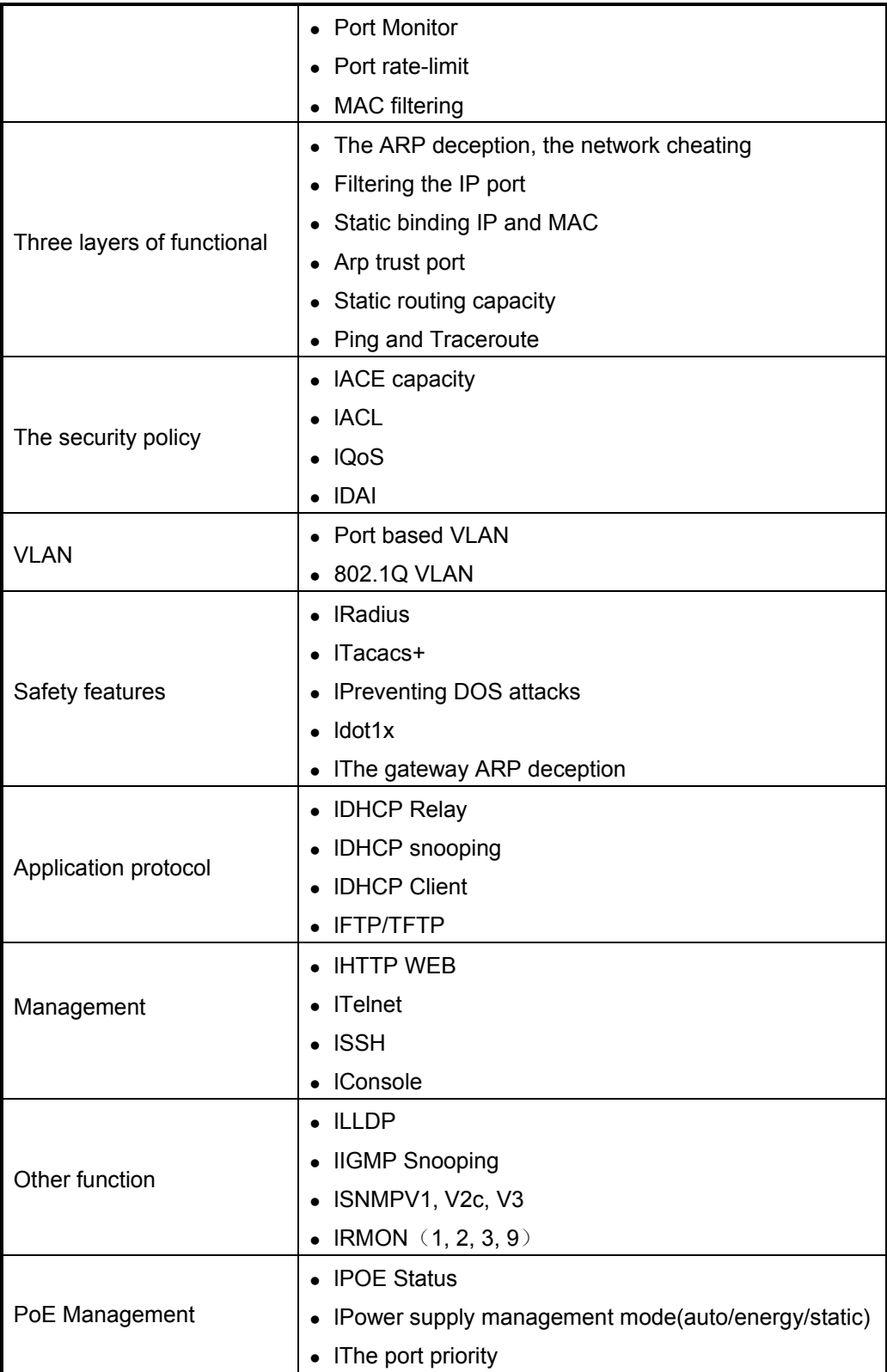

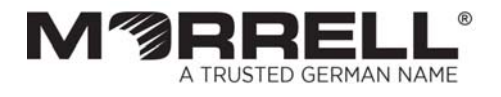

www.morrelltelecom.com sales@morrelltelecom.com morrelltelecom f<br>
<sub>[15]</sub> 0